SINUMERIK

SINUMERIK 840D sl ハンドヘルドターミナル HT 8

マニュアル

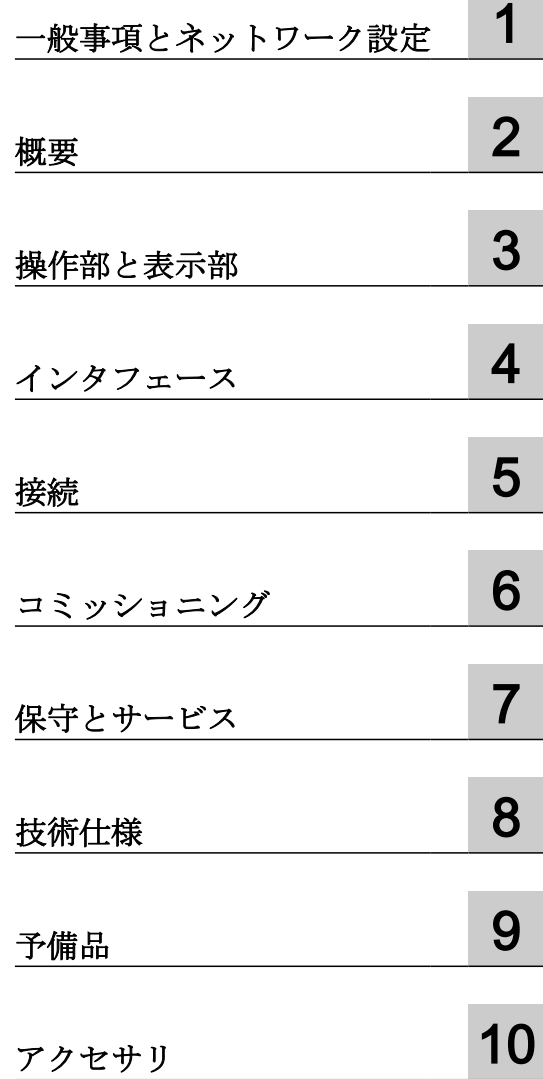

適用: 制御システム SINUMERIK 840D sl/840DE sl

#### 法律上の注意

#### 警告事項

本書には、ユーザーの安全性を確保し製品の損傷を防止するうえ守るべき注意事項が記載されています。ユーザーの 安全性に関する注意事項は、安全警告サインで強調表示されています。このサインは、物的損傷に関する注意事項に は表示されません。以下に表示された注意事項は、危険度によって等級分けされています。

# 危険

回避しなければ、直接的な死または重傷に至る危険状態を示します。

# 警告

回避しなければ、死または重傷に至るおそれのある危険な状況を示します。

# 八 注意

回避しなければ、軽度または中度の人身傷害を引き起こすおそれのある危険な状況を示します。

#### 通知

回避しなければ、物的損傷を引き起こすおそれのある危険な状況を示します。

複数の危険レベルに相当する場合は、通常、最も危険度の高い事項が表示されることになっています。安全警告サ イン付きの人身傷害に関する注意事項があれば、物的損傷に関する警告が付加されます。

### 有資格者

本書が対象とする製品 / システムは必ず有資格者が取り扱うものとし、各操作内容に関連するドキュメント、特に安 全上の注意及び警告が遵守されなければなりません。有資格者とは、訓練内容及び経験に基づきながら当該製品 / シ ステムの取り扱いに伴う危険性を認識し、発生し得る危害を事前に回避できる者をいいます。

#### シーメンス製品を正しくお使いいただくために

以下の事項に注意してください。

# 警告

シーメンス製品は、カタログおよび付属の技術説明書の指示に従ってお使いください。他社の製品または部品との 併用は、弊社の推奨もしくは許可がある場合に限ります。製品を正しく安全にご使用いただくには、適切な運搬、 保管、組み立て、据え付け、配線、始動、操作、保守を行ってください。ご使用になる場所は、許容された範囲を必 ず守ってください。付属の技術説明書に記述されている指示を遵守してください。

#### 商標

®マークのついた称号はすべて Siemens AG の商標です。本書に記載するその他の称号は商標であり、第三者が自己 の目的において使用した場合、所有者の権利を侵害することになります。

#### 免責事項

本書のハードウェアおよびソフトウェアに関する記述と、実際の製品内容との一致については検証済みです。 しか しなお、本書の記述が実際の製品内容と異なる可能性もあり、完全な一致が保証されているわけではありません。 記 載内容については定期的に検証し、訂正が必要な場合は次の版て更新いたします。

# 目次

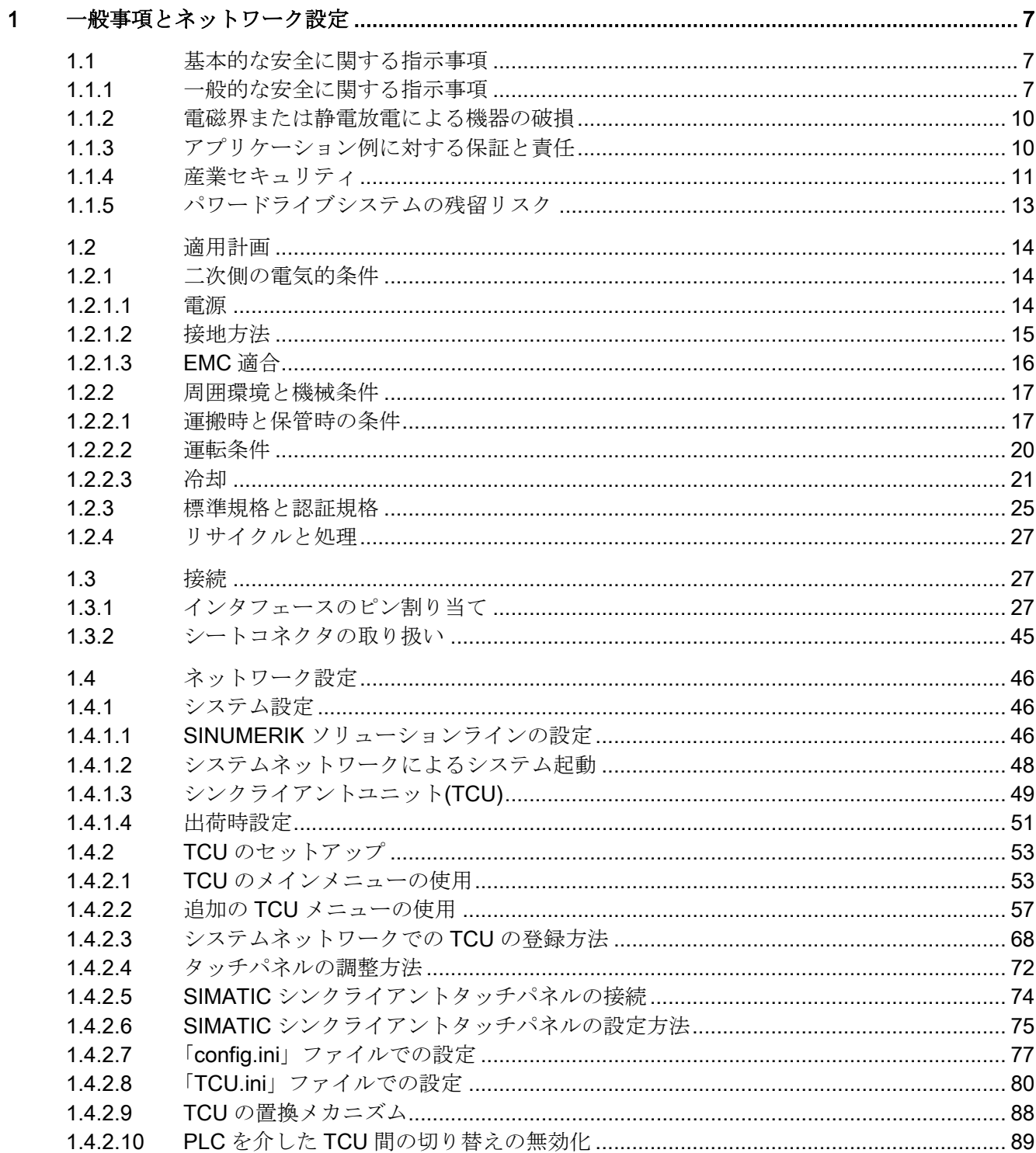

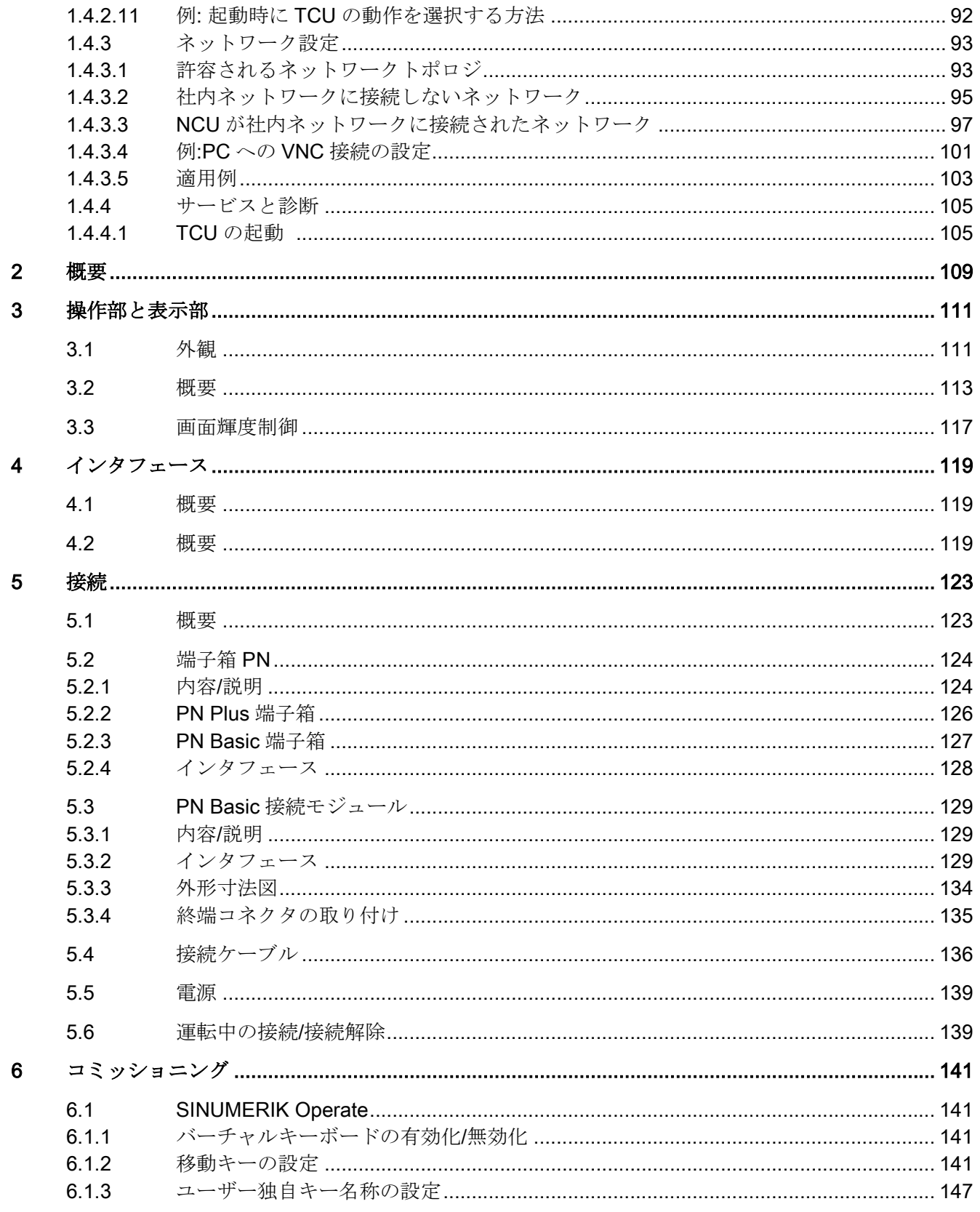

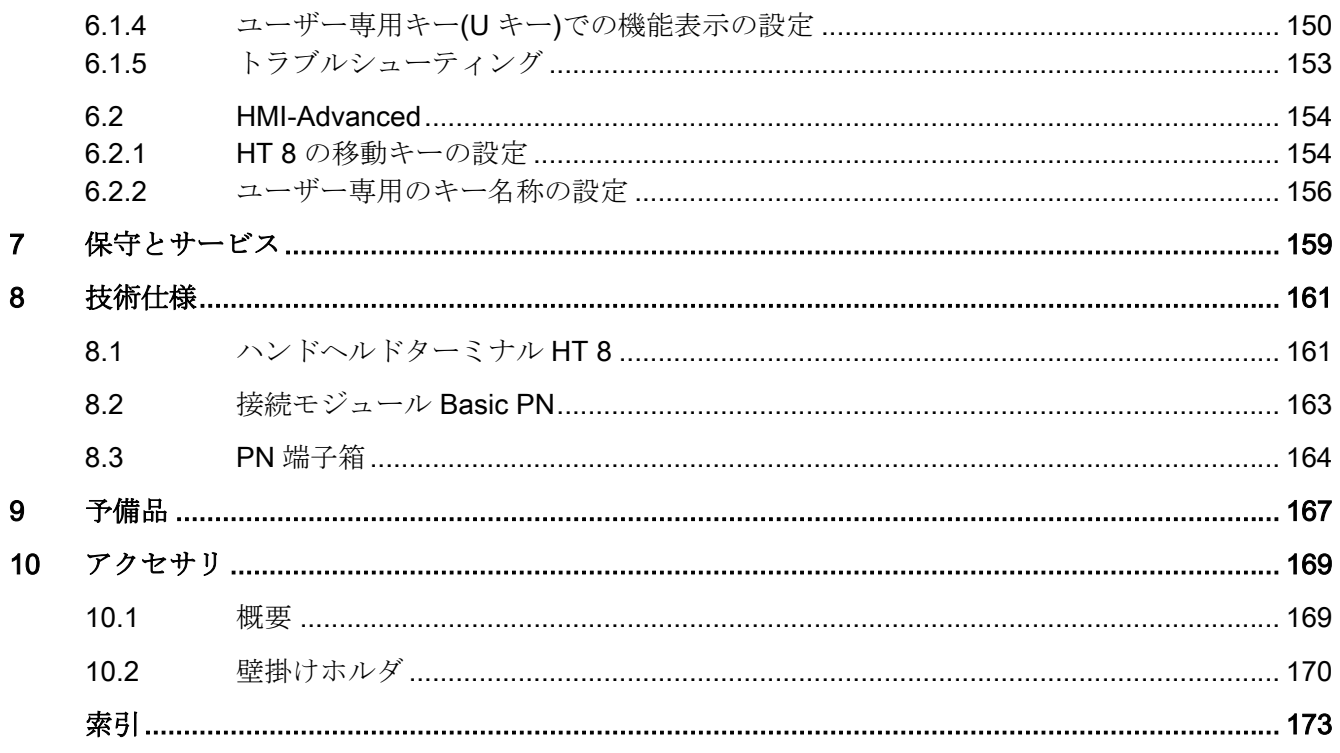

# <span id="page-6-0"></span>-般事項とネットワーク設定

1.1 基本的な安全に関する指示事項

1.1.1 一般的な安全に関する指示事項

八 警告

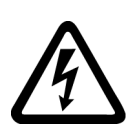

# 他のエネルギー源による感電および危険

活線部への接触は、死亡または重大な傷害に至ることがあります。

- この作業に対する適切な資格が与えられている場合にのみ電気機器を扱ってください。
- 国別の安全規定を必ず遵守してください。

一般的に、安全性を構築する場合には以下の 6 つの段階を踏みます:

- 1. 切断の準備この手順により影響を受けるすべての人に連絡してください。
- 2. ドライブシステムを電源から遮断し、スイッチが入れ直されないようにする手段を講じて ください。
- 3. 警告ラベルで指定された放電時間が経過するまで待機してください。
- 4. 電気接続部間、および電気接続部と保護導体接続との間に電圧が存在しないことを確認し てください。
- 5. 存在する補助電源回路が消磁されているかどうか確認してください。
- 6. モータが動かないことを確実にしてください。
- 7. 圧縮空気、油圧システムまたは水などの、他の危険なエネルギー源を特定してください。 エネルギー源を安全状態に切り替えてください。

8. 正しいドライブシステムが完全にロックされていることを確認してください。

作業が完全に終了した後、逆の手順で運転準備完了状態に戻します。

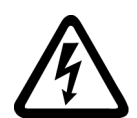

# 警告

#### 不適切な電源への接続による感電

機器が不適切な電源に接続されている場合、露出した部分に危険電圧が存在し、重大な事 故または死亡事故につながる恐れがあります。

● 電子基板のすべての接続部および端子の場合、SELV (安全特別低電圧) または PELV (保 護特別低電圧) 出力電圧を供給する電源のみを使用して下さい。

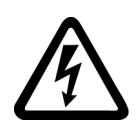

# 警告 機器の損傷による感電

不適切な取り扱いにより機器が損傷する恐れがあります。破損した機器の場合、筐体ま たは露出した部分に危険電圧が存在する場合があります; 接触すると、死亡または重大な 傷害に至る場合があります。

- 輸送中、保存中および運転中、技術仕様で指定されたリミット値を確実に遵守してくださ い。
- 破損した機器を使用しないでください。

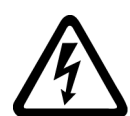

# 警告

#### ケーブルシールドの未接続による感電

危険な接触電圧は、未接続のケーブルシールドにより、容量性クロスカップリングを通じ て発生する場合があります。

● 最低限の措置として、ケーブルシールドおよび接地されたハウジング電位の一方で使用さ れていないケーブル伸線を接続します。

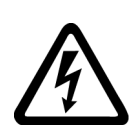

# 警告

#### 接地接続がない場合の感電

保護クラス1の機器で保護導体が実装されていない、または、その実装が不適切である場 合、高圧が外部に露出された部分に高電圧が存在する場合があります。それに接触する と、死亡または重大な傷害に至る場合があります。

● 適用される規格に準拠して機器を接地してください。

# 警告

### 組み込み機器からの発火

発火した場合、組み込み機器のハウジングは延焼や煙が漏れるのを防止できません。重大 な人身事故や物的損害が発生することがあります。

- 人が火や煙から保護されるよう、組み込み装置を適切な金属製のキャビネットに設置する か、その他の適切な保護措置を講じてください。
- 煙が管理され監視された経路でのみ排出されることを確認してください。

# 警告

#### 無線装置または携帯電話による予期しない機械の動き

伝送パワー が 1 W 以上の無線装置や携帯電話がコンポーネントの近くで使用された場合、 機器が誤作動する恐れがあります。誤作動によって機械の機能上の安全性が損なわれ、そ の結果、人が危険にさらされたり、物的損害につながる恐れがあります。

- このような部品の約2m以内に近づく場合は、無線装置や携帯電話の電源を切ってくださ い。
- 「SIEMENS Industry Online Support App」は電源を切っている機器でのみ使用してくださ い。

# 八 警告

#### 不十分な換気用クリアランスによる火災

換気用クリアランスが不十分である場合、コンポーネントの過熱が生じ、火災や煙が発生 する場合があります。これにより重傷または死亡にさえ至る場合があります。これは、非 稼働時間の増加および機器/システムの寿命の短縮に至る場合があります。

● それぞれのコンポーネントの換気用クリアランスとして指定された最小クリアランスを確実 に遵守してください。

# 八 警告

#### 安全機能が動作していないことによる予期しない機械の動き

動作していない、または未適用の安全機能により、予期しない機械の動きがトリガされ、 重大な事故や死亡事故につながる恐れがあります。

- 試運転の前に、該当する製品マニュアルの指示を遵守してください。
- システム全体でセーフティ関連機能の検査を、すべてのセーフティ関連コンポーネントを含 め、実施してください。
- ドライブやオートメーションタスクで使用されるセーフティ機能が適切なパラメータ設定 により調整され、有効化されていることを確認してください。
- 機能試験を実施してください。
- セーフティ関連の機能が正常に動作していることを確認した後にのみ、プラントを稼働さ せてください。

#### 注記

#### Safety Integrated 機能のための重要な安全上の注意

Safety Integrated 機能の使用を希望する場合、Safety Integrated マニュアルの安全上の注 意を遵守する必要があります。

通知

# <span id="page-9-0"></span>1.1.2 電磁界または静電放電による機器の破損

静電放電により破損する恐れのある機器 (ESD) とは、電界または静電放電により破損する 可能性のある各種コンポーネント、IC、モジュールまたは機器などです。

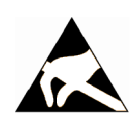

#### 電磁界または静電放電による機器の破損

電界または静電放電は、各コンポーネント、IC、モジュールまたは機器の破損による誤 作動の原因となる場合があります。

- 電気コンポーネント、モジュールまたは機器は、オリジナルの包装材または他の適切な素 材、例えば、導電性気泡ゴムまたはアルミ箔に入れて包装、保存、輸送および送付してく ださい。
- 以下の方法の一つにより接地されている場合にのみ、コンポーネント、モジュールおよび 機器に触れてください:
	- ESD リストストラップの着用
	- 導電性床材の ESD 領域での ESD 対策靴または ESD 接地ストラップの着用
- 導電性表面に電気コンポーネント、モジュールまたは機器が置かれているのみ(ESD 表面の 作業面、導電性 ESD フォーム、ESD 梱包、ESD 運搬コンテナ)。

# 1.1.3 アプリケーション例に対する保証と責任

アプリケーション例に拘束力はなく、設定、機器、または起こり得る不測の事態に関する 完全性を主張するものではありません。アプリケーション例は、特定のカスタマソリュー ションを示したものではなく、代表的なタスクを支援することのみを目的にしています。

ユーザー自身が責任を持って本製品の適切な運用を確実なものとしてください。アプリケ ーション例は、機器の使用、取り付け、操作、および保守を行うときの安全な取扱いに対 する責任からお客様を解放するものではありません。

### <span id="page-10-0"></span>1.1.4 産業セキュリティ

#### 注記

#### 産業セキュリティ

シーメンスでは, プラント, システム, 機械装置およびネットワークの安全な運転をサポー トする産業セキュリティ機能を備えた製品およびソリューションを提供しています。

サイバー攻撃に対して, プラント, システム, 機械装置およびネットワークを保護するために, 総合的で最新の産業セキュリティコンセプトを実装し, 継続的に維持することが必要です。 当社の製品およびソリューションは、このようなコンセプトの一要素を構成するものです。 お客様には, プラント、システム、機械装置およびネットワークへの不正なアクセスを防止 する責任があります。このようなシステム、機械装置およびコンポーネントは、このような 接続が必要な場合にのみ、必要に応じて、十分なセキュリティ対策を講じた上で(例: ファ イアウォールとネットワークの細分化)、企業ネットワークまたはインターネットに接続し てください。

実装可能な産業セキュリティ対策に関する関連情報については、以下をご覧ください。 産業セキュリティ [\(http://www.siemens.com/industrialsecurity](http://www.siemens.com/industrialsecurity))

シーメンスの製品およびソリューションは, 更にセキュリティレベルを高めるために, 継続的 な開発が行われています。当社では、製品の更新が利用できるようになったらすぐに適用 すること、および最新の製品バージョンを使用することを強く推奨しています。サポート されてない製品バージョンの使用、最新版への更新適用失敗は、お客様へのサイバー攻撃の 危険性を高めることがあります。

製品のアップデート情報を受け取るには、以下で Siemens Industrial Security RSS Feed を 申し込んでください:

産業セキュリティ [\(http://www.siemens.com/industrialsecurity](http://www.siemens.com/industrialsecurity))

関連情報はインターネットから入手できます。

産業セキュリティ設定マニュアル ([https://support.industry.siemens.com/cs/ww/en/view/](https://support.industry.siemens.com/cs/ww/en/view/108862708) [108862708](https://support.industry.siemens.com/cs/ww/en/view/108862708))

# 警告 ソフトウェアの誤動作による安全でない運転状態

ソフトウェアの誤動作 (例: ウィルス, トロイの木馬, マルウェアまたはウォーム) は, 死亡, 重傷や物損に至る場合があるシステムにおける安全ではない運転状態の原因となる場合が あります。

- 最新のソフトウェアを使用して下さい。
- オートメーションおよびドライブコンポーネントを,据えつけられた機器または機械装置に 対する総合的で最先端の産業セキュリティコンセプトに組み込んでください。
- 据えつけられたすべての製品を総合的な産業セキュリティコンセプトに確実に組み込むよ うにしてください。
- 適切な保護対策で,例えば,ウィルススキャンで悪意のあるソフトウェアから交換可能な記 憶媒体上に保存されたファイルを保護してください。
- 「ノウハウプロテクト」ドライブ機能を有効にすることで、不正な変更からドライブを保護 してください。

# <span id="page-12-0"></span>1.1.5 パワードライブシステムの残留リスク

各国/各地域の法規 (例: EC 機械指令) に準拠した機械装置関連, または, システム関連の危 険性を評価する際, 機械製造メーカまたはシステムインストーラは, ドライブシステムのコ ントローラおよびドライブコンポーネントから発生する残留リスクを考慮しなければなり ません:

- 1. 試運転, 運転, 保守および修理中の駆動機械コンポーネントまたはシステムコンポーネントの 予期しない動作, その原因は, 例えば,
	- センサ、コントロールシステム, アクチュエータおよびケーブルおよび接続部のハ ードウェアおよび/またはソフトウェアエラー
	- コントロールシステムおよびドライブの応答時間
	- 仕様外の運転および/または環境条件
	- 結露/導電性の汚れ
	- パラメータ設定, プログラミング, 配線および据え付けミス
	- 電子コンポーネントの近傍でのワイヤレス機器/携帯電話の使用
	- 外的影響/破損
	- X 線, 電離放射線, 宇宙線
- 2. 故障時, 火災を含む異常な高温, 光や騒音, 粒子, ガスなどの放出がコンポーネント内外で発生 する場合があります。例えば:
	- コンポーネントエラー
	- ソフトウェアエラー
	- 仕様外の運転および/または環境条件
	- 外的影響/破損
- 3. 危険な衝撃電圧の原因, 例えば:
	- コンポーネントエラー
	- 静電帯電中の影響
	- 回転中のモータによる誘起電圧
	- 仕様外の運転および/または環境条件
	- 結露/導電性の汚れ
	- 外的影響/破損
- 4. 接近しすぎると, ペースメーカ, インプラントまたは金属製関節を装着している人々にリス クを及ぼす恐れがある運転中に発生するの電界, 磁界および電磁界
- 5. システムの不適切な操作および/または安全かつ適切でないコンポーネントの廃棄による環 境汚染物質の放出や排出
- 6. ネットワーク関連の通信システムの影響, 例えば, リップル・コントロール・トランスミッタ, または, ネットワーク経由でのデータ通信

ドライブシステムコンポーネントの残留リスクに関する詳細情報については, ユーザ向けの 技術文書の該当するセクションを参照してください。

# <span id="page-13-0"></span>1.2 適用計画

1.2.1 二次側の電気的条件

#### 1.2.1.1 電源

### 直流電源の要件

# 不安全な電源による死亡の危険性

直流電源は、EN 61800-5-1 に準拠したカテゴリ PELV/DVC A の回路として実装してく ださい。

# 警告

危険

#### 不適切なヒューズ付きの電源線は生命を脅かす恐れがあります。

電源線が 10 m より長くなる場合、落雷(サージ)から保護するため機器の入力部に保護装置 を入れてください。

DC 電源は、EMC や機能上の理由から、NC の接地/シールドに接続してください。 EMC 対策のため、この接続は 1 ヶ所のみでおこなってください。 原則として、S7-300 I/O で は、標準でこの接続になっています。 それ以外の例外的な場合には、NC 制御盤の接地レ ールに接地してください(「/EMC/EMC 対 策 接 地 指 針」も参照してください)。

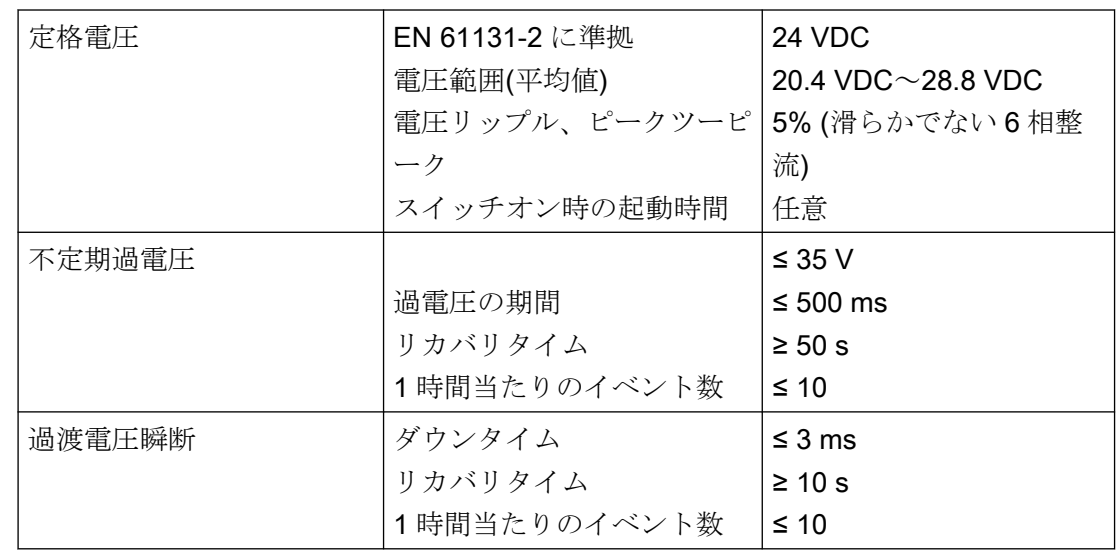

<span id="page-14-0"></span>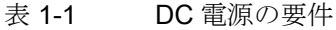

#### 1.2.1.2 接地方法

#### コンポーネント

SINUMERIK 840D sl システムは、システムが適用される EMC と安全規格に適合するよう 設計された、いくつかの個々のコンポーネントで構成されています。 個々のシステムコ ンポーネントは、以下のとおりです。

- 数値制御ユニット(NCU)
- 機械操作パネル(MCP)、機械押ボタンパネル(MPP)
- キーボード
- 操作パネル(操作パネル+TCU/PCU)
- 分電盤とハンドヘルドユニット
- IM 153 インタフェースモジュール付きの S7-300 I/O

#### 接地対策

個々のモジュールは金属製の制御盤パネルに取り付けます。 取り付け点(クランプ用固定 器具など)の絶縁塗料を取り除いてください。

接続/電位ポンディングに関する操作部コンポーネントを 1 つにまとめることができます。 例:旋回アーム上の制御盤

この場合、たとえば PCU、TCU および操作パネルなどのグラウンドをケーブルを使って 接続し、共通の接地導体を制御盤の主接地接続に布線するだけで十分です。

#### <span id="page-15-0"></span>関連参照先

EMC 設計ガイドライン

#### 1.2.1.3 EMC 適合

システムの安全で正常な運転を確保するため、システムコンポーネントの保護接地に加え、 いくつかの特別な予防措置をおこなってください。その予防措置には、シールド信号ケー ブル、特殊等電位ボンディング、絶縁、およびシールド対策が含まれます。

#### シールド信号ケーブル

- システムを安全かつ正常に運転するために、指定されたケーブルを使用してください。
- ディジタル信号伝送には、シールドはハウジングの両端で導体接続してください。

#### ケーブルの定義

定義:

- 信号ケーブル(例)
	- データケーブル(Ethernet、PROFIBUS、センサケーブルなど)
	- ディジタル I/O
	- 安全機能のためのケーブル(非常停止、インタロック)
- 電力ケーブル(例)
	- 低電圧電源線(230 VAC、+24 VDC など)
	- モータケーブル

#### ケーブルの布線の規則

システム全体(制御装置、電源ユニット、機械)で可能な最大限の EMC 互換性を達成する ため、以下の EMC 対策を確実に遵守してください。

- 必要に応じて、信号と電力ケーブルをクロスさせることができますが(できるだけ 90° で)、絶対にお互いに接近させたり、並行に布線しないでください。
- コントロールユニットと接続する信号線には、SIEMENS が承認したケーブルのみを使 用してください。

- <span id="page-16-0"></span>● 信号ケーブルは、外部の強い磁界(例:モータや変圧器)の近くに布線しないでください。
- 信号線を他のケーブルから十分に離して布線できない場合、接地したケーブルダクト(金 属製)を通して布線してください。
- 操作パネル、MCP、MPP、およびフルキーボードは、金属で囲まれた EMC 適合のハ ウジングに取り付けて下さい。

#### 注記

ノイズ抑制対策とシールド線の接続について詳しくは、「EMC 対 策 接 地 指 針」を参照 してください。

#### 韓国の EMC 制限値

이 기기는 업무용(A급) 전자파적합기기로서 판매자 또는 사용자는 이 점을 주의하시기 바라며. 가정외의 지역에서 사용하는 것을 목적으로 합니다.

For sellers or other users, please bear in mind that this device is an A-grade electromagnetic wave device. This device is intended to be used in areas other than at home.

大韓民国の規制に準拠した EMC リミット値は、可変速ドライブ EN 61800-3、カテゴリー C2、または EN 55011 に準拠したグループ 1 リミット値クラス A の EMC 製品基準のリ ミット値に一致します。適切な追加対策を講じることにより、カテゴリー 2、または、グ ループ 1 リミット値クラス A に準拠したリミット値が維持されます。更に、例えば、干 渉電波抑制フィルタ(EMC フィルタ)を追加するような、追加対策が要求される場合もあり ます。

システムを EMC に準拠した設計にするための対策は、本書のインストールガイドライン EMC に個別に詳細に記載しています。

規格遵守についての最終指令は、個々のユニットに添付される各ラベルによって提供され ることに注意してください。

#### 1.2.2 周囲環境と機械条件

#### 1.2.2.1 運搬時と保管時の条件

SINUMERIK 840D sl システムのコンポーネントの運搬と保管条件は、EN 61800‑2 に準じ た要件を超えたものになっています。

下記のデータは、以下に示す条件で適用されます。

- 運搬用梱包と製品用梱包での長期の保管 開口部を通して常に外気と接触できる、天候から守られた場所。
- 運搬用梱包での運搬時
	- 天候の影響から守られていない状態の場合は、無換気のコンテナ。
	- 外気に従った「冷温」。
	- 空調された貨物容器での空輸。

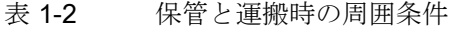

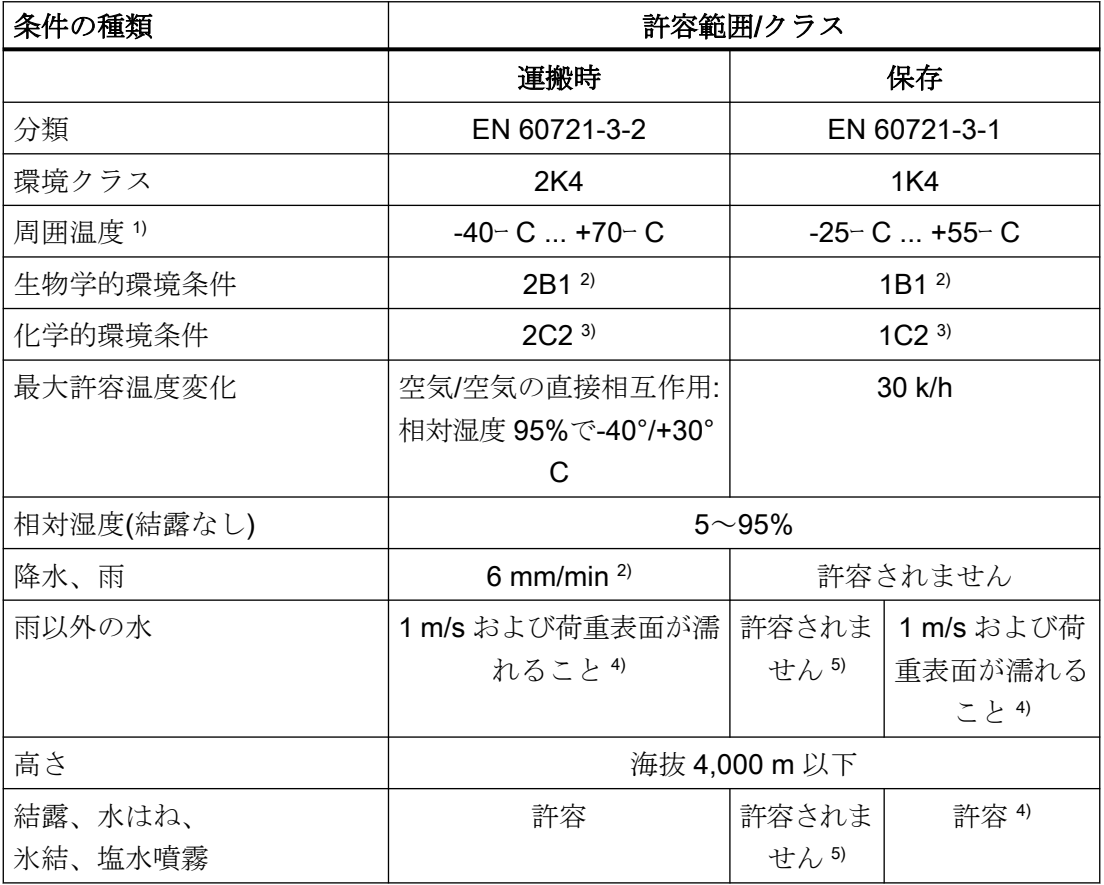

1) 操作パネルとディスクドライブの運搬と保管: -20° C~+55° C。

2) カビの発生、粘液、ネズミ、シロアリ、その他の害虫は許容されません。

3) 海水と天候から守られた運搬梱包(コンテナ)の場合。

4) 運搬用梱包での保管の場合。

5) 製品用梱包での保管の場合。

#### 注記

コンポーネントを据え付ける前に、運搬用の保護フォイルと梱包材を取り除いてください。

#### 運搬用バックアップバッテリ

バックアップバッテリは、当社の梱包材でのみ運搬できます。バックアップバッテリの運搬 には特別な許可は不要です。リチウム含有量はおよそ 300 mg です。

#### 注記

バックアップバッテリは、航空運搬規定では、クラス 9 の危険物に分類されます。

#### バックアップバッテリの保管

バックアップバッテリは、常に乾燥した温度の低い場所で保管してください。バッテリの 保管寿命は最長 10 年です。

#### バックアップバッテリの取り扱いに関するルール

警告 バッアップバッテリの誤った取り扱いは、発火、爆発、炎上の原因になります。 DIN EN 60086-4 の規定、特に機械的または電気的ないかなる改造も禁止する規定は、必 ず遵守してください。

- バッテリを開けないでください。使えなくなったバッテリは同じタイプのものと交換し てください。
- 交換用バッテリは当社からのみ入手できます。
- 容量低下したバッテリは必ず、工作機械メーカに返すか登録リサイクル業者に引き取っ てもらうようにしてください。

#### <span id="page-19-0"></span>1.2.2.2 運転条件

SINUMERIK 840D sl システムのコンポーネントは、対候処置を施された固定の場所への設 置を対象としています。記載された

環境条件は、装置のすぐ近くの環境と冷却風の入口に適用されます。この条件は、EN 60204-1、EN 61800-2、EN 61131-2、IEC 62477-1 に準拠した要件より大きくなってい ます。

#### 通知

#### クーラントと潤滑液によるコンポーネントへの損傷

SINUMERIK オペレータコンポーネントは、特に工作機械と生産機械での工業用途用に設 計されています。また、市販のクーラントと潤滑液の使用も考慮に入れています。強力な 化合物や添加物の使用でコンポーネントが損傷し、故障する可能性があります。 すべてのクーラントと潤滑液への耐性は保証できないため、オペレータコンポーネント とクーラントおよび潤滑液との接触はできるだけ避けてください。

#### 表 1-3 運転の周囲条件

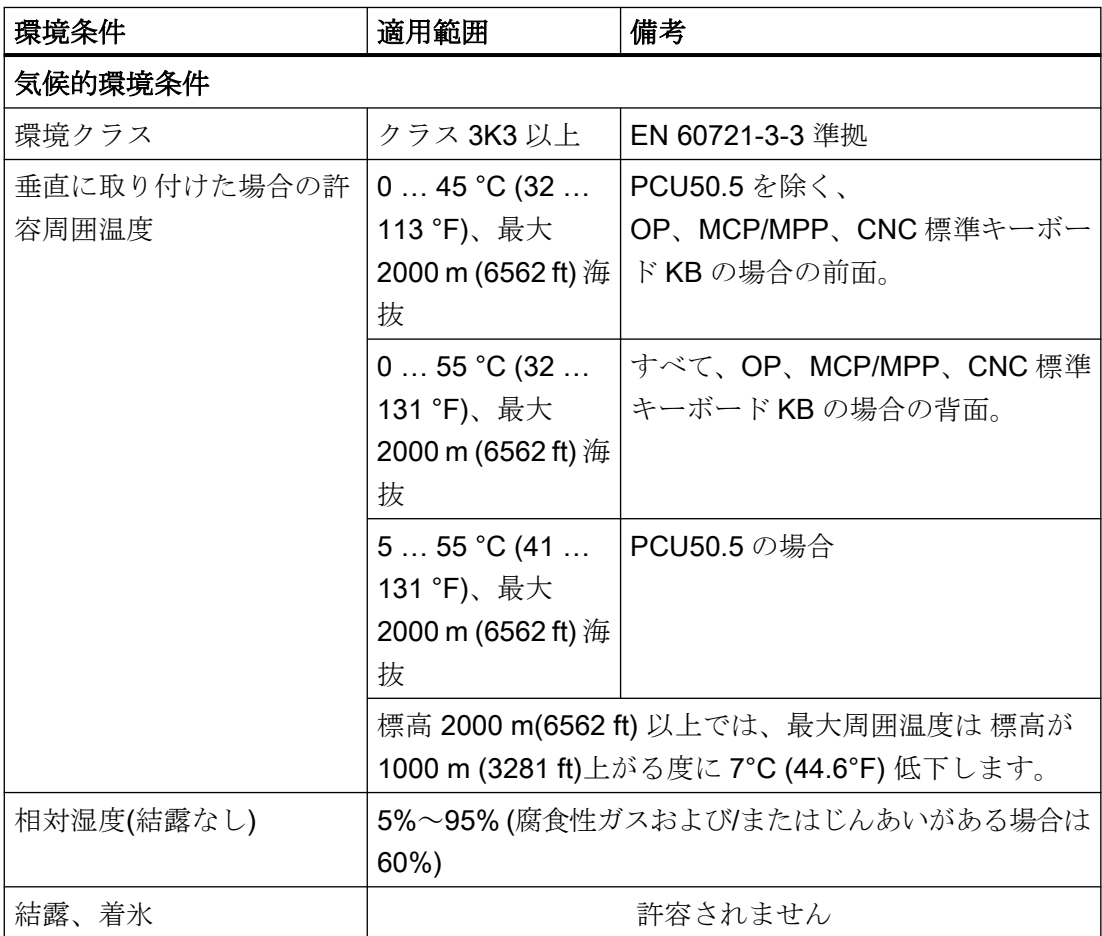

<span id="page-20-0"></span>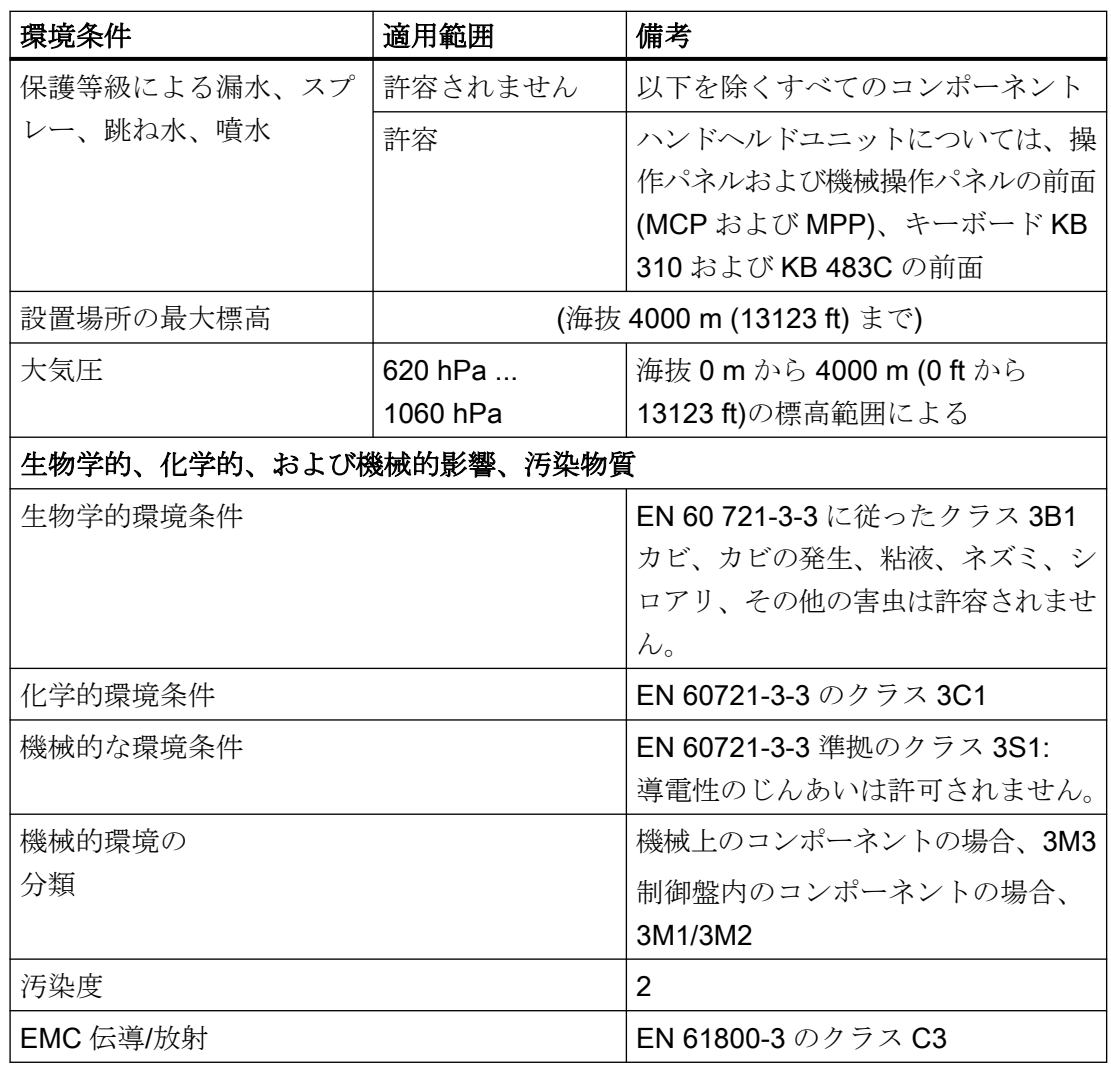

# 注記

システム全体に対する電波障害を考慮してください。特に、布線に注意してください。問い 合わせとサポートが必要な場合は、当社担当者までご連絡ください。 制限値クラス C2 への準拠が必要な場合、お近くの当社営業担当者までお問い合わせくだ さい。

### 1.2.2.3 冷却

放熱を計算するには、ハウジング内のすべての発熱コンポーネントの合計電力損失 Pvtotal を 考慮してください。

合計電力損失  $P_{Vtotal} = P_{V1} + P_{V2} + P_{V3} + ...$  [W]

通気接触面積 A [m<sup>2</sup>]

前面と底面の接触面積は通気面積の計算には含まれません。

### 注記

オペレータコントロールコンポーネントの電力損失の推奨値は、対応するコンポーネントの 「技術仕様」の章に記載されています(「消費電力」を参照してください)。

# 放熱方法

放熱は以下の方法でおこなうことができます。

- 自然通気による放熱
- 自然通気と内部の空気攪乱による放熱
- 開回路冷却による放熱
- 開回路通気による放熱

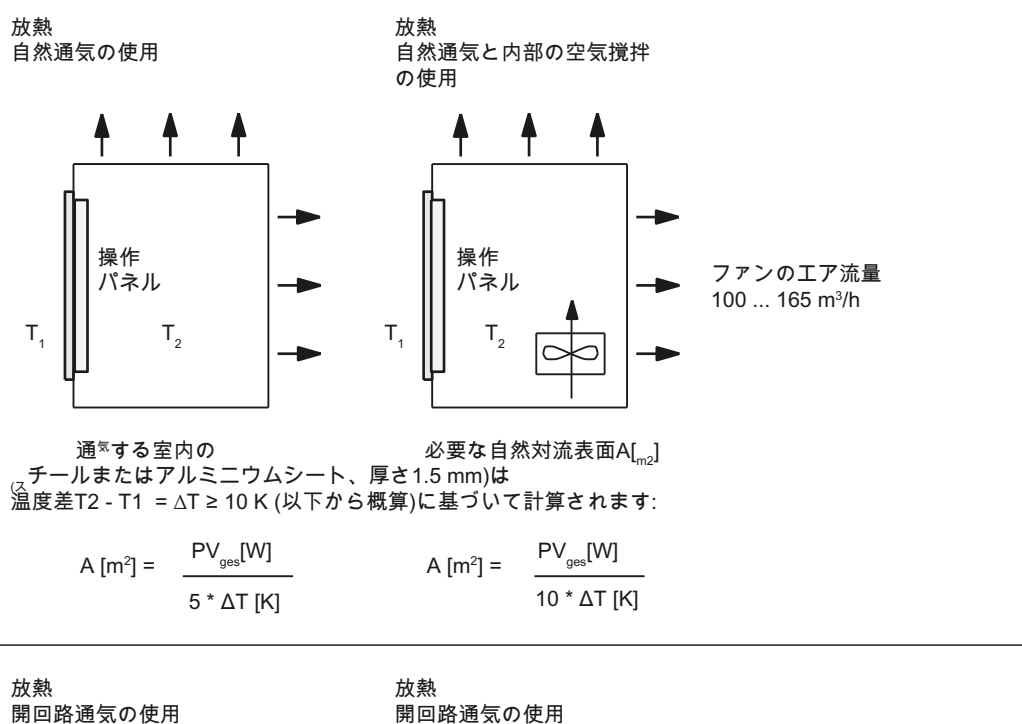

操作 パネル

 $T_{1}$ 

 $T_{2}$ 

 $\subset$ 

放熱に 必要な流量は

 $V$  [m $^3$ /h] =

以下の近似値を使用して<br>計算されます:

 $\frac{3.5 \times \text{PV}_{\text{ges}}}{\text{FW}_{\text{gas}}}$ 

 $\Delta T$  [K]

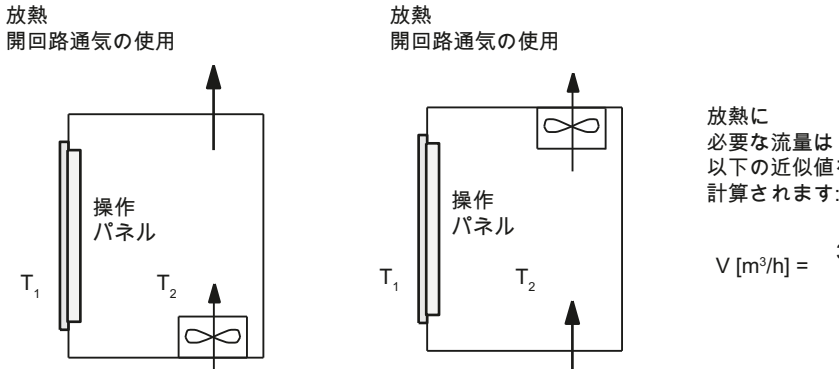

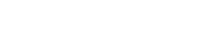

図 1-1 放熱方法

#### ファンの設計

- ファンは最適な放熱を発生させるよう配置してください。 ファンの前に 10 mm の冷却 クリアランスを確保してください。
- 空気の入口スロットと出口スロットは、開回路通気のために常に空けて置いてください。
- 許容環境条件を維持するために、空気フィルタを取り付けてください。

#### 通知

高すぎる温度または低すぎる温度によって生じるオペレータコンポーネントの損傷 空気フィルタの汚れは、望ましい放熱を損ないます。空気フィルタの取り扱いは、以下 に注意してください。

- 正しい取り扱い
- 定期的な交換
- 正しい廃棄

# ガイドライン

通気接触面積 A [m<sup>2</sup>]が「自然通気による放熱」に十分でない場合は、以下を使用します。

- 空間的な制約を受けるハウジング内でのホットスポットと加熱濃縮用の「自然通気と内 部の空気攪乱による放熱」。 熱が問題となるアプリケーションの合計電力損失 Pltat は、 以下のようにして決定されます。
	- 24 V 電源電圧の電流測定値
	- 電力損失 P<sub>Ltot</sub> [W] = U (24 V) \* |測定値(アンペア単位)|
- 開回路通気による放熱

#### <span id="page-24-0"></span>エア流量の計算

オペレータユニット内のコンポーネントによって放散される電力損失(熱)は、開回路通気を 使用して放散されます。 このために必要なエア流量 V は、T<sub>2</sub> - T<sub>1</sub> = ΔT ≥ 10K の温度差で 計算します。

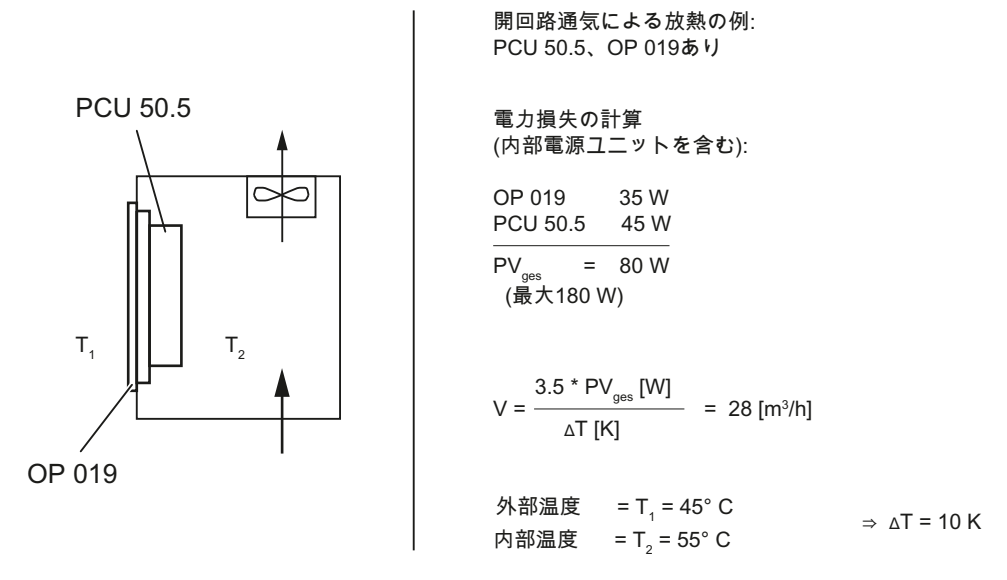

図 1-2 OP 019 付きの PCU 50.5 の放熱の計算

1.2.3 標準規格と認証規格

#### 認証規格

### CE 認証規格

図 1-3 CE マーキング

操作パネルと安全関連の付属品は、以下の EC 指令の要件と保護目標を満たしています。 操作パネルと安全関連の付属品は、欧州共同体(EC)にて公表されている欧州統一規格(EN) に適合しています。

- 2004/108/EC「電磁両立性」(EMC 指令)
- 2006年5月17日の欧州議会と理事会の機械指令 2006/42/EC、および指令 95/16/ EC(改訂)

#### SIBE Switzerland Certification Service

HT 2 と HT 8 ユニット用

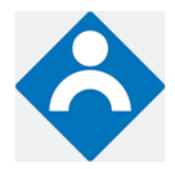

図 1-4 認証機関のシンボル

#### $HT<sub>2</sub>$

HT 2 操作パネルと安全関連の付属品(各機器の「付属品」の項に記載)は、EN ISO 13849-1:2008 に準拠したカテゴリ 3、PL d を満たしています。特別なモード制御用の安 全機能イネーブル装置と非常停止ボタンは、以下の要件を満たしています。

- EN ISO 13849-1:2008 に準拠したカテゴリ 3、PL d
- EN 60204-1:2006の要件、本書の関連する章に記載する安全に関する指示事項を遵守

#### HT<sub>8</sub>

HT 8 操作パネルと安全関連の付属品(各機器の「付属品」の項に記載)は、EN ISO 13849-1:2008 に準拠したカテゴリ 3、PL d を満たしています。

非常停止ボタンは次の要件を満たしています。

- EN ISO 13849-1:2008 に準拠したカテゴリ 3、PL d
- EN 60204-1:2006の要件、本書の関連する章に記載する安全に関する指示事項を遵守 特別なモード制御用の安全機能イネーブル装置は次の要件を満たしています。
- EN ISO 13849-1:2008 に準拠したカテゴリ 4、PL e
- EN 60204-1:2006の要件、本書の関連する章に記載する安全に関する指示事項を導守

#### 住所:

NSBIV AG, SIBE Switzerland, Brünigstrasse 18, CH-6005 Lucerne

Accreditation SCESp 0046 / Notified Body 1247

特殊テスト認証の番号:No. 1416

#### <span id="page-26-0"></span>リスクアセスメント

以下の規格を使用してリスクアセスメントを行ってください。

- EN ISO 12100-1:2003 と EN ISO 12100-2:2003、機械の一般設計ガイドライン
- EN ISO 14121-1:2007、機械のリスクアセスメント
- EN ISO 13849-1:2008、機械の安全関連部

これらを考慮することで EN ISO 13849-1:2008 に準拠したカテゴリ(B、1、2、3、4)とパ フォーマンスレベル(PL a~e)が決まり、最終的に監視するシステムの安全関連部の構築 方法が決定されます。

「ハンドヘルドユニット」の章に記載された異なるモニタリング装置との接続例「HT 2」の 章の「接続」→「確認ボタンと非常停止ボタンの接続例」は他の操作パネルにも適用でき るもので、操作パネルの安全関連部で EN ISO 13849-1:2008 に準拠したカテゴリ 3、PL d を達成する方法を示しています。必ずこれを念頭に置いて全体的な据え付け仕様を設計す るようにしてください。

#### 1.2.4 リサイクルと処理

製品は該当する国の規則に従って処分してください。 本書に記載する製品は、有害物質をほとんど含まないため、大多数はリサイクル可能で す。 古い機器を環境に優しい方法でリサイクルと処分するために、適切な廃棄処理業者に お問い合わせください。

# 1.3 接続

### 1.3.1 インタフェースのピン割り当て

コンポーネントインターフェースのピンは、下表に示すように割り当てられます。相違点 があれば該当する項で示します。

信号種別:

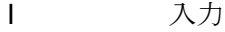

- O 出力
- B 双方向(入/出力)

V 電源

- 接地(基準電位)または未使用(接続なし)

#### 電源インターフェース

| コネクタタイプ: | 端子台、3ピンプラグコネクタ |
|----------|----------------|
| 最大ケーブル長: | $10 \text{ m}$ |

表 1-4 電源インターフェースの割り当て

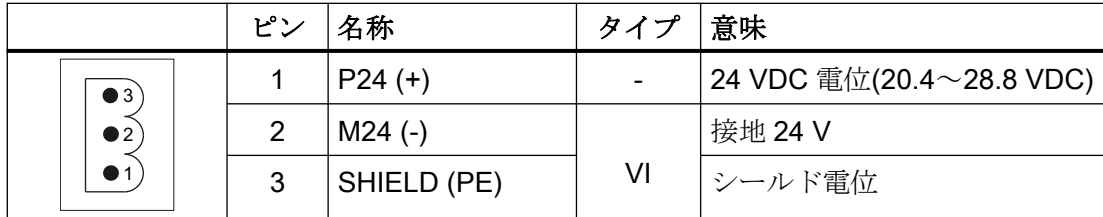

#### シリアルインターフェース COM1

9 ピン D-Sub コネクタ

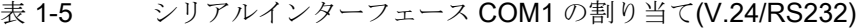

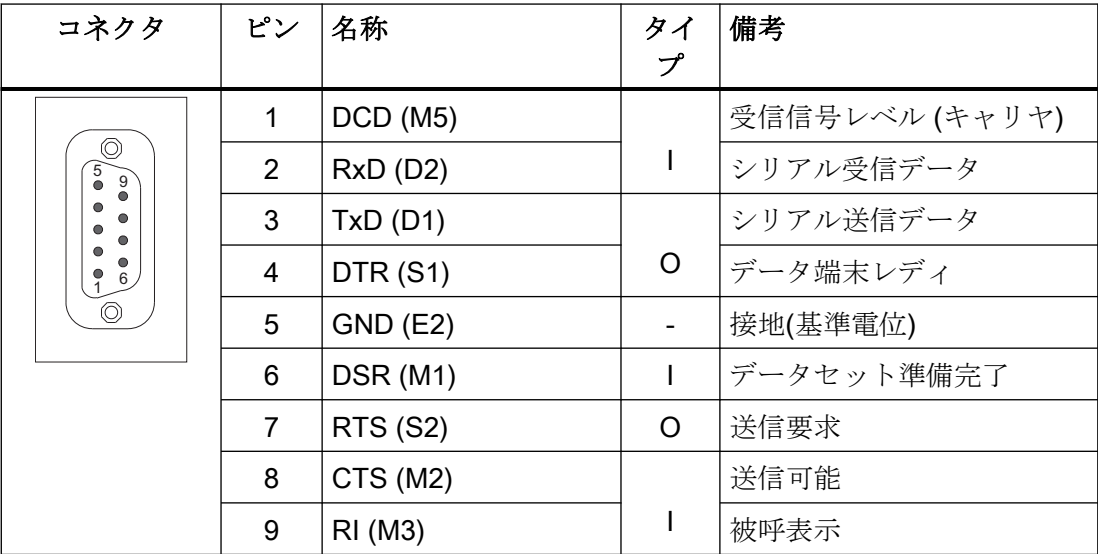

#### USB インターフェース

USB インターフェースはソケットとして実装され、一般的に有効な規格に適合していま す。バージョン情報(1.1, 2.0 など)、最大速度(低速、フルスピードなど)、およびソケット タイプ(A または B)は、関連する機器に関する各項に記載されています。

原則として、USB インターフェースには次の特性があります。

- 各ソケットに最大 500 mA の内蔵電源
- 最大ケーブル長 3m(ハブと接続端子までの電源線を含む長さ、ハブは1台のみ使用で きます。一部のキーボードにはすでにハブが含まれていることに注意してください)。

通知 ケーブルが長すぎると、画面がフリーズすることがあります。 操作パネルとキーボード、マウス、または USB フラッシュメモリを接続する USB 前 面インターフェースには、以下の制約事項を遵守してください。 **● 最大ケーブル長:1.8 m** 

- 延長ケーブルは使用できません。
- ホットプラグ対応の機器は動作中に接続され、自動的に認識されます。

#### 注記

USB I/O が USB 仕様に 100%適合している場合のみ、正しく認識されることが保証され ます。

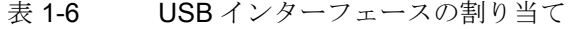

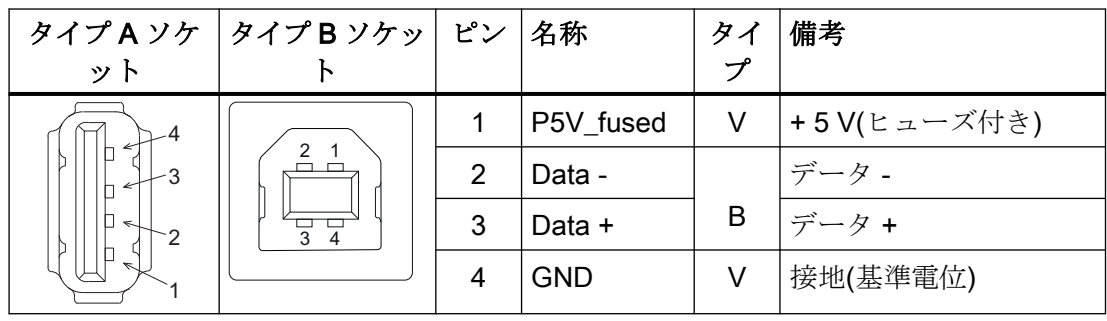

#### USB メモリ

USB メモリを USB インタフェースに接続する場合は、なるべく試験済みの SIMATIC USB メモリ 16 GB を使用してください(注文番号:6ES7648-0DC60-0AA0)。通常の USB メモ リを使用することもできます。ただし以下の最小要件を満たしている必要があります。

- ファイルシステム:FAT16 または FAT32
- パーティション:PC パーティションフォーマット(MBR)のみ

これらの最小要件を満たしていない USB メモリは試験されていないので、NCU に認識さ れない可能性があります。

#### PROFIBUS DP/MPI インターフェース

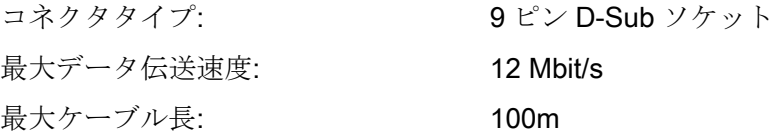

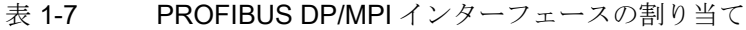

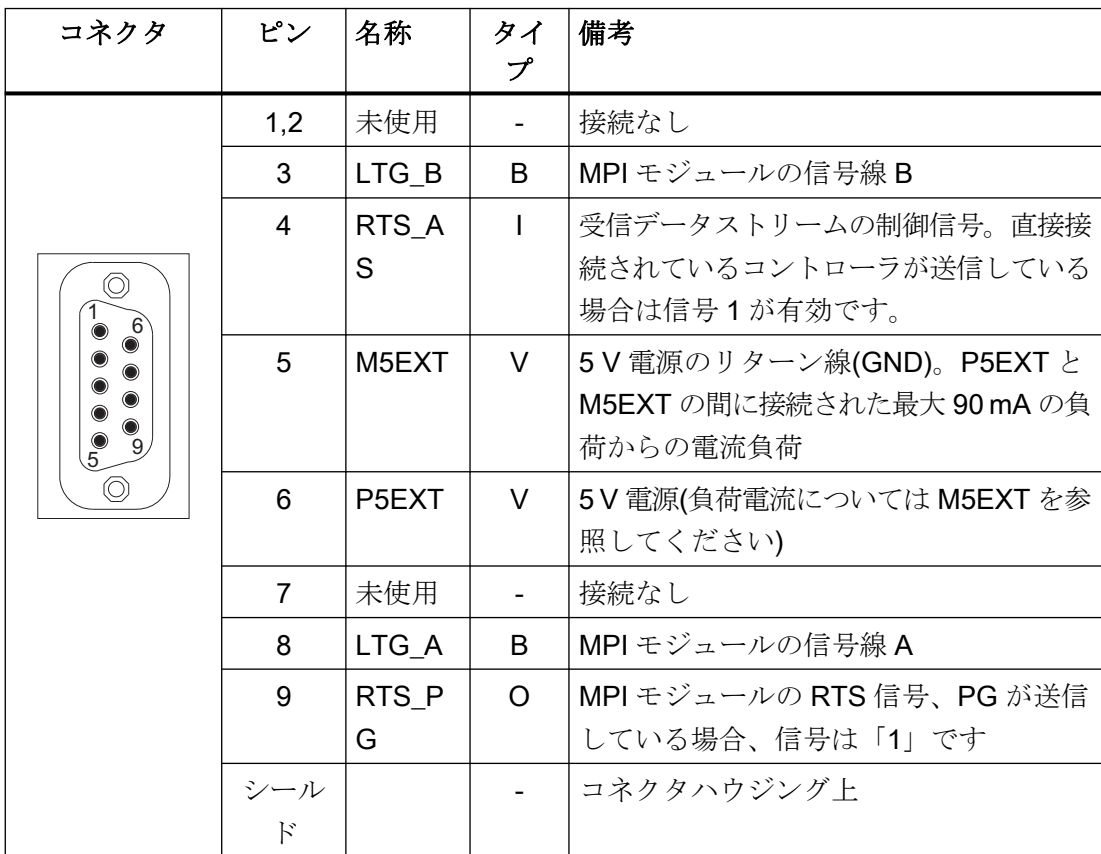

# PROFIBUS DP インターフェース

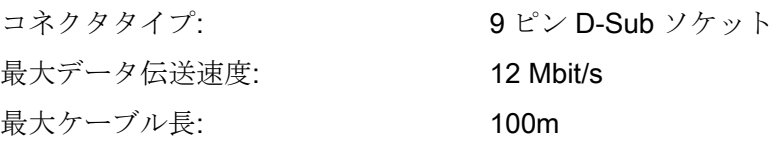

#### 表 1-8 PROFIBUS DP インターフェースの割り当て

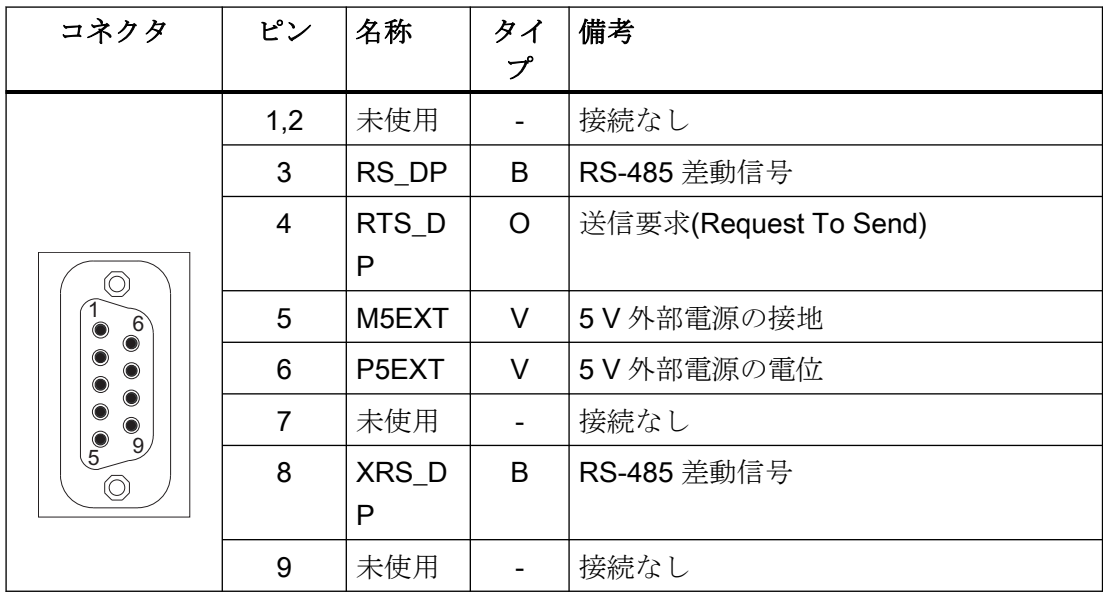

#### Ethernet RJ45 インターフェース

コネクタタイプ: 標準 RJ45 ソケット 最大データ伝送速度: 10/100/1000 Mbit/s 最大ケーブル長: 100m

| コネクタ                     | ピン             | 名称         | タイ       | 備考                   |
|--------------------------|----------------|------------|----------|----------------------|
|                          |                |            | プ        |                      |
|                          | 1              | TxD+       |          |                      |
|                          | $\overline{2}$ | TxD-       | $\Omega$ | 送信データ                |
|                          | 3              | $RxD+$     |          | 受信データ                |
|                          | 4/5            | <b>GND</b> |          | (75Ωで内部終端、データ伝送には    |
| <b>LED</b><br><b>LED</b> |                |            |          | 不要)                  |
|                          | 6              | RD-        |          | 受信データ                |
| لمسسلم                   | 7/8            | <b>GND</b> |          | (75Ωで内部終端、データ伝送には    |
| 8                        |                |            |          | 不要)                  |
|                          | シールド           |            |          | コネクタハウジング上           |
|                          |                | 緑色の LED    |          | 点灯:10 または 100 Mbit/s |
|                          |                | (右側)       |          | 消灯:接続なし、または接続障害      |
|                          |                | 橙色の LED    |          | 点灯:データ交信             |
|                          |                | (左側)       |          | オフ:データ交信なし           |

表 1-9 Ethernet RJ45 インターフェース 10/100 Mbit/s の割り当て

表 1-10 Ethernet RJ45 インターフェース 1000 Mbit/s の割り当て

| コネクタ                                               | ピン             | 名称      | タイ<br>プ | 備考                |
|----------------------------------------------------|----------------|---------|---------|-------------------|
| <b>LED</b><br><b>LED</b><br>$\lambda$ llllllk<br>8 | 1              | DA+     | B       | 双方向ペア A+          |
|                                                    | $\overline{2}$ | DA-     |         | 双方向ペア A-          |
|                                                    | 3              | DB+     |         | 双方向ペア B+          |
|                                                    | 4              | DC+     |         | 双方向ペア C+          |
|                                                    | 5              | DC-     |         | 双方向ペア C-          |
|                                                    | 6              | DB-     |         | 双方向ペア B-          |
|                                                    | $\overline{7}$ | DD+     |         | 双方向ペア D+          |
|                                                    | 8              | DD-     |         | 双方向ペア D-          |
|                                                    | シールド           |         |         | コネクタハウジング上        |
|                                                    |                | 緑色の LED |         | 橙色に照光:1000 Mbit/s |
|                                                    |                | (右側)    |         | 消灯:接続なし、または接続障害   |
|                                                    |                | 橙色の LED |         | 照光:データ交信          |
|                                                    |                | (左側)    |         | オフ:データ交信なし        |

# 注記

LAN 上のみの接続で、遠隔通信ネットワークでの接続ではありません!

# DVI-I インターフェース

| コネクタ                                                                 | ピン             | 名称             | タイプ                      | 備考          |
|----------------------------------------------------------------------|----------------|----------------|--------------------------|-------------|
|                                                                      | S              | <b>GND</b>     |                          | 接地          |
|                                                                      | S <sub>1</sub> | <b>GND</b>     | $\overline{\phantom{0}}$ | 接地          |
|                                                                      | C <sub>1</sub> | R              |                          | 赤           |
| ⇖                                                                    | C <sub>2</sub> | g              | O                        | 緑           |
| $C_{\text{u}}$<br>C <sup>4</sup><br>$-C5$                            | C <sub>3</sub> | B              |                          | 青           |
| $C_1$ <sup><math>\Box</math><math>\Box</math></sup> $C_3$<br>8 16 24 | C <sub>4</sub> | Hsync          | O                        | 水平同期パルス     |
| $\Box$<br>$\Box$                                                     | C <sub>5</sub> | <b>GND</b>     | $\overline{\phantom{a}}$ | 接地          |
| α<br>Π<br>$\Box$<br>$\Box$                                           | <b>CSA</b>     | <b>GND</b>     |                          | 接地          |
| $\Box$<br>Ω<br>$\Box$<br>$\Box$<br>α                                 | 1              | TX2N           |                          | TDMS データ 2- |
| $\Box$<br>$\Box$<br>α                                                | $\overline{2}$ | TX2P           | O                        | TDMS データ 2+ |
| $\begin{smallmatrix} 0 & 0 & 0 \\ 1 & 9 & 17 \end{smallmatrix}$      | 3              | <b>GND</b>     | $\overline{\phantom{0}}$ | 接地          |
|                                                                      | $\overline{4}$ | 未使用            | $\overline{\phantom{0}}$ | 接続なし        |
|                                                                      | 5              | 未使用            | $\overline{a}$           | 接続なし        |
|                                                                      | 6              | DDC CLK        |                          | DDC クロック    |
|                                                                      | $\overline{7}$ | <b>DDC CLK</b> | B                        | DDC データ     |
|                                                                      | 8              | Vsync          | O                        | 垂直同期パルス     |
|                                                                      | 9              | TX1N           |                          | TDMS データ 1- |
|                                                                      | 10             | TX1P           | O                        | TDMS データ 1+ |
|                                                                      | 11             | <b>GND</b>     |                          | 接地          |
|                                                                      | 12             | 未使用            | $\overline{\phantom{0}}$ | 接続なし        |
|                                                                      | 13             | 未使用            | $\overline{\phantom{a}}$ | 接続なし        |
|                                                                      | 14             | $+5V$          | VO                       | $+5V$       |
|                                                                      | 15             | <b>GND</b>     | VO                       | 接地          |
|                                                                      | 16             | <b>MONDET</b>  | $\mathbf{I}$             | ホットプラグ検出    |
|                                                                      | 17             | <b>TX0N</b>    |                          | TDMS データ 0- |
|                                                                      | 18             | <b>TXoP</b>    | O                        | TDMS データ 0+ |
|                                                                      | 19             | <b>GND</b>     | $\overline{\phantom{a}}$ | 接地          |
|                                                                      | 20             | 未使用            |                          | 接続なし        |

表 1-11 DVI-I インターフェースの割り当て

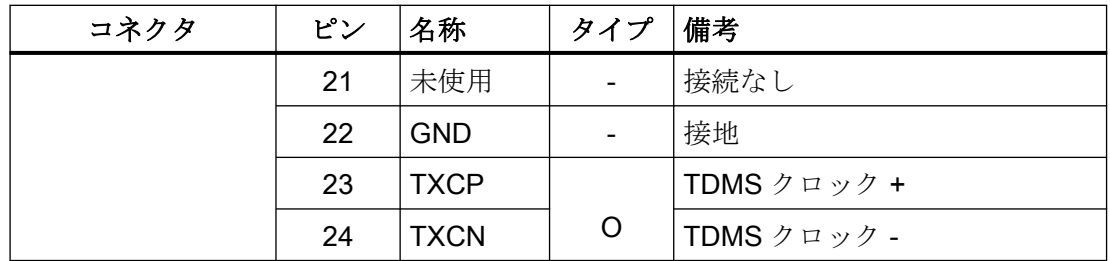

# I/O USB インターフェース

操作パネルの接続に必要な信号は、ディスプレイインターフェースを除いて、すべてこの インターフェースに割り当てられます。

関連するインターフェースケーブル: K1

コネクタタイプ: 2 x 13 ピンソケットコネクタ

表 1-12 I/O USB インターフェースの割り当て

| コネクタ                               | ピン             | 名称           | タイ<br>プ                  | 意味                                  |
|------------------------------------|----------------|--------------|--------------------------|-------------------------------------|
|                                    | $\mathbf 1$    | <b>GND</b>   |                          | 接地                                  |
| 부분<br>1<br>$= 2$                   | $\overline{2}$ | <b>P12C</b>  | VO                       | +バックライトインバータの電源                     |
|                                    | 3              | BL_ON        | $\circ$                  | バックライト ON                           |
|                                    | 4              | P5V_fused    | VO                       | +5 V VCC (PCU/TCU にヒューズ付<br>き)      |
|                                    | 5              | <b>GND</b>   | VO                       | 接地                                  |
|                                    | 6              | P3V3_fused   | VO                       | +3.3 V VCC (PCU/TCU にヒューズ<br>付き)    |
|                                    | $7 - 10$       | 未使用          | $\overline{\phantom{a}}$ | 接続なし                                |
| $25$    $\circ$ $\circ$  <br>$=26$ | 11             | P5V_fused    | VO                       | +5 V VCC (PCU/TCU にヒューズ付<br>き)      |
|                                    | 12             | USB_D1M      |                          | USBデータ-チャネル1                        |
|                                    | 13             | USB_D1P      | B                        | USBデータ+チャネル1                        |
|                                    | 14             | <b>GND</b>   | VO                       | 接地                                  |
|                                    | 15             | LCD_SEL0     |                          | 1                                   |
|                                    | 16             | LCD_SEL1     | Т                        | ディスプレイタイプ選<br>$\overline{2}$        |
|                                    | 17             | LCD_SEL2     |                          | 択信号<br>3                            |
|                                    | 18             | LCD_SEL3     |                          | 4                                   |
|                                    | 19             | RESET_N      |                          | リセット信号(Low で有効)                     |
|                                    | 20             | 予備           | $\overline{\phantom{0}}$ | 予備                                  |
|                                    | 21             | HD_LED       | O                        | HD LED、マザーボード上の直列1<br>kΩのアノード       |
|                                    | 22             | DP_LED       | O                        | MPI/DP LED、マザーボード上の直<br>列1KΩのアノード   |
|                                    | 23             | Ethernet_LED | O                        | Ethernet LED、マザーボード上の直<br>列1KΩのアノード |
|                                    | 24             | TEMP_ERR     | $\circ$                  | LED 温度センサ、マザーボード上の<br>直列1KΩのアノード    |
|                                    | 25             | $RUN_R^*$    | $\circ$                  | ウォッチドグエラーLED、マザーボ<br>ード上の直列1KΩのアノード |
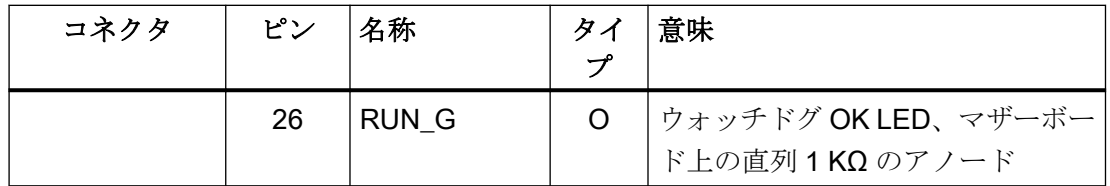

## LVDS ディスプレイインターフェースチャネル 1

640 x 480 ピクセル(VGA)、800 x 600 ピクセル(SVGA)または 1024 x 768 ピクセル(XGA) の TFT ディスプレイに操作パネルを接続するために使用します。

関連するインターフェースケーブル: K2、最大長:0.5 m コネクタタイプ: 2 x 10 ピンソケットコネクタ

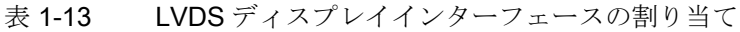

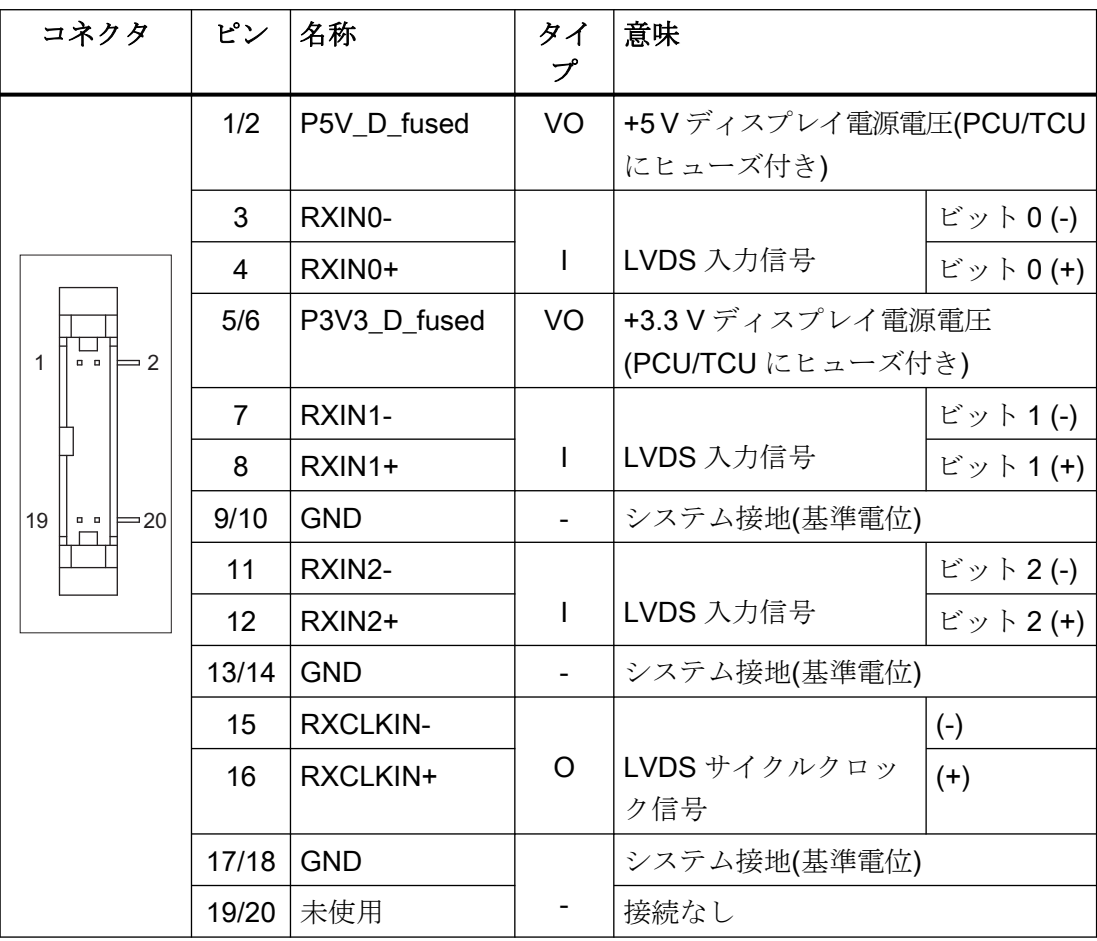

#### LVDS ディスプレイインターフェースチャネル 2

1280 x 1024 ピクセル(SXGA)の TFT ディスプレイを制御するために LVDS ディスプレイ インターフェースチャネル 1 の拡張用として使用します。

関連するインターフェースケーブル: K3

コネクタタイプ: 2 x 10 ピンソケットコネクタ

表 1-14 LVDS ディスプレイインターフェースの割り当て

| コネクタ                                                                                         | ピン    | 名称                 | タイ<br>プ     | 意味           |            |  |
|----------------------------------------------------------------------------------------------|-------|--------------------|-------------|--------------|------------|--|
|                                                                                              |       |                    |             |              |            |  |
|                                                                                              | 1/2   | <b>GND</b>         |             | システム接地(基準電位) |            |  |
|                                                                                              | 3     | <b>RXIN10-</b>     |             | LVDS 入力信号    | ビット0 $(-)$ |  |
|                                                                                              | 4     | <b>RXIN10+</b>     | $\mathbf l$ |              | ビット0(+)    |  |
|                                                                                              | 5/6   | <b>GND</b>         |             | システム接地(基準電位) |            |  |
| $\overline{\bullet}$ $\bullet$ $\left  \right $ $\right $ $\left  \right $ 2<br>$\mathbf{1}$ | 7     | RXIN1-             |             | LVDS 入力信号    | ビット1 $(-)$ |  |
|                                                                                              | 8     | RXIN1+             | I           |              | ビット1(+)    |  |
|                                                                                              | 9/10  | <b>GND</b>         |             | システム接地(基準電位) |            |  |
| 19<br>$\cdot \cdot$ = 20                                                                     | 11    | RXIN2-             |             | LVDS 入力信号    | ビット2 $(-)$ |  |
|                                                                                              | 12    | RXIN2+             | I           |              | ビット2(+)    |  |
|                                                                                              | 13/14 | <b>GND</b>         | V           | 接地           |            |  |
|                                                                                              | 15    | <b>RXCLKIN-</b>    |             | LVDS サイクルク   | $(-)$      |  |
|                                                                                              | 16    | RXCLKIN+           | O           | ロック信号        | $(+)$      |  |
|                                                                                              | 17    | <b>GND</b>         | V           | 接地           |            |  |
|                                                                                              | 18-20 | P <sub>12</sub> VF | VO          | +12 V ヒューズ付き |            |  |

### ロータリースイッチ:送り速度オーバライド X30

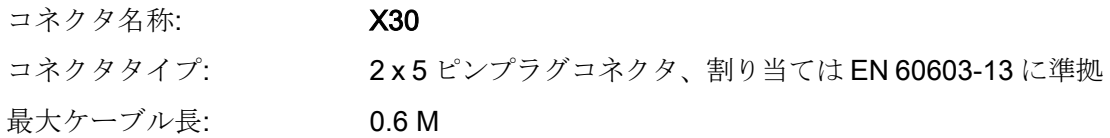

| ピン | 名称             | タイプ | 意味                  |
|----|----------------|-----|---------------------|
| 1  | 未使用            |     | 接続なし                |
| 2  | 未使用            |     | 接続なし                |
| 3  | м              | V   | 接地                  |
| 4  | 未使用            |     | 接続なし                |
| 5  | P <sub>5</sub> | V   | 5 V 雷源              |
| 6  | OV VS16        |     | オーバライドロータリースイッチ値 16 |
| 7  | OV VS8         |     | オーバライドロータリースイッチ値 8  |
| 8  | OV VS4         |     | オーバライドロータリースイッチ値 4  |
| 9  | OV VS2         |     | オーバライドロータリースイッチ値 2  |
| 10 | OV VS1         |     | オーバライドロータリースイッチ値 1  |

表 1-15 X30 コネクタの割り当て(出荷時)

## ロータリースイッチ:主軸オーバライド X31

| コネクタ名称:  | X <sub>31</sub>                   |
|----------|-----------------------------------|
| コネクタタイプ: | 2x5ピンプラグコネクタ、割り当ては EN 60603-13に準拠 |
| 最大ケーブル長: | 0.6 M                             |

表 1-16 X31 コネクタの割り当て(出荷時)

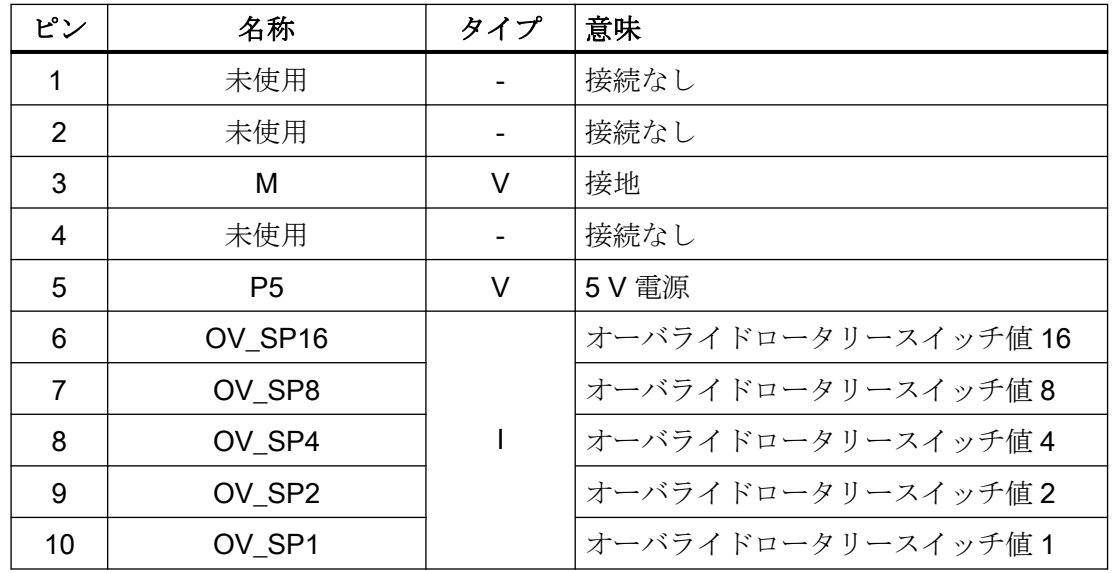

#### オプションのカスタマボタン IN (X51/X52/X55)

X51、X52、X55 コネクタを介して接続できるのは、スイッチ(パッシブ入力部)のみです。 X51 と X52 は通常、照光押ボタンの接続に使用されます。ボタン内のランプは、X53 と X54 を介して有効になります。X55 には対応する出力部はありません。

#### 注記

#### 小型ハンドヘルドユニット接続

代わりに、入力 X51、X52、X55 では、1 つの小型ハンドヘルドユニットを操作できます。 詳細は、対応する章を参照してください。

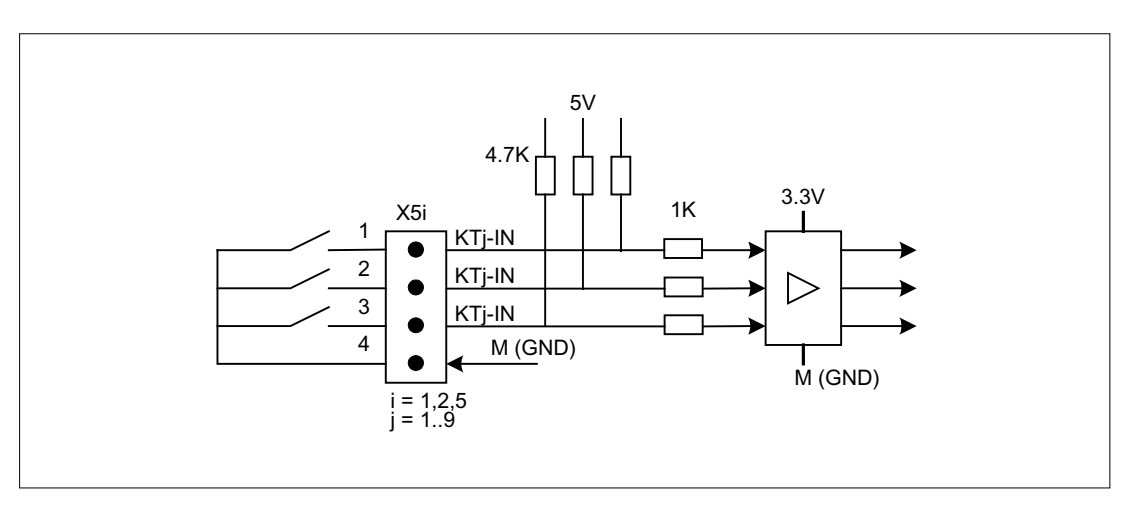

図 1-5 X51、X52、X55 の入力回路の回路図

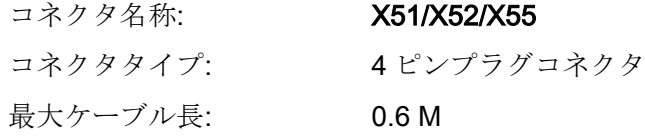

#### 表 1-17 コネクタ X51 の割り当て

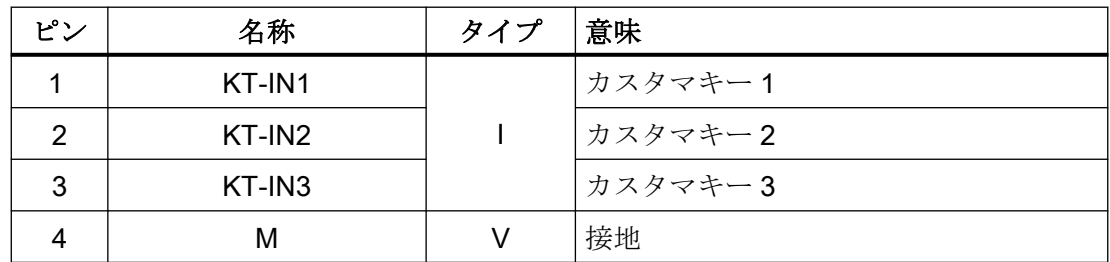

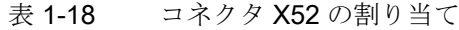

| ピン | 名称     | タイプ | 意味      |
|----|--------|-----|---------|
|    | KT-IN4 |     | カスタマキー4 |
| ≘  | KT-IN5 |     | カスタマキー5 |
| 3  | KT-IN6 |     | カスタマキー6 |
|    |        |     | 接地      |

表 1-19 コネクタ X55 の割り当て

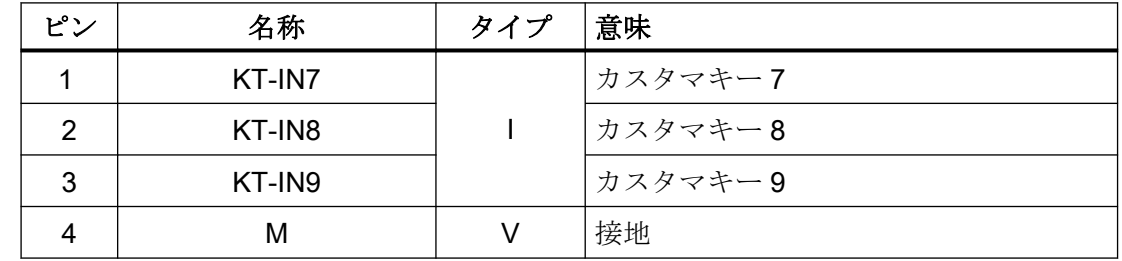

### オプションのカスタマボタン OUT(X53/X54)

短絡防止仕様の出力部 X53/X54 は、キー内のランプを制御します。 1 出力当たり 24 V2.4 W のランプを推奨します。

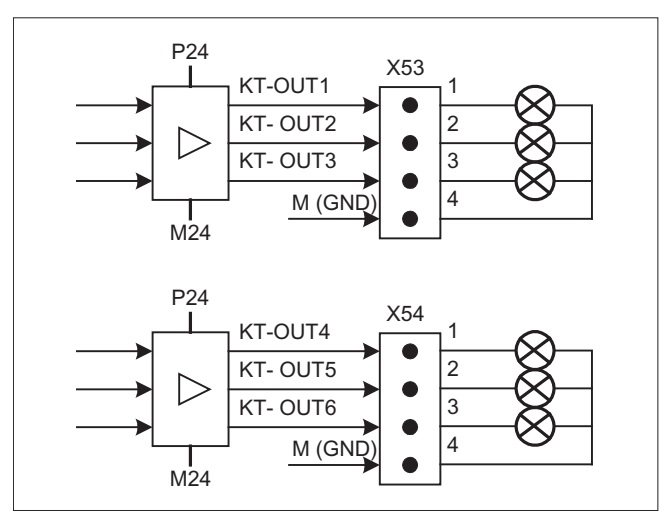

図 1-6 X53 および X54 の入力回路の主回路図

### 通知

# 電子回路の損傷

リレー、素子、またはその他の誘導負荷は接続しないでください。

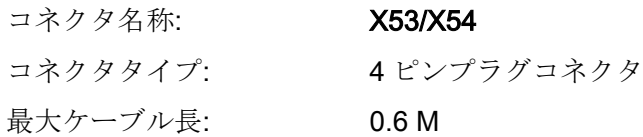

表 1-20 コネクタ X53 の割り当て

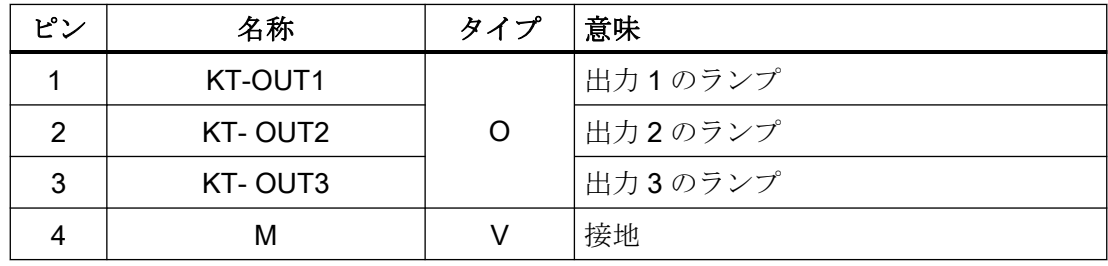

表 1-21 コネクタ X54 の割り当て

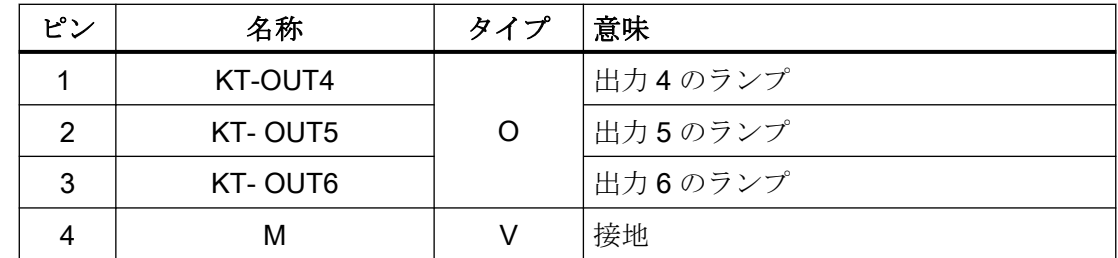

## 2 台の手動パルス発生器 X60/X 61 用インターフェース

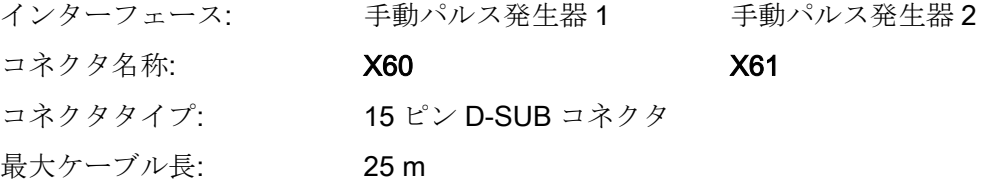

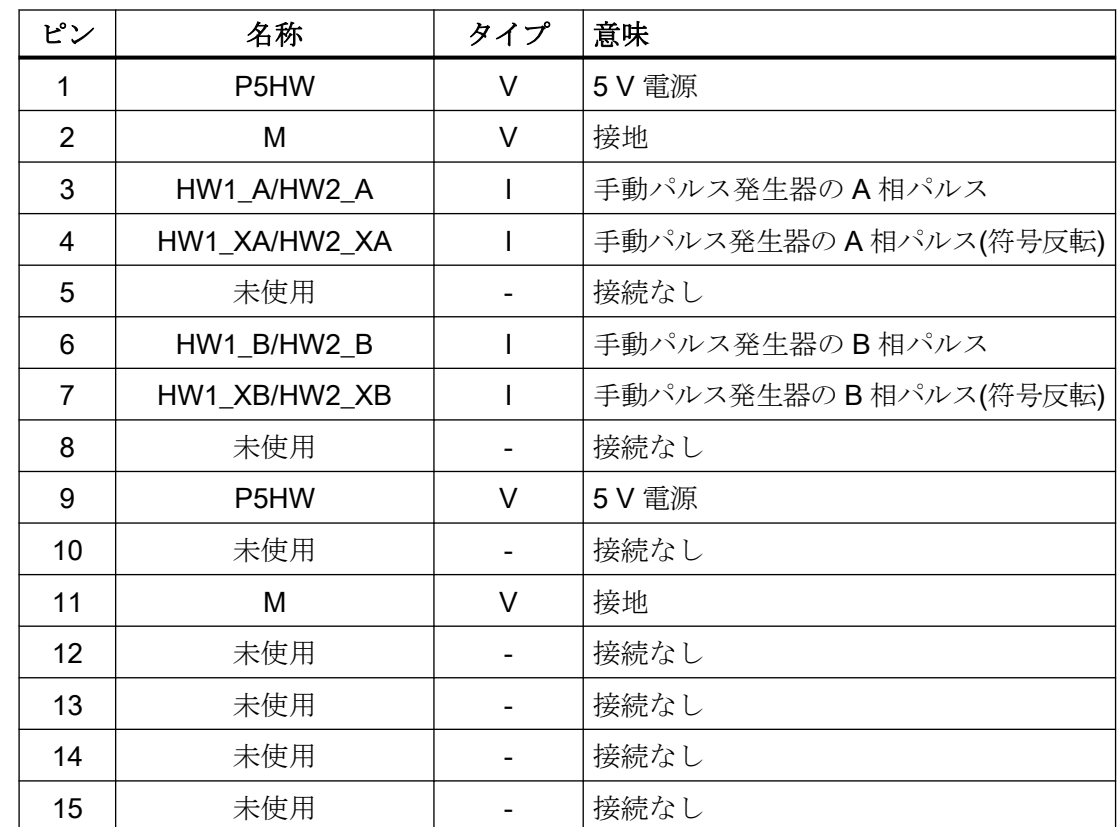

#### 表 1-22 コネクタ X60/X61 の割り当て

#### 注記

手動パルス発生器は TTL 信号か差動信号のどちらかで操作できます。 COM 基板上の S1(ケーブルブリッジ)を使用して、信号種別を設定します。 手動パルス発生器は、インターフェースを介して 5 V ± 5%と 100 mA で電源供給されます。 手動パルス発生器による輪郭指定と速度指定はサポートされていません。

#### ダイレクトキー用インターフェース

操作パネル(OP)上の X11 を使用して、ダイレクトキーの状態を確認できます。20 ピンリ ボンケーブルを接続して、ダイレクトキーで以下のコンポーネントを評価できます。

- ダイレクトキーモジュール(DTM)
- 機械操作パネル(MCP、MPP)の X70 と手動パルス発生器接続モジュール(HAM)
- シンクライアントユニット(TCU)の X205

信号が各種通信ネットワークを介してコントローラに転送されます。DTM と HAM は PROFIBUS DP でしか操作できません。

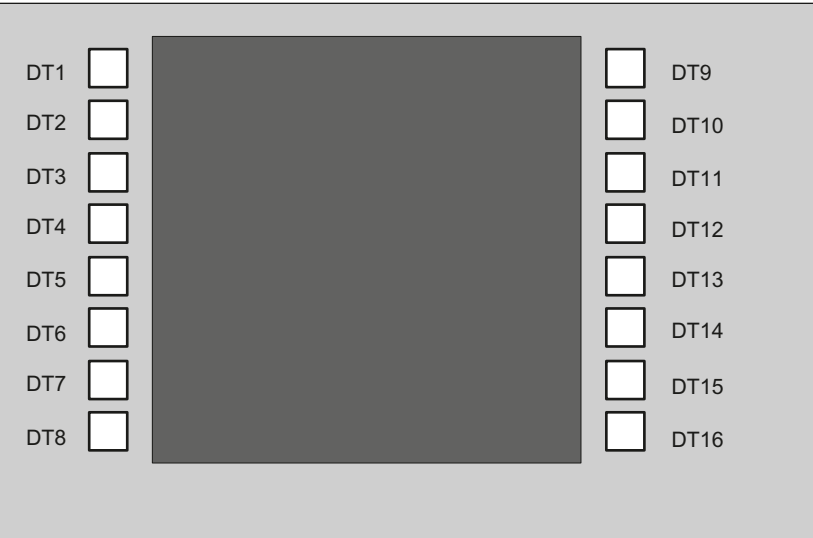

図1-7 操作パネルの垂直ソフトキーへのダイレクトキーの割り当て

16 個のディジタル入力(5V)は、X11 コネクタによって読み込むことができます。

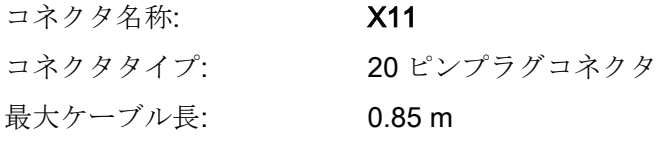

表 1-23 コネクタ X11 の割り当て

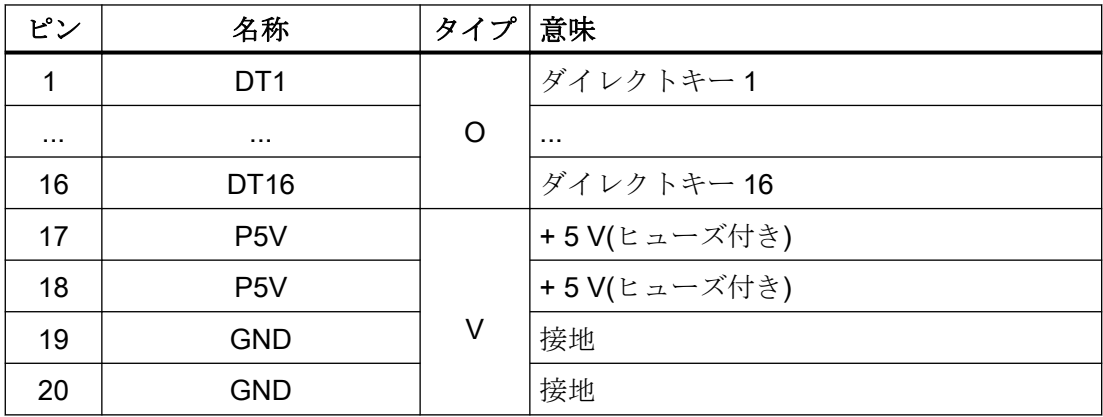

16 個のディジタル入力は、X70/X205/DTM コネクタによってポーリングできます。

**コネクタ名称: X70/X205/DTM** 

コネクタタイプ: 20 ピンプラグコネクタ

最大ケーブル長: 0.85 m

| ピン       | 名称                     | タイプ        | 意味         |
|----------|------------------------|------------|------------|
|          | DT <sub>1</sub>        |            | ダイレクトキー1   |
| $\cdots$ | $\cdots$               | $\vert$ 1) | $\cdots$   |
| 16       | DT <sub>16</sub>       |            | ダイレクトキー 16 |
| 17       | P5V/CON1 <sup>2)</sup> |            | +5V入力電圧 3) |
| 18       | P5V/CON2 <sup>2)</sup> |            | +5V入力電圧 3) |
| 19       | <b>GND</b>             | V          | 接地         |
| 20       | <b>GND</b>             |            | 接地         |

表 1-24 コネクタ X70(MCP、MPP、HAM) / X205 (TCU) / DTM の割り当て

1) 入力は、MCP/MPP/HAM および DTM に対して電気絶縁されています。

2) TCU の場合、ダイレクトキーが接続されているかどうかが評価されます。

3) 消費電力:MCP/MPP/HAM の場合は 100 mA、DTM の場合は 500 mA

表 1-25 信号レベル

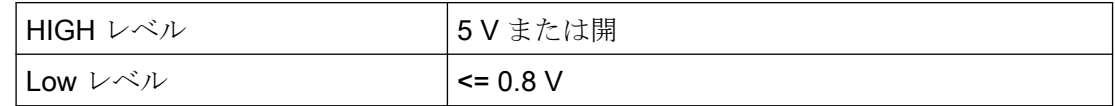

### 1.3.2 シートコネクタの取り扱い

部品を交換するときに、シートコネクタをいったん基板から取り外してもう一度接続が必要 になることがあります。

これは次のようにしておこなってください。

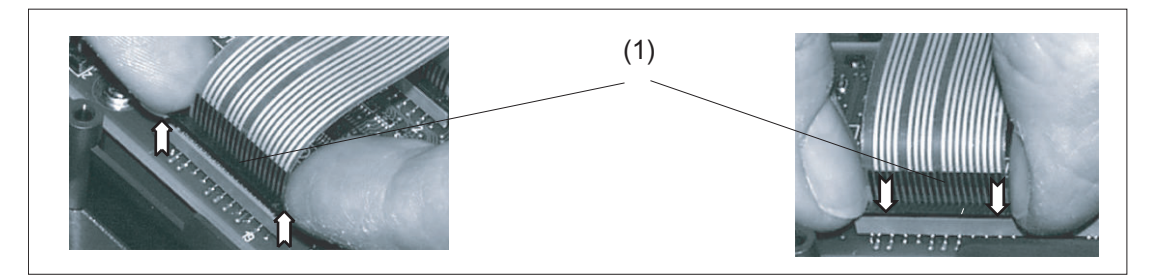

(1) ソケットのクランプフレーム 図1-8 シートコネクタの取り外し(左図)と取り付け(右図)

#### シートコネクタの取り外し

- 1. ソケットの黒いクランプフレームを爪で押して上側のロック解除位置まで持ち上げて緩め ます(左図)。
- 2. シートコネクタを上方に慎重に引き抜きます。

#### シートコネクタの接続

- 1. 上位置にあるクランプフレームを持ち、シートコネクタをソケットに慎重に接続します。
- 2. クランプフレームを押し込んで正しい位置にロックします(右図)。

## 1.4 ネットワーク設定

- 1.4.1 システム設定
- 1.4.1.1 SINUMERIK ソリューションラインの設定

#### 有効範囲

本書の内容は以下に対して有効です。

- NCU-Basesoftware (Linux ベース)付き NCU 7x0.3 PN
- PCU-Basesoftware (Windows XP、Windows 7)付き PCU 50.5

#### はじめに

このマニュアルは、SINUMERIK ソリューションラインコントローラとオペレータコンポ ーネントを備えた、Ethernet ベース通信によるシステムネットワークの構成とセットアッ プについて記載しています。最初にシステムネットワークの基礎について説明し、その後の 章で詳細および特殊なケースについて説明します。

#### 基礎事項

SINUMERIK ソリューションラインのシステムネットワークは、セントラル Ethernet スイ ッチ付きのスター型として構成され、このスイッチにシステムの Ethernet ベースのコン ポーネントがすべて接続されます。

NCU の場合は X120 Ethernet ソケットを介して、PCU の場合は「Ethernet 2」接続を介し て、接続が行われます。2 つの Ethernet 接続を持つその他すべてのコンポーネントには既 定の接続方法はありません。これらのコンポーネントには内部に 2 ポートのスイッチがあ り、これを使用して追加のオペレータコンポーネントを接続できます。そのため、この場合 は厳密なスター型接続形態とは若干異なることがあります。

### システムネットワーク

システムネットワークでは、IP アドレス 192.168.214.xxx とサブネットマスク 255.255.255.0 があらかじめ選択されています。ここに、1 台の NCU または PCU 50 で稼 働できる DNS を使用する DHCP サーバが 1 つあります。このサーバによって、システム ネットワーク内の Ethernet コンポーネント(DHCP クライアント)に、指定されたアドレス 範囲内の IP アドレスが割り当てられます。

システムネットワーク内の IP アドレスの割り当てには以下のルールが適用されます。

- すべての NCU と PCU には、セットアップエンジニアが関連するアドレス範囲内の固定 IP アドレスと適切なコンピュータ名称(ホスト名称)を割り当てます。その他すべての(オ ペレータ)コンポーネントには、DHCP サーバから自動的に IP アドレスが割り当てら れます。その名称は、自動的に生成されるか(MCP、MPP、HT 8 の場合)、セットアッ プ時に入力します(TCU の場合)。
- システムネットワーク内に複数の NCU や PCU がある場合は、システムは DHCP サー バを自動的に(起動順序に応じて)指定し、次回システムを起動したときに他のどの NCU または PCU でも DHCP サーバの役割を担えるように、必要なすべてのデータを自動的 に同期します。ただし、DHCP マスタを指定することをお勧めします。これはシステム 起動毎に使用できるシステムネットワーク内の 1 台の NCU または PCU で、DHCP サ ーバと DNS サーバの役割を定期的に引き受けます。

他のどの NCU または PCU でもこの役割を引き受けられるように、イベント毎にデー タの同期がおこなわれます。システム起動時には、マスタでないすべての NCU/PCU は、設定可能な長さの時間の間、マスタが使用可能になるのを待ちます。

#### 注記

システムネットワークでは、各起動サーバ上で、つまり有効な DHCP サーバを持つ NCU または PCU 上で、TCU を使用して最大 30 台のオペレータステーションを同時に 動作させることができます。

起動時には、TCU 付きの最大 10 台のオペレータステーションを同じ HMI アプリケー ションで同時に接続できます。

#### 社内ネットワークへの接続

各 NCU は X130 経由で、各 PCU は「Ethernet 1」経由で社内ネットワークに接続できま す。社内ネットワークを使用して、操作ソフトウェアをサーバと交換したり、社内ネット ワーク内のサーバから直接パートプログラムを実行したりすることができます。社内ネッ トワークとシステムネットワークは、論理的にも物理的にも常に分離してください。

#### サービスインターフェース X127

NCU のサービスインターフェース X127 は、サービスの目的で PG/PC の直接接続に使用 されます。ここで STEP 7 による PLC へのアクセス、および NCU 7x03 PN による PROFINET へのアクセスも可能です。

PG/PC の X127 への直接接続(ピア・ツー・ピア)では、PG を DHCP クライアントとして 操作することが不可欠です。

#### 1.4.1.2 システムネットワークによるシステム起動

#### 起動時のシステム動作

NCU システムソフトウェア V2.4 SP1 以降と PCU-Basesoftware V8.1 以降では、システ ムの起動動作は以下の原則に基づいています。

- PCU 50付きの NCU 7x0 の構成では、ネットワーク構成の初期設定は次のようになり ます。 NCU は X120 で既定の IP アドレス 192.168.214.1 を保持し、PCU 50 は Eth2 で既定の IP アドレス 192.168.214.241 を保持します。
- PCU 無し、および1つまたは複数の PCU 50 付きの複数の NCU 7x0 の構成では、次の 2 つの場合を区別してください。
	- 起動時には、すべてのアドレス競合と DHCP 競合が自動的に解決され、システムが 準備完了になります。 この構成では、システム起動毎にすべての NCU と PCU が常 に同じIPアドレスを受け取るという保証はありません。
	- ユーザー側で、すべての NCU で、そして可能であれば PCU でも、定義した一定の IP アドレスを各起動時に取得する必要がある場合(たとえば個々の PLC プログラムで IP アドレスが入力されている場合など)は、ユーザーが basesys.ini ファイルで問題 の各 NCU 7x0/PCU 50 に固定 IP アドレスを設定してください。
- ユーザーは basesvs.ini ファイルで DHCP マスタを指定できます。

- 名称の割り当て:
	- 名称が自動的に生成されない場合は、ユーザーが basesys.ini ファイルですべての NCU に意味のある名称を割り当ててください。
	- PCU 50 は常に、必要に応じて変更できるコンピュータ名称を持ちます。
- TCU と MCP の IP アドレスは、起動毎に指定されたアドレス範囲内で自由に割り当て られます。 MCP は PLC で DIP スイッチ設定によって指定されます。

### DNS ネームサービスの使用

DNS(ドメインネームシステム)ネームサービスの使用には、システムネットワーク管理に おける次の利点があります。

- ネームサービスにより、オペレーティングユニットの管理でIP アドレスの代わりに名称 を使用することで、設定がより簡単になります。 システムネットワーク内のすべての コンポーネントは、シンボルのコンピュータ名称によってアドレス設定できます。この 名称は、DIP スイッチ設定(MCP、MPP、EKS、HT 8、HT 2)から自動的に取得して、 ある程度自由に割り当てることができます。
- システムネットワークのコンピュータノード(NCU、PCU、TCU、MCP、HT 8 など) は、自由に選択可能な名称かシステムネットワークで内部生成された名称のどちらかを 介した、IP アドレスの割り当てによってのみアドレス指定できます。これにより、シ ステムネットワークのネットワークアドレスとは無関係になります。 そのため、ネッ トワークアドレスを変更しても、必ずしも一連の追加の設定変更が必要になるとは限り ません。
- また、ネームサービスは、ユーザー権限の変更時に、MCP/MPP、ダイレクトキー、お よび EKS のアドレス決定のためにシステムによって使用されます。

#### 1.4.1.3 シンクライアントユニット(TCU)

#### TCU 概要

分散構成用のシンクライアントユニット(TCU)により、SINUMERIK 操作パネル(OP/TP)と SINUMERIK PCU または NCU を離して配置できます。 SINUMERIK ソリューションライ ンでは、TCU を使用して PCU 50 または NCU のユーザーインタフェースを表示します。 1 つの TCU を複数の PCU/NCU に接続できます。 すべての TCU と PCU/NCU はスイッ チを介して相互接続され、「システムネットワーク」を形成します。 PCU/NCU のユーザ ーインタフェースは、それぞれ 1 つの TCU 付きの複数の OP にコピーされます。 つまり、 すべての TCU が同じ画面を表示します。オペレータ操作をおこなえるのは、一度に 1 つの

TCU のみです。そしてこの TCU がユーザー権限を持ちます。 PCU は直接接続した独自の OP を持つこともできます。

下の図に、分散接続形態の構成例を示します。

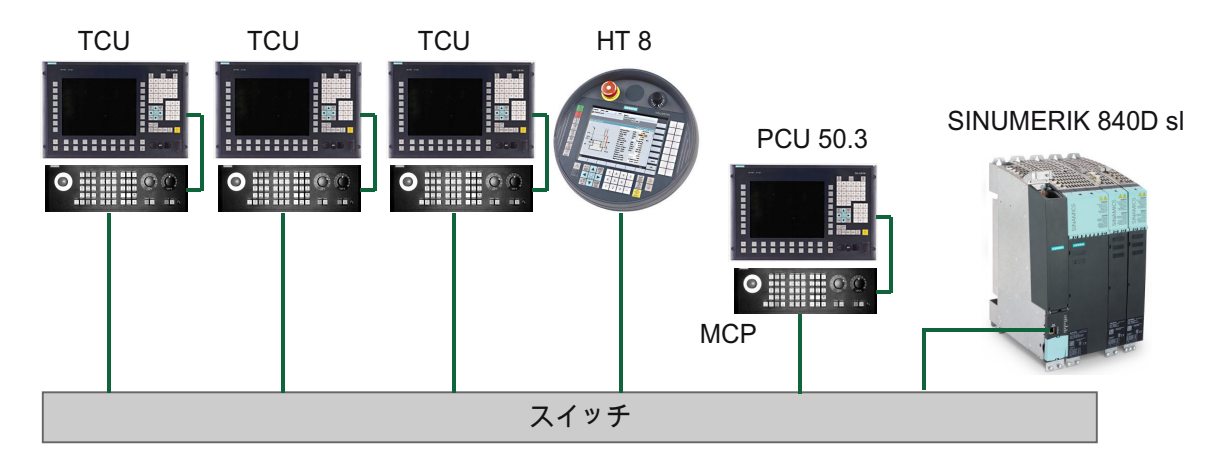

可搬式の SINUMERIK HT 8 ハンドヘルドターミナルは、シンクライアント原則に基づいて 動作し、操作パネルと機械操作パネルの機能を併せ持っています。

許容される構成に基づいたプラントシステム全体の構成と布線については、「ネットワーク 構成」の章に記載しています。

#### 必要条件

TCU の操作には、以下の条件があります。

- システムネットワークで有効な TCU の数は、次のように制限されます。
	- TCU は最大 2 台:NCU 710.3 PN
	- 最大 4 台の TCU: NCU 720.3 PN または NCU 730.3 PN
	- 最大 4 台の TCU: PCU

システムネットワークで動作可能な TCU の数には制限はありません。

- TCU ではコンパクトフラッシュカードは使用できません。
- 16 ビットまたは 32 ビットの色深度設定を選択できます。
- TCU に PC キーボードを接続している場合、すべての特殊キー(マルチメディアキーな ど)が NCU/PCU のソフトウェアに確実に転送されるとは限りません。
- PROFIBUS ネットワーク経由で接続した機械操作パネルでは、切り替えはサポートさ れません。
- USB 経由で TCU に接続した分散記憶媒体を使用できます。

### 1.4.1.4 出荷時設定

シンボルの意味:

- DHCP クライアントとしての Eth 1
- DHCP サーバとしての Eth 2
- 固定 IP アドレスを持つ Eth 2

### TCU の事前設定

TCU は DHCP クライアントとして設定され、SINUMERIK コンポーネントから、 SINUMERIK 固有のコンポーネントの DHCP サーバ(X120 の NCU やシステムネットワー ク上の PCU など)から、または既定の DHCP サーバからの IP アドレスを最初に受け入れ ます。 ここでの TCU の動作は変更できません。

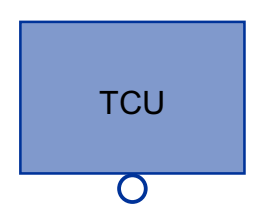

TCU は SINUMERIK DHCP クライアントです。

TCU は単一の Ethernet 接続を持ちます。

TCU はネットワーク経由で起動を実行します。起動サーバはコンピュータノードで、TCU は IP アドレスもここから取得します。

### PCU の事前設定

PCU は 2 つの Ethernet インタフェースを備えており、SINUMERIK ソリューションライ ンでの使用に合わせて初期設定されています。

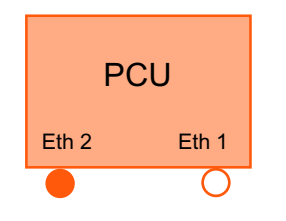

Eth 1 は、社内ネットワークへの接続用の既定の DHCP クライ アントとして事前選択されています。

Eth 2 は、システムネットワークへの接続用の SINUMERIK DHCP サーバとして事前選択されています。 Eth 2 では、固定 IP アドレス 192.168.214.241 が事前選択されています。

#### NCU の事前設定

X120 では、NCU は SINUMERIK DHCP プロトコル用に事前設定されています。 ここで は、NCU は SINUMERIK DHCP サーバとして事前選択されています。 X120 では、NCU は DHCP サーバとして固定 IP アドレス 192.168.214.1 、サブネットマスク 255.255.255.0 を占有します。 NCU の DHCP サーバは、192.168.214.10~ 192.168.214.239 の範囲で DHCP クライアントに IP アドレスを割り当てます。 X120 では NCU の動作は変更できません。

NCU の DHCP サーバが管理する使用可能なアドレス範囲を制限すると、192.168.214.2~ 192.168.214.9 と 192.168.214.241~192.168.214.254 の IP アドレスが、固定 IP アドレ スを使用するネットワークノードに解放されます。

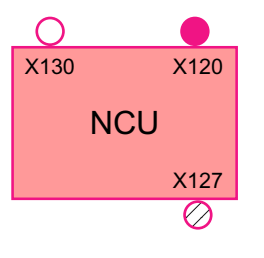

NCU は次の 3 つの Ethernet 接続を持ちます。

- X120: 有効な DHCP サーバを使用してシステムネットワークに 接続(Eth 0)
- X130: 既定の DHCP クライアントとして社内ネットワークに接 続(Eth 1)

- X127: 有効な DHCP サーバとのサービス接続(Ibn 0)

X130 では、NCU は社内ネットワークからのアドレス参照用の既定の DHCP クライアン トとして設定されます。 ここで受け取る IP アドレスは、社内ネットワークから DHCP サ ーバによって指定されます。

X127 では、NCU は(SINUMERIK DHCP サーバとは異なり)標準 DHCP サーバです。 X127 では、NCU は固定 IP アドレス 192.168.215.1、サブネットマスク 255.255.255.224 を持ちます。 192.168.215.2~192.168.215.23 の IP アドレスは、DHCP クライアントに ダイナミックに割り当てられます。 192.168.215.24~192.168.215.30 の範囲は予備で、 モデムなどの固定 IP アドレスを使用するネットワークステーションはこの範囲のアドレ スを使用できます。

### NCU と PCU の予約済み IP アドレス

出荷時には以下の初期設定が適用されます。

● サブネットマスク 255.255.255.0 でのシステムネットワークへの接続:

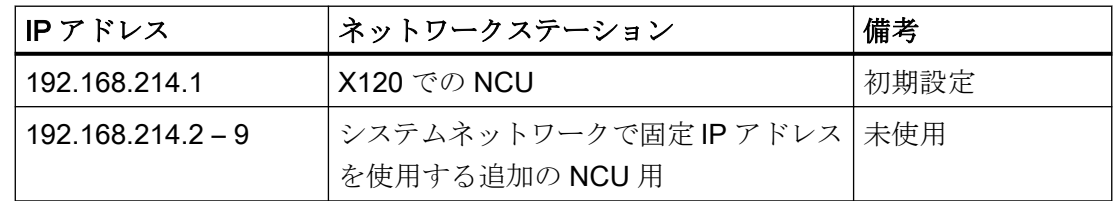

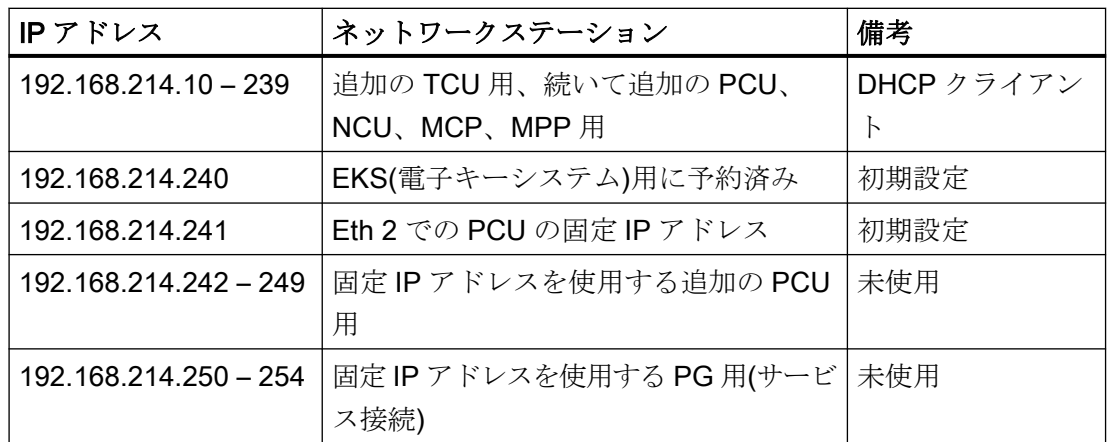

● サブネットマスク 255.255.255.224 でのサービス接続:

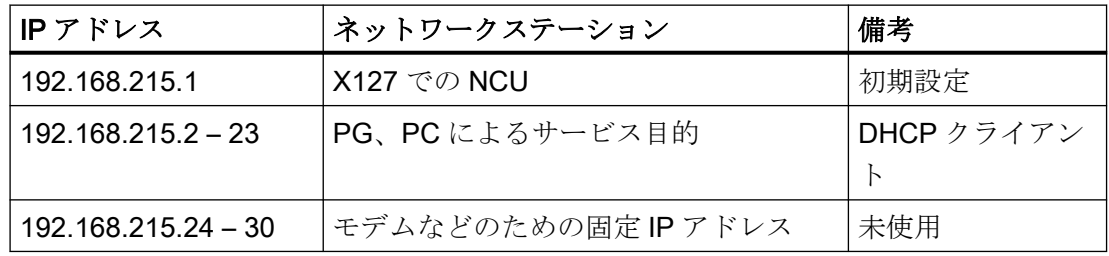

# 1.4.2 TCU のセットアップ

## 1.4.2.1 TCU のメインメニューの使用

### キー割り当て

「Operator panel service system」でのキーとソフトキーの機能:

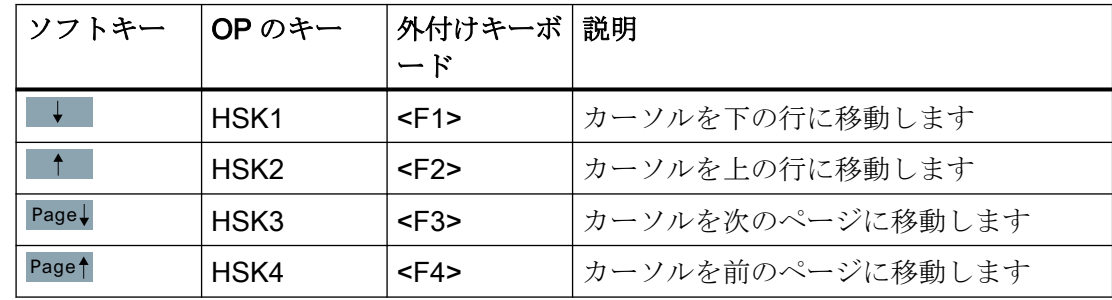

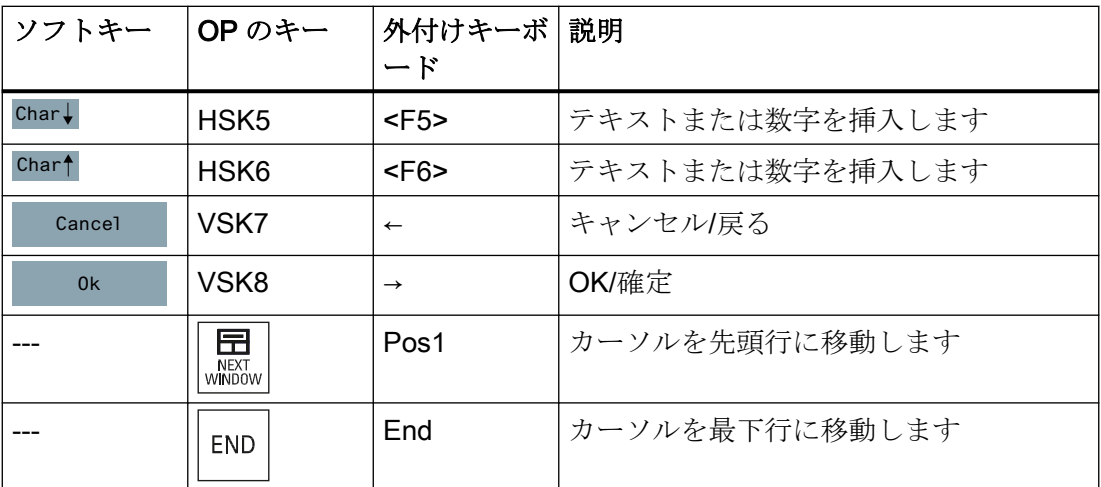

上記の例外となるのは、おもに入力欄の結果です。これらが存在する場合は、左/右カー ソルキーは OK/キャンセル機能をおこなうのではなく、入力カーソルを移動します。 <Return>キーを押すと、OK で対話画面全体を閉じるのではなく、次の欄に移動します (<down>キーと同じ)。また、テキストと数値の編集用に<Backspace>(左の文字を削除)キ ーと<Delete>(右の文字を削除)キーもあります。<F5>、<F6>、<Backspace>、<Delete>、 および<Select>(パネル上のカーソルキーの間)の各キーを使用して、はいの欄といいえの欄 を切り替えることができます。

追加キーのないタッチスクリーンは、HSK5/HSK6 を使用して文字を前後に移動することで 文字と数値を編集できる特殊機能を持ちます。タッチスクリーンでは、タッチするだけで すべてのソフトキーを有効にしたり、メニューで行を選択することもできます。

関連項目:[タッチパネルの調整方法](#page-71-0) (ページ [72](#page-71-0))

「メインメニュー」

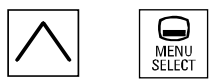

"Main menu (TCU1)" 対話画面は、メニューバックキーと<MENU SELECT>キーで起動し ます。

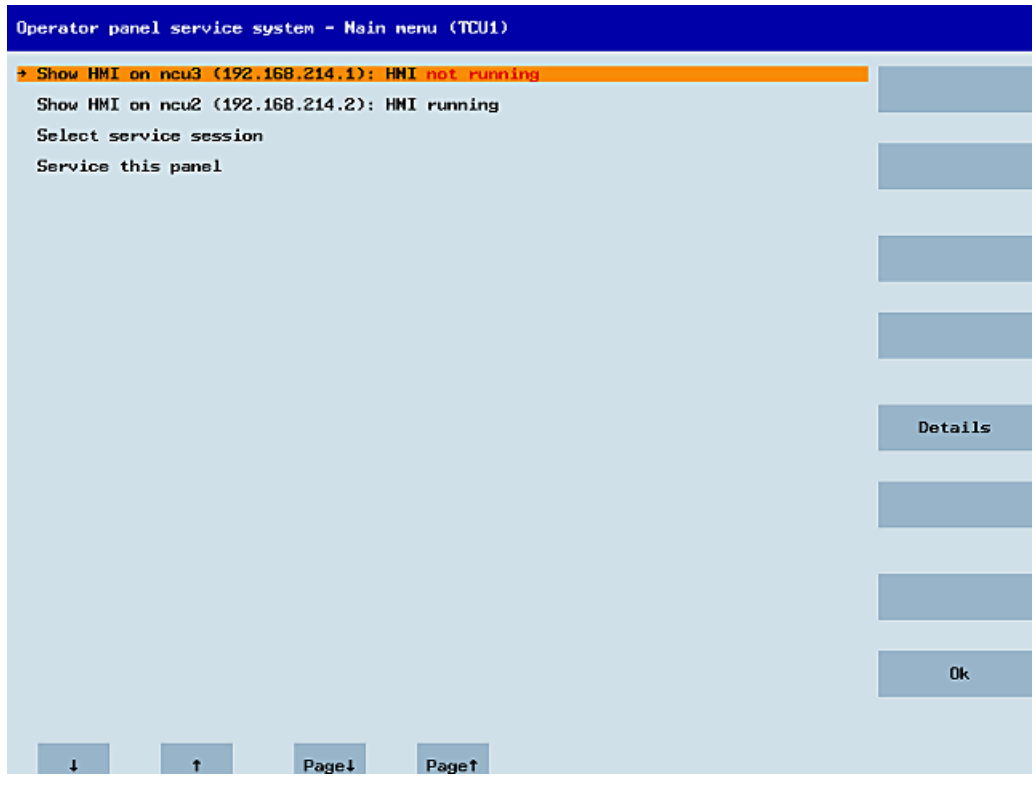

図 1-9 TCU メニュー:メインメニュー

メインメニューには以下が含まれます。

- タイトル[Main menu]とその後に括弧で囲んだ TCU 名称
- config.ini から取得したサーバを表示する中央の領域。この後にさらに[Select service session]と[Service this panel]の 2 つの固定項目が続きます。
	- 下から 2 番目のメニュー項目[Select service session]は、ローカル(システム)ネット ワーク内のすべての VNC サーバを検出するサーバスキャンを起動します。その後、 これらがセッションメニューに表示されます。このセッションメニューは大部分は メインメニューを反映したものです。
	- メインメニュー上の最後のメニュー項目[Service this panel]は、[Service menu for operator panel]サブメニューを開きます。
- メニューの右側には、状況に応じて使用される8つのソフトキーを含む列があります。
- メニューの下部には、カーソルによる移動用の4つのソフトキーを含む行があります。
- ソフトキーの行のすぐ上には、エラーメッセージを表示するためのエラー行がありま す。この行には一時的な状態を示すメッセージが表示されることもあります。
- このエラー行の上にさらにメッセージ行があります。この行の内容は、HWS コマンドを 使用してサーバから設定できます。

### [Details]ソフトキー

[Details]ソフトキーを押すと、選択した機器に対して以下の接続データが表示されます。

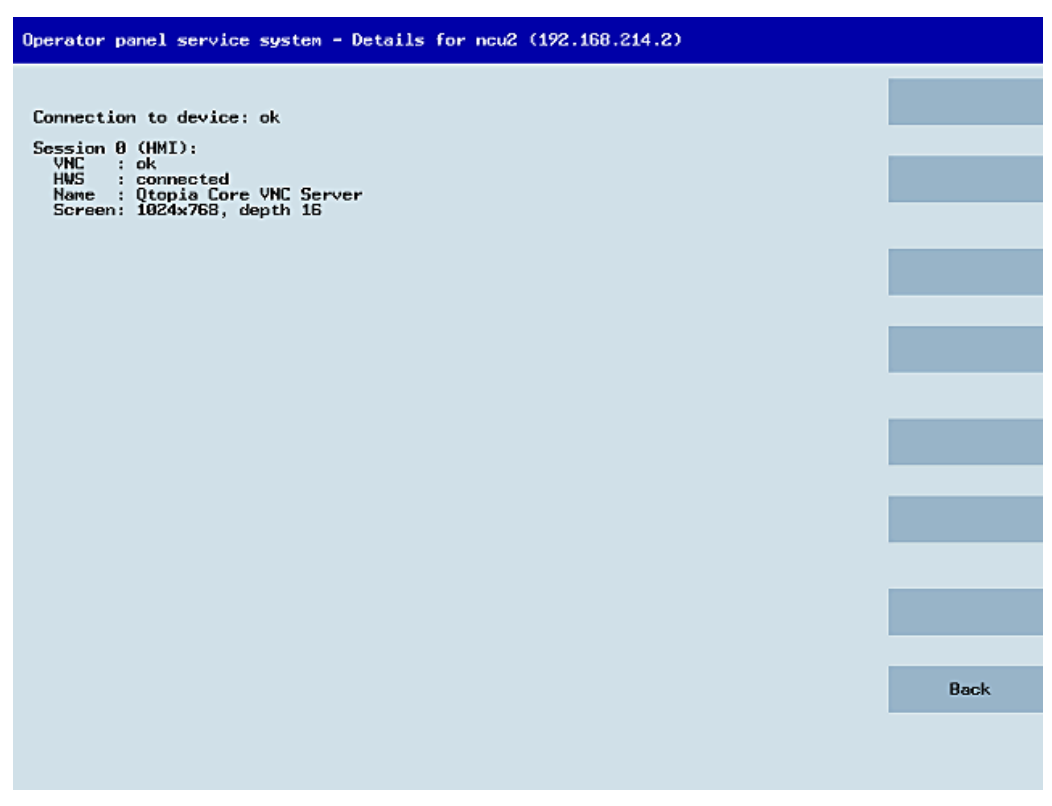

図 1-10 TCU メニュー:接続データ

## 1.4.2.2 追加の TCU メニューの使用

### [Service sessions]対話画面

メインメニューから[Select service session]を選択したときに、サービススキャンを起動す ることによって結果の処理が開始されます。

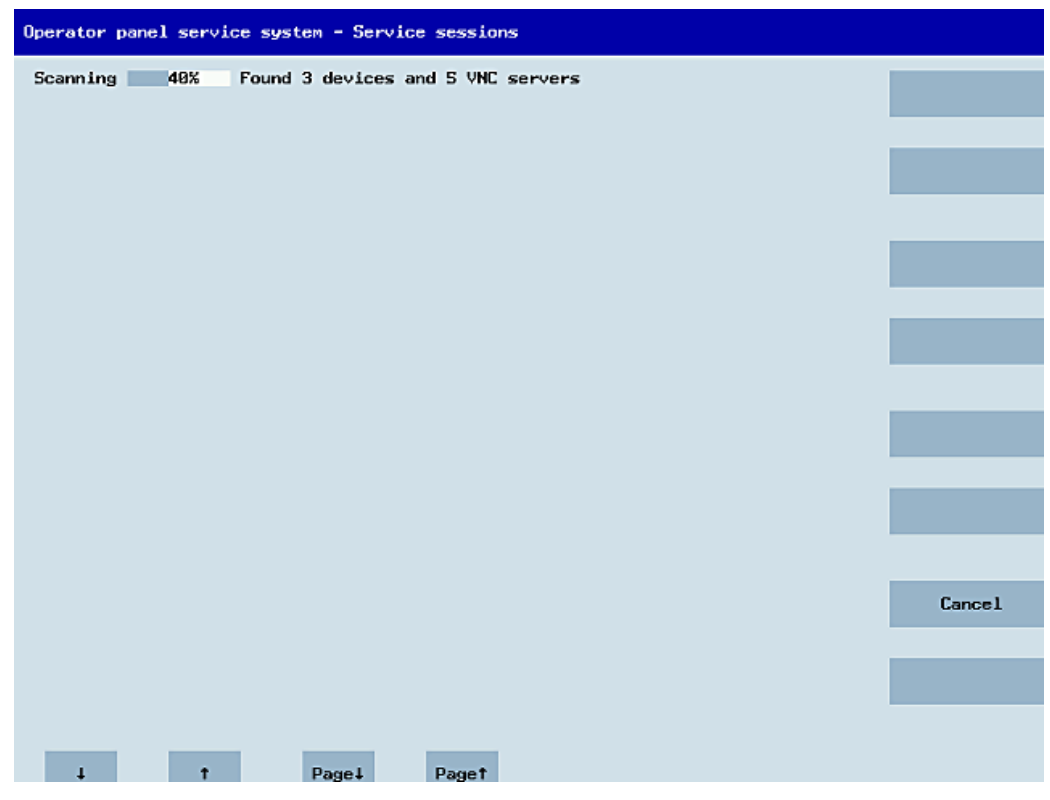

図 1-11 TCU メニュー: スキャン

この後で、次の対話画面が表示されます。

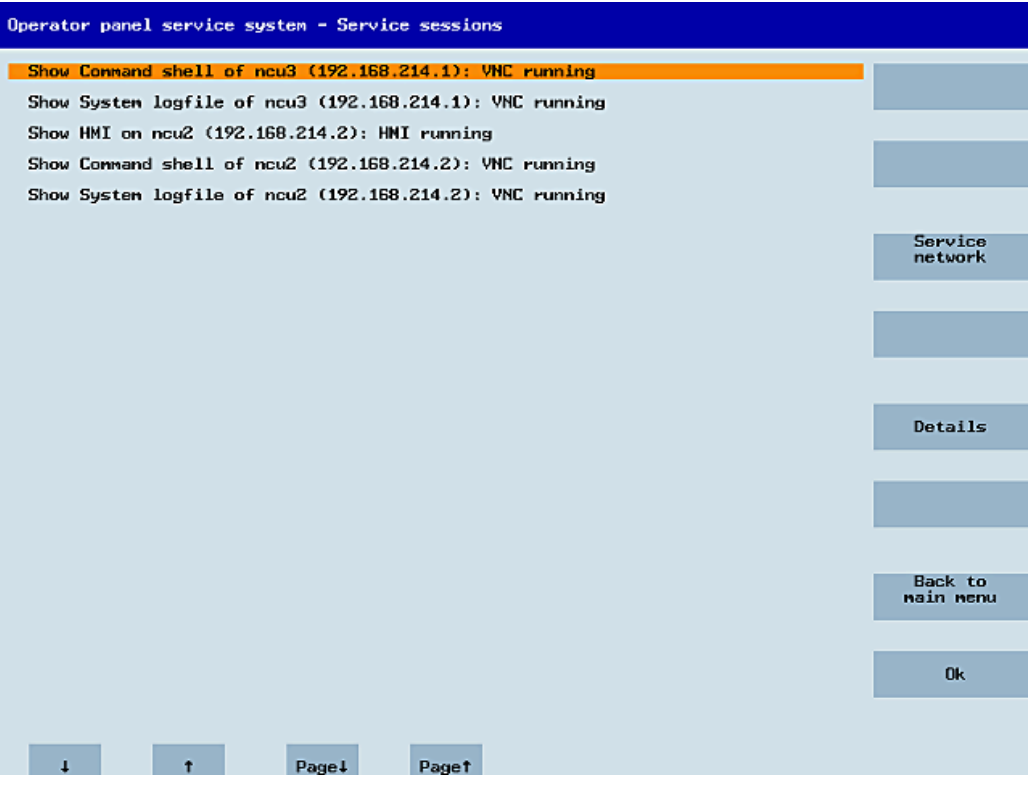

図 1-12 TCU メニュー: 有効なセッション

### サーバリストを含む中央の領域:

個別のサーバ行には、「項目の名称(IP)」または名称が不明な場合には IP アドレスのみが 表示されます。

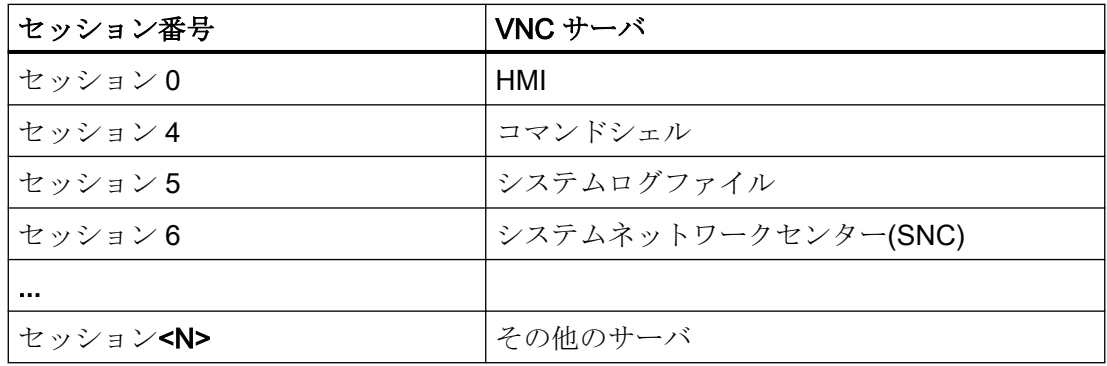

これらの詳細の後に、VNC サーバのアクセス可能性に関する状態メッセージが続きます。 IP 側から VNC サーバにすでにアクセスできない場合(たとえばスイッチオフされている場 合など)、「Connection not ok」が表示されます。 アクセスできる場合は、HMI-VNC サー バにもアクセスできるかどうかを示すメッセージが表示されます(「HMI running/not running」)。

<VSK8>、<Return>、または右カーソルキーを使用して、選択したサーバの VNC ビュー アを開始できます。

#### 接続状態:

接続状態の詳細は、[Details]ソフトキーで呼び出すことができます。次の対話画面で、「not ok」または「not running」と共に、機能しない理由の、より詳細な情報を含む追加のエラ ーメッセージが表示されます。 より好ましい状態として、VNC サーバのセッション名称 がその解決法と共に指定されることもあります。

接続と HMI の状態は、バックグラウンドで定期的に監視されます。 つまり、関連するサ ーバで変更がおこなわれた場合(たとえば、スイッチオフされた場合や、HMI が使用可能に なった場合など)、これらの詳細は自動的に変更されます。

#### "[Service menu for operator panel (TCU)]対話画面

メインメニューから[Service this panel]を選択すると、以下の対話画面が表示されます。

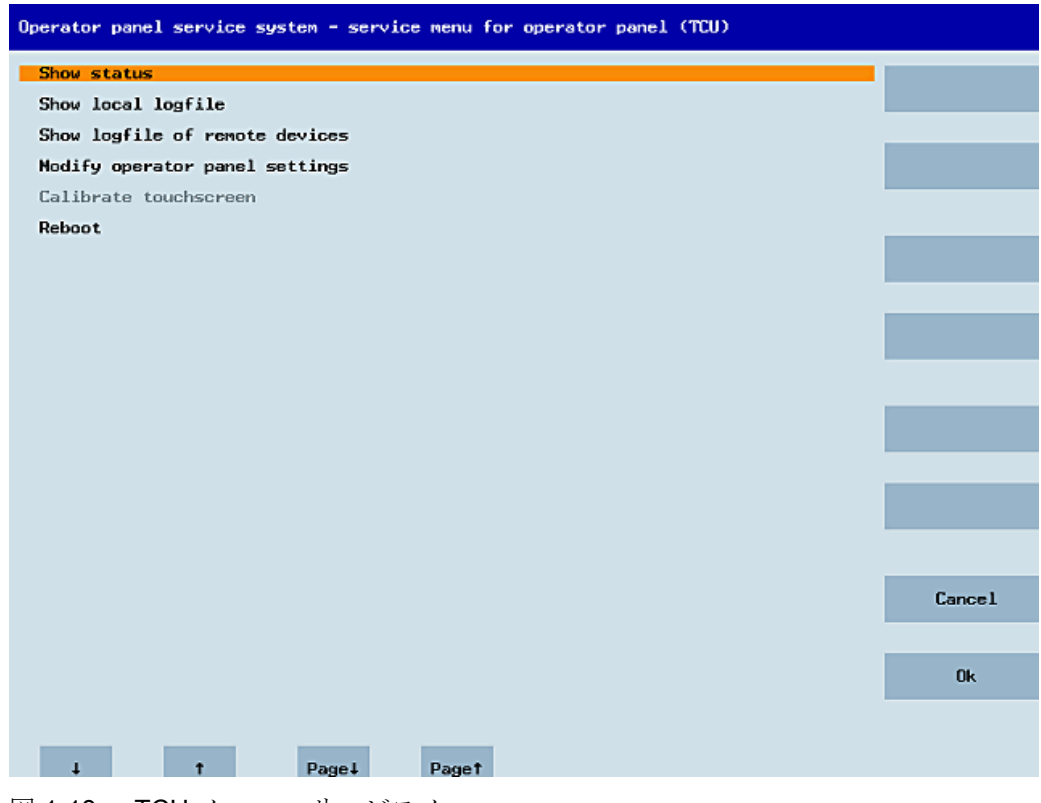

図 1-13 TCU メニュー:サービスメニュー

ここでは次のメニュー項目を使用できます。

● "[Show status]は、ソフトウェアバージョン、ハードウェア情報、TCU ネットワークデ ータ、および config.ini の内容を含むステータス情報を表示します。

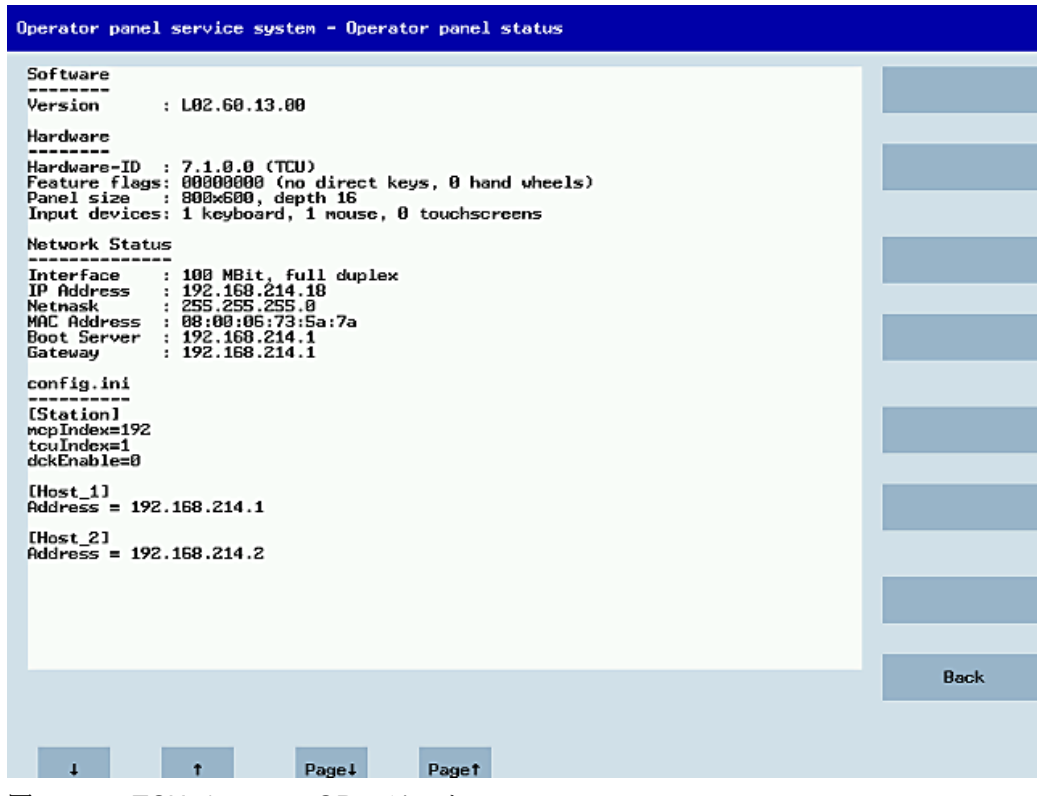

図 1-14 TCU メニュー: OP ステータス

● "[Show local logfile]は、/var/log/messages ディレクトリにあるシステムログファ イルのうち、ローカルの TCU メッセージを含むもののみをフィルタして表示します。 ネットワーク経由で受信した Syslog メッセージは表示されません。

| Operator panel service system - Local logfile                                                                                                    |             |
|----------------------------------------------------------------------------------------------------|-------------|
| 00:06:06 syslogd started: BusyBox v1.00 (2008.10.14-21:56+0000)<br>00:06:06 kernel: process `syslogd' is using obsolete setsockopt SO BSDCOMPAT<br>00:06:06 udhcpc[821]: udhcp client (v0.9.7) started<br>00:06:08 udhcpc[821]: Lease of 192.168.214.18 obtained, lease time 864000<br>88:86:08 dhcpc: eth8 bound to 192.168.214.18 (server: 192.168.214.1)<br>00:06:09 sntp[973]: using NTP server ? (192.168.214.1)<br>00:06:09 sntp[973]: NTP server is unsynchronized<br>00:06:12 sysinit: basic system initialization finished<br>00:06:13 kernel: iZc_adapter iZc-0: timeout in state quick<br>00:06:13 tcodatad[1076]; i2c_write_1b: Input/output error<br>00:06:13 tcodatad[1076]: have_eepron: failure, assuning no EEPROM<br>00:06:13 tcodatad[1076]: no EEPROM and no CF card, nothing to do<br>08.86.13 sysinit: starting subsystem /system/vncviewer: VRC Viewer version 02.60.<br>10.00<br>80:06:14 startync[1186]; waiting for default server (192.168.214.1:0) being avail+<br>able<br>00:06:14 startync[1186]: HWS connection to 192.168.214.2:0 established<br>00:06:14 startvnc[1106]: HWS connection to 192.168.214.1:0 established<br>00:06:31 sntp[973]: NTP server is unsynchronized<br>80:06:47 lshd[1847]; lshd; publickey authentication for user root succeeded,<br>00:06:53 sntp[973]: NTP server is unsynchronized<br>00:07:15 sntp[973]: NTP server is unsynchronized<br>00:07:19 startvnc[1106]: default server connection aborted manually<br>00:07:37 sntp[973]: NTP server is unsynchronized<br>00:07:59 sntp[973]: NTP server is unsynchronized<br>00:08:21 sntp[973]: NTP server is unsynchronized<br>00:08:25 1shd[1047]: 1shd: publickey authentication for user root succeeded.<br>00:08:43 sntp[973]: NTP server is unsynchronized<br>00:09:05 sntp[973]: NTP server is unsynchronized<br>00:09:13 lshd[1047]: lshd: publickey authentication for user root succeeded.<br>00:09:27 sntp[973]: NTP server is unsynchronized<br>00:09:49 sntp[973]: no acceptable packets received<br>00:12:20 lshd[1047]: lshd: publickey authentication for user root succeeded.<br>00:13:20 1shd[1047]: 1shd: publickey authentication for user root succeeded.<br>00:14:02 lshd[1047]: lshd: publickey authentication for user root succeeded.<br>00:14:39 last message repeated 1 times |             |
|                                                                                                    |             |
|                                                                                                    | <b>Back</b> |
|                                                                                                    |             |
| Page+<br>Page 1                                                                                                    |             |

図 1-15 TCU メニュー: ローカルログファイル

● "[Show logfile of remote devices]は、ネットワーク内の他の機器のログファイル、つま  $V<sub>0</sub>$ 

NCU 7x0 など、ブロードキャストで syslog メッセージを送信するシステムネットワー ク内の機器の syslog メッセージを表示します。

- "[Modify operator panel settings]はさらにサブメニューを呼び出します。次の項を参照 してください。
- "[Calibrate touch screen]は、タッチスクリーンがある場合のみ有効です。 このメニュー 項目はタッチスクリーンを再調整します。
- "[Reboot]は TCU を再起動します。

#### 注記

行の内容が使用できるスペースを超える場合は、スクロールに時間がかからないように 残りのテキストは次の行に続けて表示されます。 次の行に渡る場合は、行の右端に右 矢印が表示されます。

# "[Modify settings for operator panel (TCU)]対話画面

メインメニューから[Modify settings]を選択すると、以下の対話画面が表示されます。

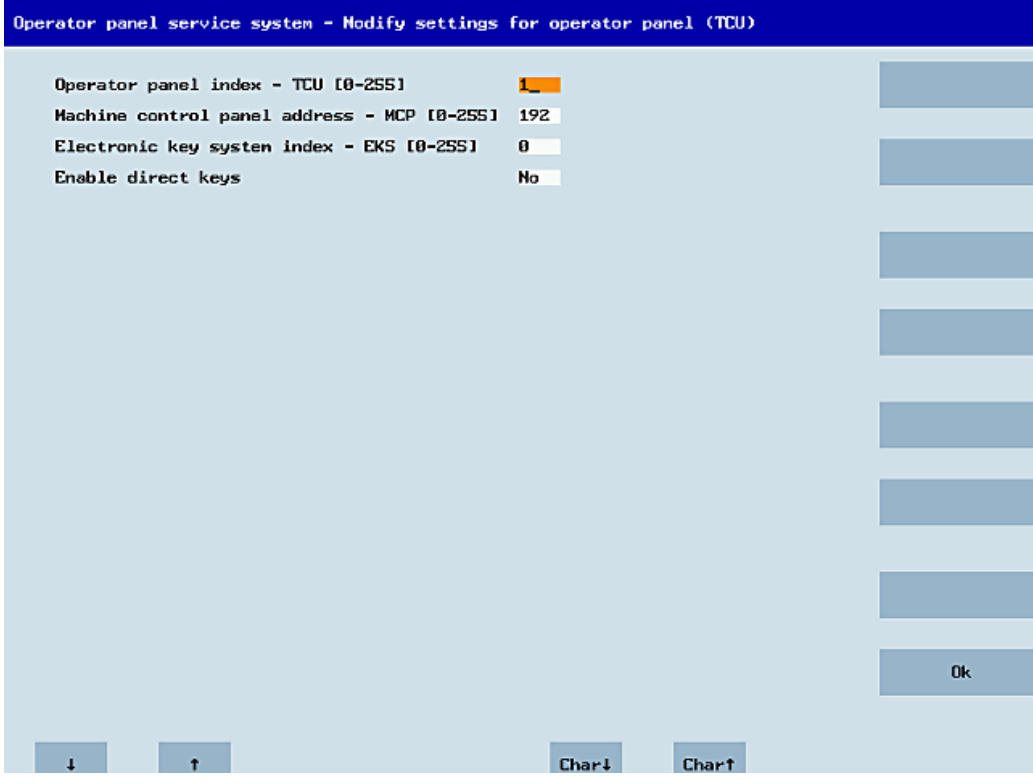

図 1-16 TCU メニュー:設定

中央の領域は、以下の TCU パラメータの設定用です。

● "[HT 8 individual mode] (yes/no)

これは HT 8 でのみ表示され、自動モードと個別モードの切り替えに使用します。 HT 8 が自動モードの場合は、名称は自動的に決定されるため、何も設定する必要はあ りません。(「DIP<n>」)MCP アドレスと TCU インデックスは、DIP 設定(「DIP<n>」)に よって決定されます。

ただし、選択された名称に別の機器が登録されている場合があります。このような状況 は DIP 設定または 2 つの HT 8 が混同されている場合のため、一時的なものであるこ とがわかっています。 このため、この状態はすぐには異常として報告されず、代わりに 可能性のある問題として認識されます(「可能性のある名称/DIP 設定の重複」)。 時間が ある程度経過した後も状況が変わらない場合は、テキスト(「Name/DIP settings collision」)が表示されます。

変更は警告または異常がどのように表示されるかのみに関係するため、処理自体には影 響しません。同じ DIP 番号が 2 回割り当てられている可能性があることをユーザーに知 らせる説明テキストが表示され、HT8 を再起動する前にそのうちの 1 つを変更するよう 勧められます。

- "Operator panel index TCU" (0-255)" これは TCU インデックスを指定します。これは config.ini ファイルの[Station] tcuIndex 設定と一致します。
- [Machine control panel address MCP (0-255)] これは、関連する MCP のアドレスを指定します。 これは config.ini ファイルの [Station] mcpIndex 設定と一致します。
- "Electronic key system index EKS" (0-255)" これは関連する EKS のインデックスを指定します。 これは config.ini ファイルの [Station] eksIndex 設定と一致します。
- "[Enable direct keys] (yes/no) これはダイレクトキー(存在する場合)で PLC と通信するか(はい)または通常のキーとし て扱うか(いいえ)を指定します。

[OK]を押すと、修正された値を config.ini ファイルまたは Flashstore (HT 8 個別モード)に 保存します。

#### 「config.ini」ファイルのパラメータ

次の2ステップをおこなってください。

- 1. [New]または[Replacement for existing panel]を選択します。
- 2. 交換するものを選択します。

不明な TCU(つまり、起動サーバーでまだ登録されていない TCU)が起動された場合、 [New]と[Replacement for existing panel]の両方の項目を含む選択メニューが表示されま す。 登録済みのすべての TCU のアクセス可能性がバックグラウンドでテストされます。

このテスト処理のステータスがメッセージ行に表示されます: 「(0/3 panels inactive)」。

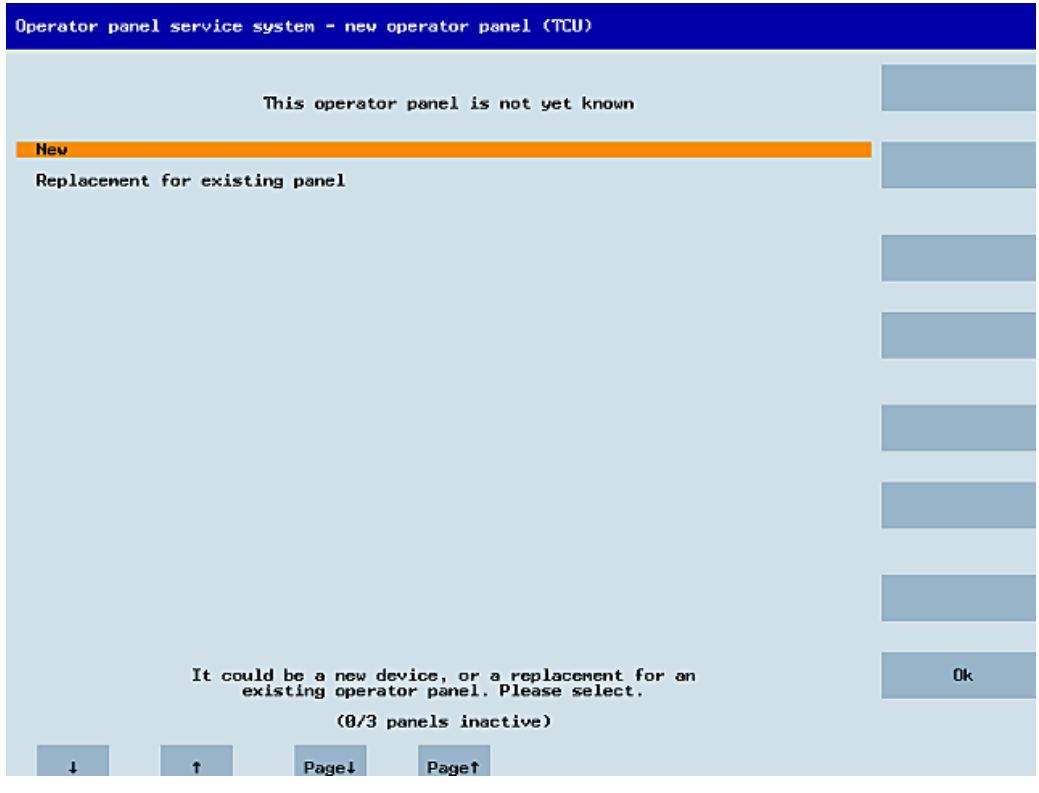

図 1-17 TCU メニュー: 新規 TCU

すべての TCU が有効な場合、新規パネルは交換できません。 一定時間が経過すると、シ ステムは名称割り当て状態に自動的に切り替わります。

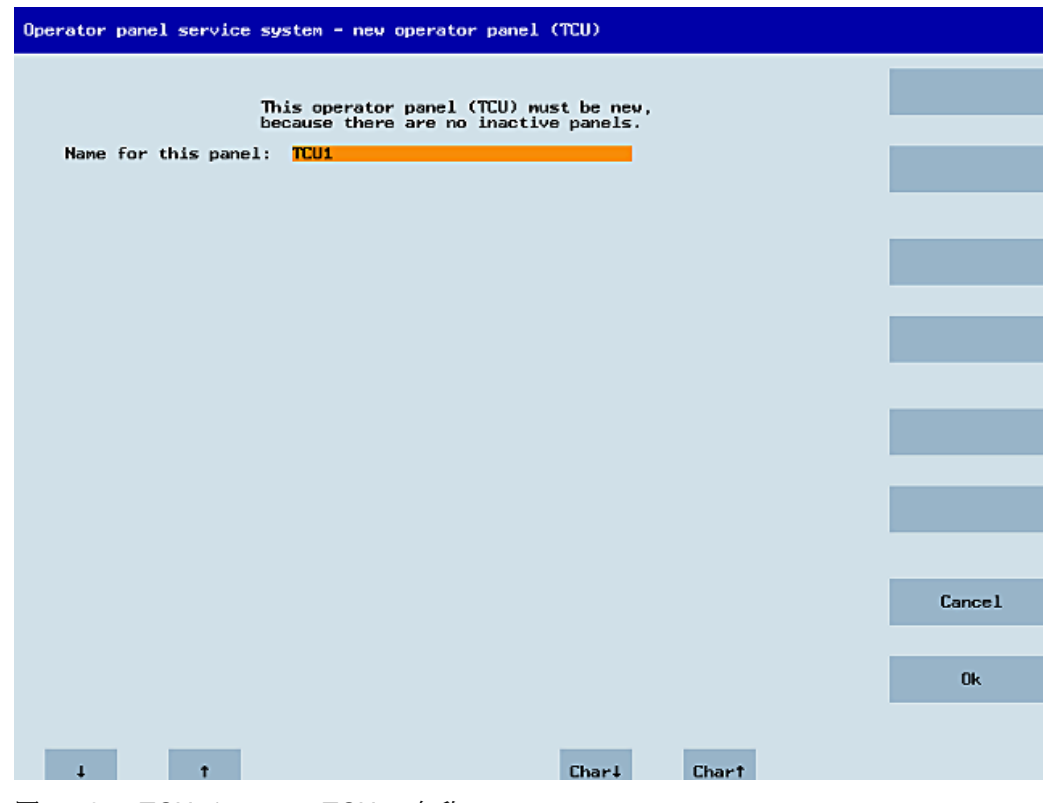

図 1-18 TCU メニュー: TCU の名称

#### 機器の交換

[Replacement]を選択すると、登録済みのすべての TCU が選択メニューに表示されます。 ネットワーク内の有効な TCU はグレーの透過色で表示されます。 (これらは動作してい るため、交換できません)。選択用のカーソルはデフォルトで自動的に最初の行にあります。

アクセス可能性テストがバックグラウンドでまだ実行中のため、パネルをスイッチオンま たはオフすると行の有効ステータスが変わる場合があります。

最終的に名称が選択されると、それが関連する保存済み設定と共に新しい TCU に適用さ れます。

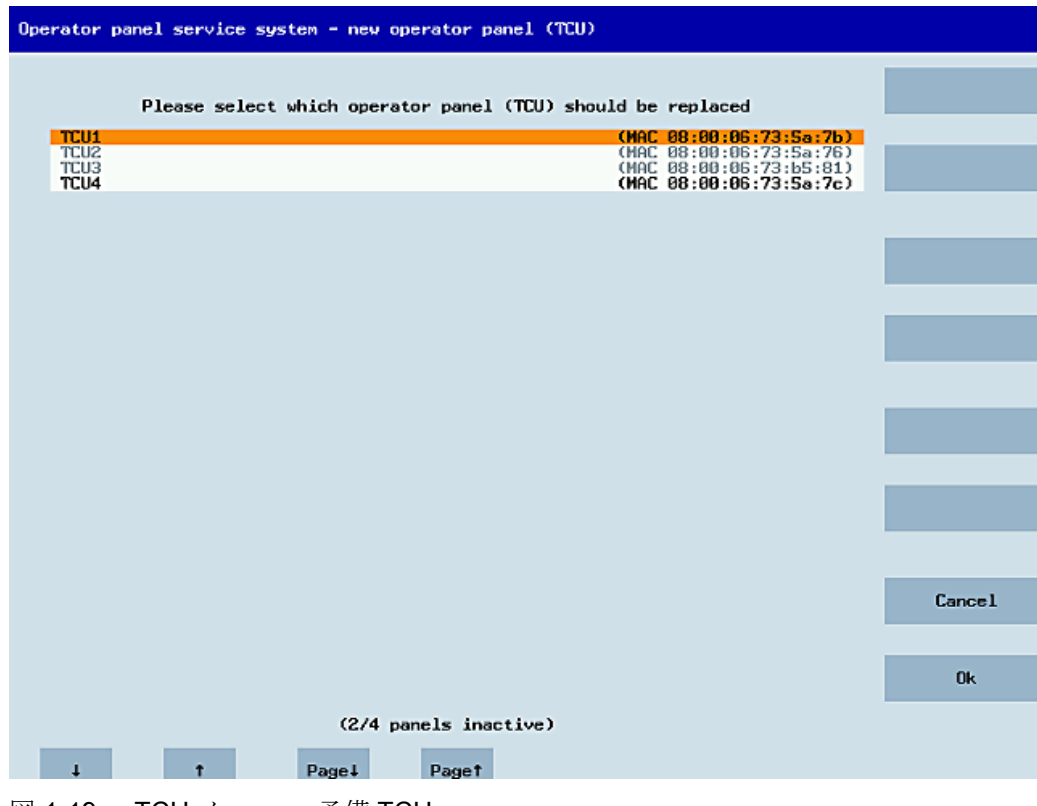

図 1-19 TCU メニュー: 予備 TCU

### 名称の割り当て

上記のように、システムが自動的に「New」パスに従う場合は、次のような追加のメッセ ージが表示されます。 「This operator panel (TCU) must be new, because there are no inactive panels」 手動で[New]を選択した場合は、このメッセージは表示されません。

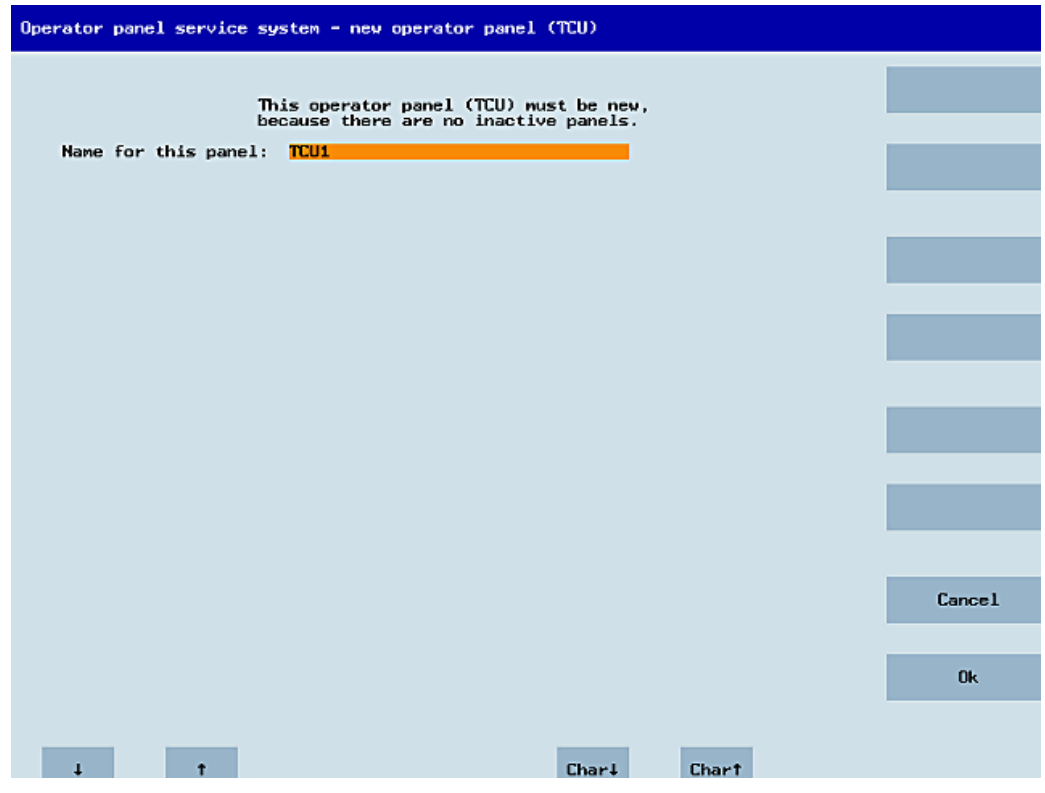

図 1-20 TCU メニュー: TCU の名称

使用可能な TCU 名称が入力欄に提示されます。ただし、これはユーザーが変更できます。 既定の名称は「TCU<N>」で、<N>はまだ使用されていない一番小さい番号です。ただし、 OK ソフトキーを押したときに名称がすでに割り当てられており(これは多数の TCU が同時 にログオンした場合に発生することがあります)、提示された名称を変更していない場合は、 新しい未使用の名称が指定されます。

選択した名称がまだ使用可能な場合は、これが割り当てられ、必要に応じて TCU 設定を調 整できます。 変更を可能にするために、すべてのパラメータに初期値がプリセットされた 新しい対話画面が表示されます。 好きなように変更することも、単に[OK]を選択して既存 の値を受け入れることもできます。

### 1.4.2.3 システムネットワークでの TCU の登録方法

#### 必要条件

システムネットワークで DHCP マスタとして定義された起動サーバ(NCU または PCU 50) は、スイッチオンしてネットワークで使用できるようにしてください。

### TCU の手順

手順:

- 1. TCU を接続します。 これにより、[New operator panel (TCU)]対話画面が開きます。
- 2. [New]を選択して新しい TCU を接続し、[OK]で確定します。
- 3. 次の対話画面で、システムによって提示された名称を受け入れるか、名称を入力して[OK]で 確定します。 TCU に対して以下のパラメータが事前選択されています。

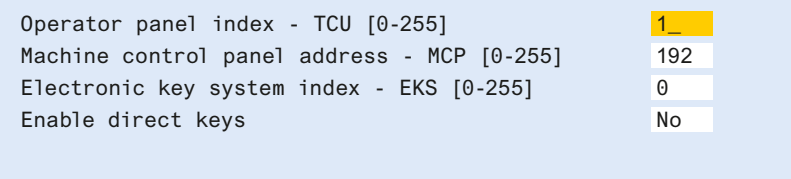

- 4. TCU を再起動して新しい設定を適用します。
- 5. パラメータを変更する場合は、[Main menu|Service this panel|Modify operator panel settings]を選択します。

#### HT 8 の手順

手順:

- 1. HT 8 を接続モジュールに接続し、タッチスクリーンを調整します。 タッチパネル操作に便利な追加のソフトキーを使用できます。
	- [OK]は<INPUT>キーと同じ動作になります。
	- 「初期」設定を保存するには、[DEF]を選択します。
	- [Edit]は<F10>または<MENU SELECT>キーと同じ動作になります。
- 2. HT 8 の個別モードを選択します。 HT 8 の初期設定に従って、[HT 8 Individual Mode]を[No]で選択解除します。 つまり、シス テムネットワークで自動検出のために「自動」モードが有効になります。名称「DIP」に基 づいて HT 8 が自動的に検出されます。 [HT 8 Individual Mode]を[Yes]で有効にすると、HT 8 はシステムネットワーク上の MAC アドレスで認識されます。
- 3. HT 8 の場合、システムによって提示された「DIP...」名称を確定するか、その名称を設定し ます。 その他任意の文字を選択できます。 <INPUT>キーを押して、以下の値を HT 8 の初期設定として適用します。

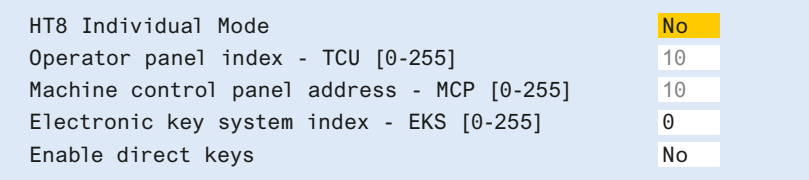

次のメッセージが表示されます。 「New TCU 'DIP10' registered」

#### 注記

TCU インデックスを使用してダイレクトキーが評価されます。 ダイレクトキーは該当 する機器によってのみ有効にすることができます。 HT 8 の場合、TCU インデックスは 設定できず、システムによって割り当てられます。

#### ダイレクトキーの有効化

ダイレクトキーの押下による信号は、PLC に直接送信されます。 PLC では、キーは 16 個 のディジタル入力として表示されます。

PLC のプログラミングに関する追加情報は以下に記載されています。

参照先: 機能マニュアル 基本機能、PLC 基本プログラム(P3 sl)

#### 定義: 操作パネル

操作パネルという用語は、OP/TP、TCU または PCU と機械操作パネル(MCP)で構成さ れ、相互に Ethernet で接続されているユニットを示します。

すべての TCU と PCU 50 は、「組み込み TCU」付きの OP/TP、たとえば OP 08T、 OP 015T、TP 015AT と一緒に使用できます。

#### 機械操作パネルなしの設定の指定

PCU または TCU に機械操作パネル(MCP)がない場合、次の 2 つのオプションのどちらか を設定してください。

- MCP アドレス = 0 またはエントリなし ユーザー権限の変更後、機械操作パネルは切り替えられず、以前有効であった MCP が そのまま有効になります。
- $\bullet$  MCP アドレス = 255 ユーザー権限がこの PCU または TCU に送信されると、以前の機械操作パネルは無効 になり、この時点から有効な機械操作パネルはなくなります。

### 交換 TCU の接続

手順:

1. 新規 TCU を接続します。

次の対話画面に、システムネットワーク上の TCU が「有効」または「無効」ステータスと共 に表示されます。

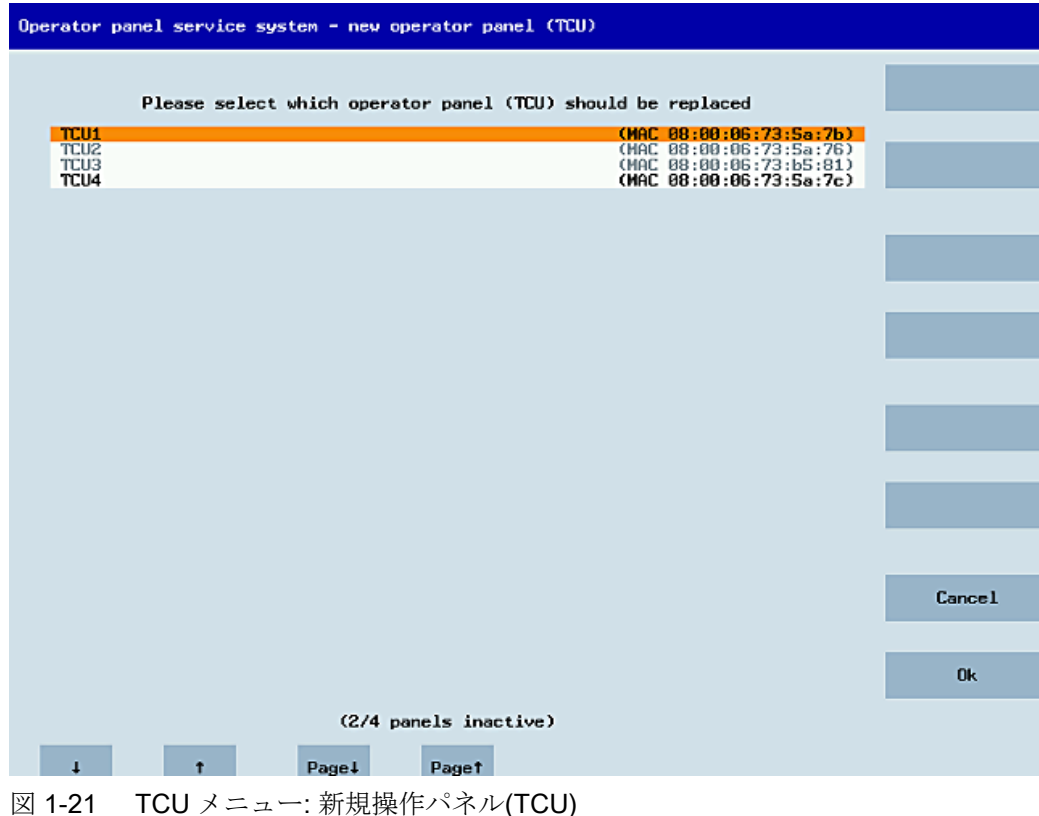

2. [New operator panel (TCU]対話画面から、以前故障 TCU に割り当てた名称を選択します。 結果として、ネットワーク上の新規 TCU が認識され、交換される TCU からすべての構成 設定が取得されます。

## 下記も参照

[タッチパネルの調整方法](#page-71-0) (ページ [72\)](#page-71-0)

#### <span id="page-71-0"></span>1.4.2.4 タッチパネルの調整方法

### 通知

#### タッチスクリーンの耐用年数

ディスプレイの操作部を先の尖った固い物で触れないでください。 そうしないと機器の 寿命が大幅に短くなる場合があります。

HT 8-機器毎に、Touchpen (注文番号 6FC5348-0AA08-4AA0)が提供されます。 これは調 整用や操作時に使用してください。

### タッチスクリーンの調整

調整は HT 8 の電源投入後に自動的に開始されます。

- 1. 画面の指示に従ってください。
- 2. 3 つの調整項目を 1 つずつ順番に押します。 これで調整が完了します。
- 3. タッチスクリーン上の対応する水平ソフトキーを押してコマンドシェルを閉じ、目的の PCU への接続を再確立します。
## タッチスクリーンの再調整

手順:

- 1. 必要に応じて、次のキー組み合わせを使用して、操作中にさらに TCU の調整を開始するこ とができます。 <F9> + <F10>。 これは OP でのキー組み合わせ: メニューバーキー + <MENU SELECT>に相当します。
- 2. メニュー項目[Calibrate touch screen]を選択して調整を開始します。

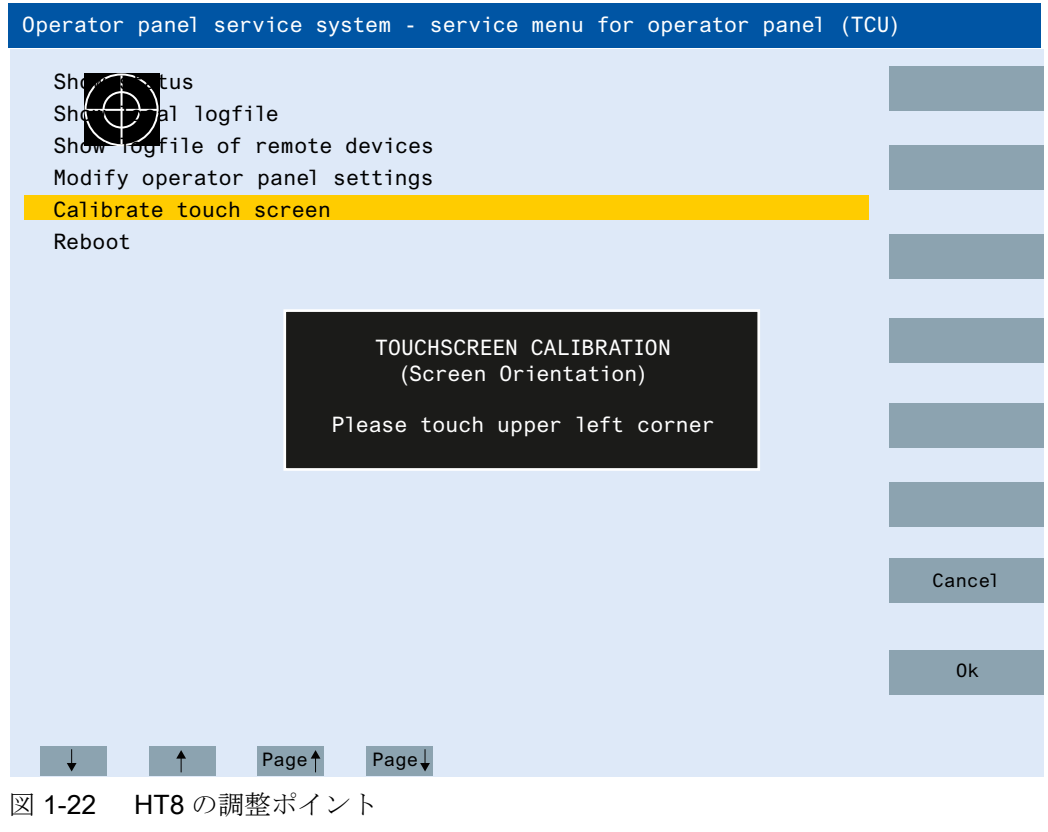

## 注記

Windows XP で使用可能な「Touchware」プログラムは、TCU では無効になります。 HT 8 での調整処理は、次のキーの組み合わせで開始することもできます。 <Recall> + <MENU SELECT>キー、次に<U>キー。

## 1.4.2.5 SIMATIC シンクライアントタッチパネルの接続

## システムネットワークでの登録

SIMATIC シンクライアントタッチパネルは、接続時に TCU と同じように動作します。 [Operator Panel Service System]での登録時に、システムネットワークでの名称を入力し ます。その後、[Service Network Center]でハードウェア ID[SIMATIC TC]の機器を使用で きるようになります。

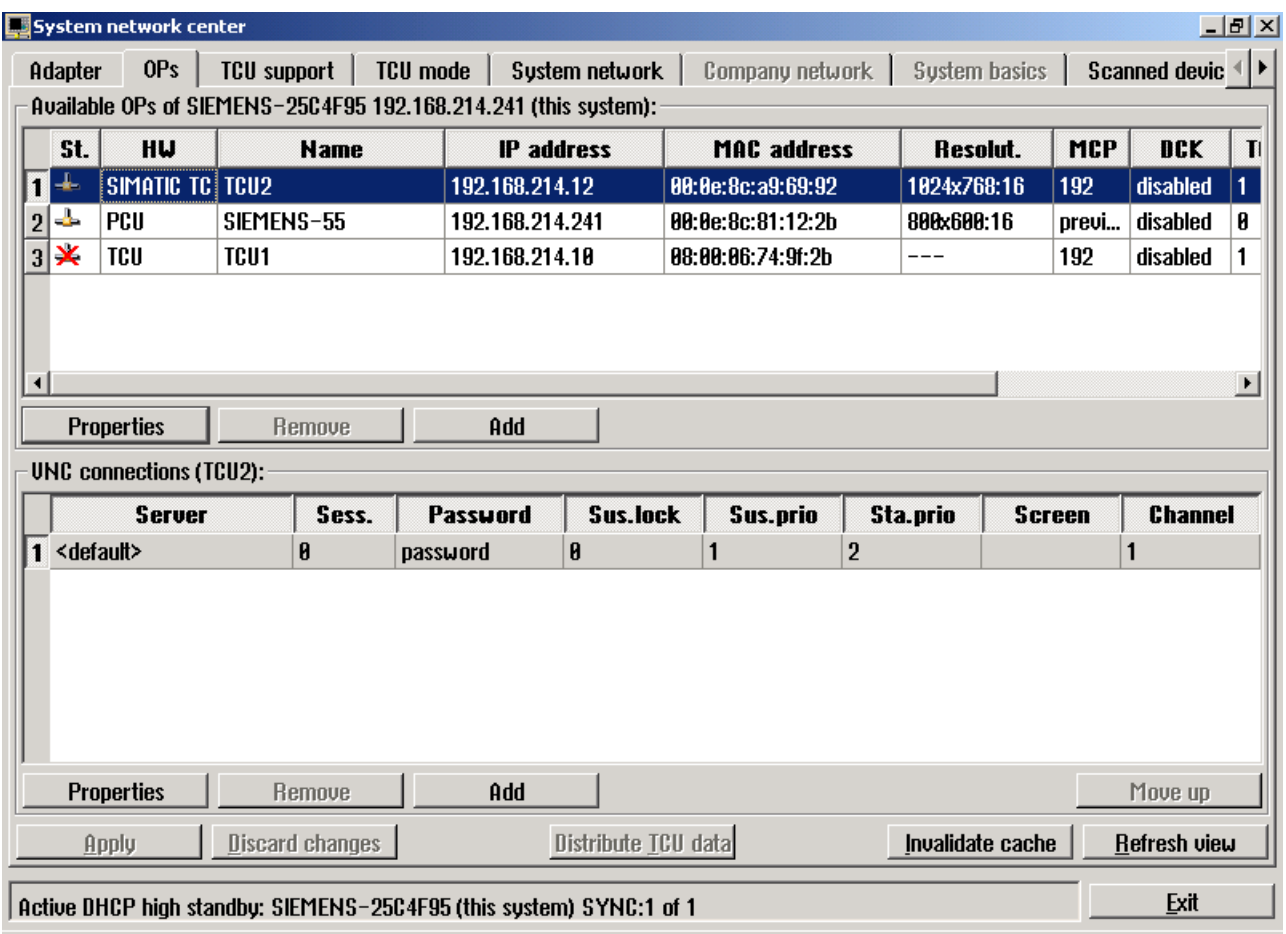

図 1-23 SIMATIC シンクライアント

## 注記

SIMATIC シンクライアントタッチパネルには背面に USB 接続があり、TCU の USB 接続 X204 と同じように動作します。

セットアップと「Operator Panel Service System」の操作には、外付けキーボードを使用 することをお勧めします。

## タッチパネルの操作

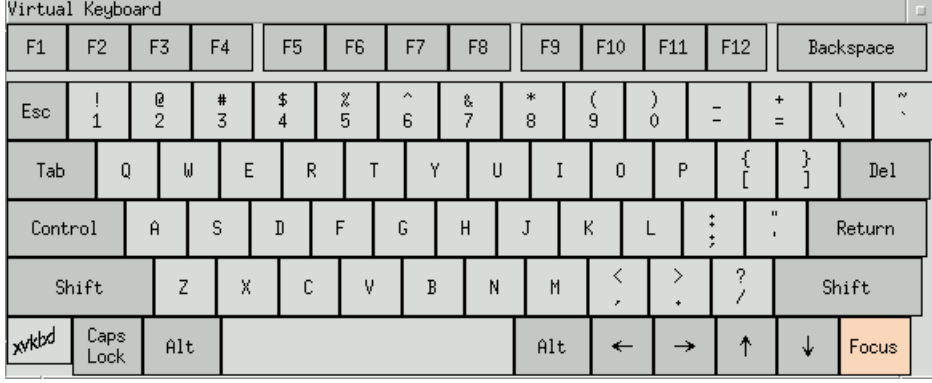

タッチパネルの操作には、下図の内蔵キーボードを使用します。

図 1-24 Virtual Keyboard

内蔵キーボードは、スタートバーの右端にあるボタンを使用して有効にします。

参照先

[システムネットワークでの](#page-67-0) TCU の登録方法 (ページ [68\)](#page-67-0) TCU [のメインメニューの使用](#page-52-0) (ページ [53\)](#page-52-0)

#### 参照先

SIMATIC HMI、取扱説明書:シンクライアント、シンクライアント PRO

## 1.4.2.6 SIMATIC シンクライアントタッチパネルの設定方法

#### スタートバーの操作

以下の機能は SIMATIC シンクライアントの開始バーで使用できます。

以下のボタンを押して、SINUMERIK モードを選択します。

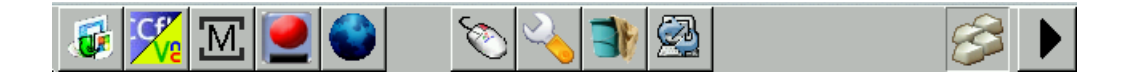

● SINUMERIK 操作パネルの操作では、以下に示すボタンが重要になります。

# <u>'М,</u>

SIMATIC シンクライアントを設定するには、[Settings]ボタンを押します。[Operator panel service system]が開きます。

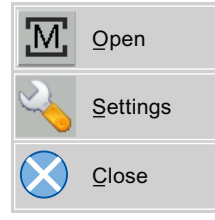

SINUMERIK モードを終了するには、[Close]ボタンを押します。

● 構成設定をおこなうには、次のボタンを押します。

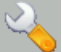

[Configure Thin Client]を選択します。

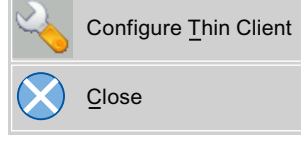

SIMATIC 設定メニューを終了するには、[Close]ボタンを押します。

● 内蔵キーボードを有効にするには、次のボタンを押します。

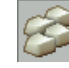

## 必要条件

以下の設定をおこなうには、管理者としてログオンしてください。

1. 次の[Settings]ボタンを押します。

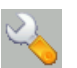

2. 指定されたパスワードを使用して管理者としてログオンします。

結果:管理者として、SIMATIC シンクライアントの完全なメニューを見ることができるよ うになります。

#### 注記

すべての変更は、該当する側で[Virtual Keyboard]上の[Enter]ボタンを押すまでは有効にな りません。

## <span id="page-76-0"></span>再起動時の SINUMERIK モード

再起動後に SINUMERIK モードに自動的に戻るためには、以下の手順に従います。

- 1. [Applications]メニューで、[Autostart client application]タブを選択します。
- 2. [SINUMERIK]オプションを選択します。

## タッチパネルの調整

- タッチパネルを調整するには、以下の手順に従います。
- 1. [Device setup]メニューで、[Touch calibration]タブを選択します。
- 2. 指示に従って、タッチパネルの適切な調整ポイントをタッチします。

#### 1.4.2.7 「config.ini」ファイルでの設定

#### 起動サーバ

有効な起動サーバ(DHCP サーバ)が検出され、システムネットワークセンター(SNC)に表示 されます。起動サーバは適宜この設定ファイルにアクセスします。config.ini ファイルの変 更は、関連する TCU または PCU が次に起動するまでは有効になりません。

#### 注記

最初の TCU ログオン処理の一部として、ユーザーが入力(TCU 名称など)をおこなってい るときにコマンド間で時間がかかりすぎた場合(> 15 分)、タイムアウトエラーはマスクさ れます。エラーメッセージは表示されず、FTP 接続は再開されます。

config.ini ファイルは次のディレクトリに作成されます。

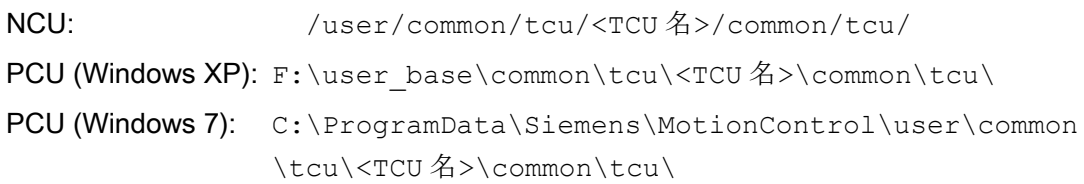

## config.ini ファイルの設定

以下に config.ini ファイルの設定を示します。

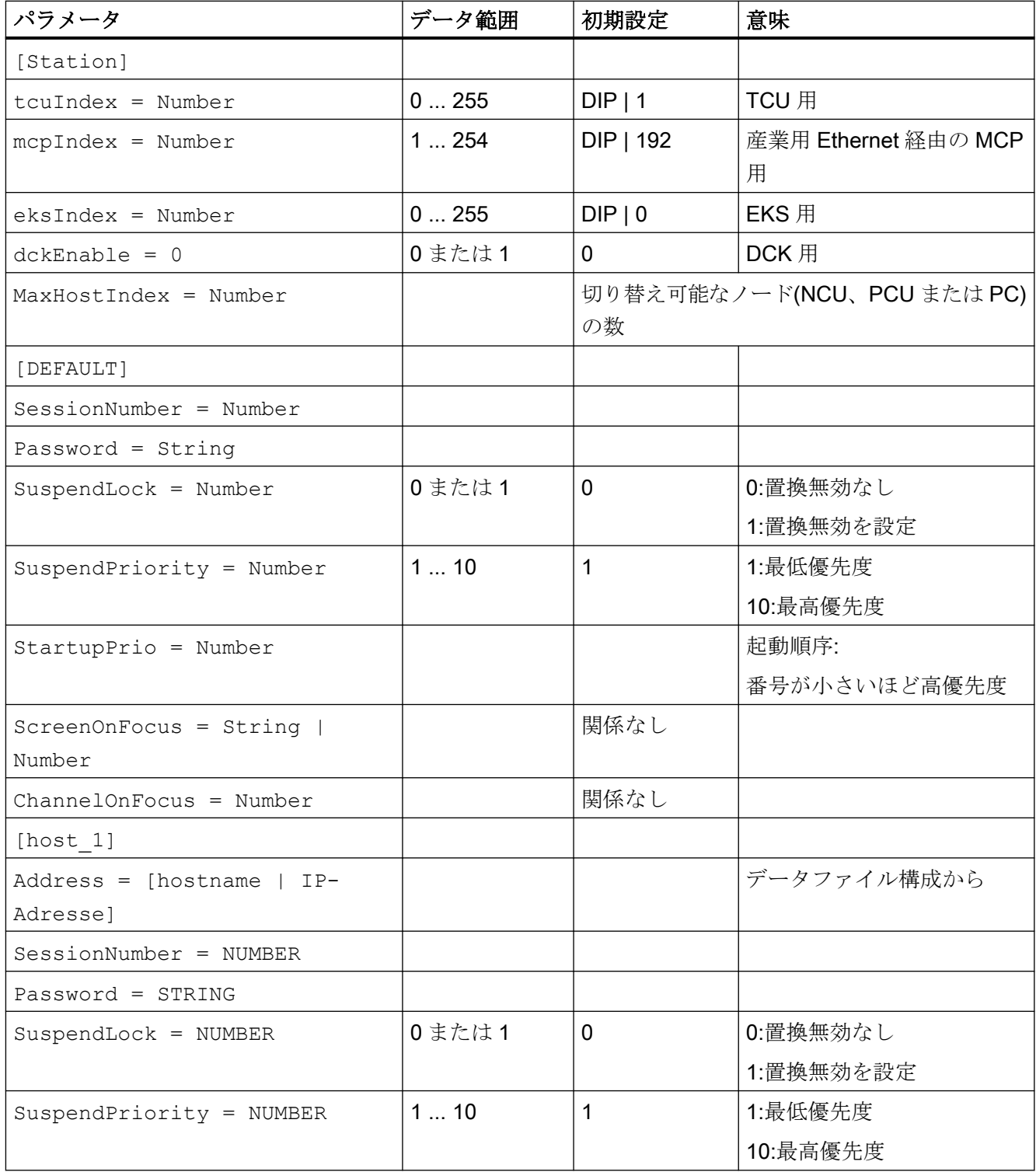

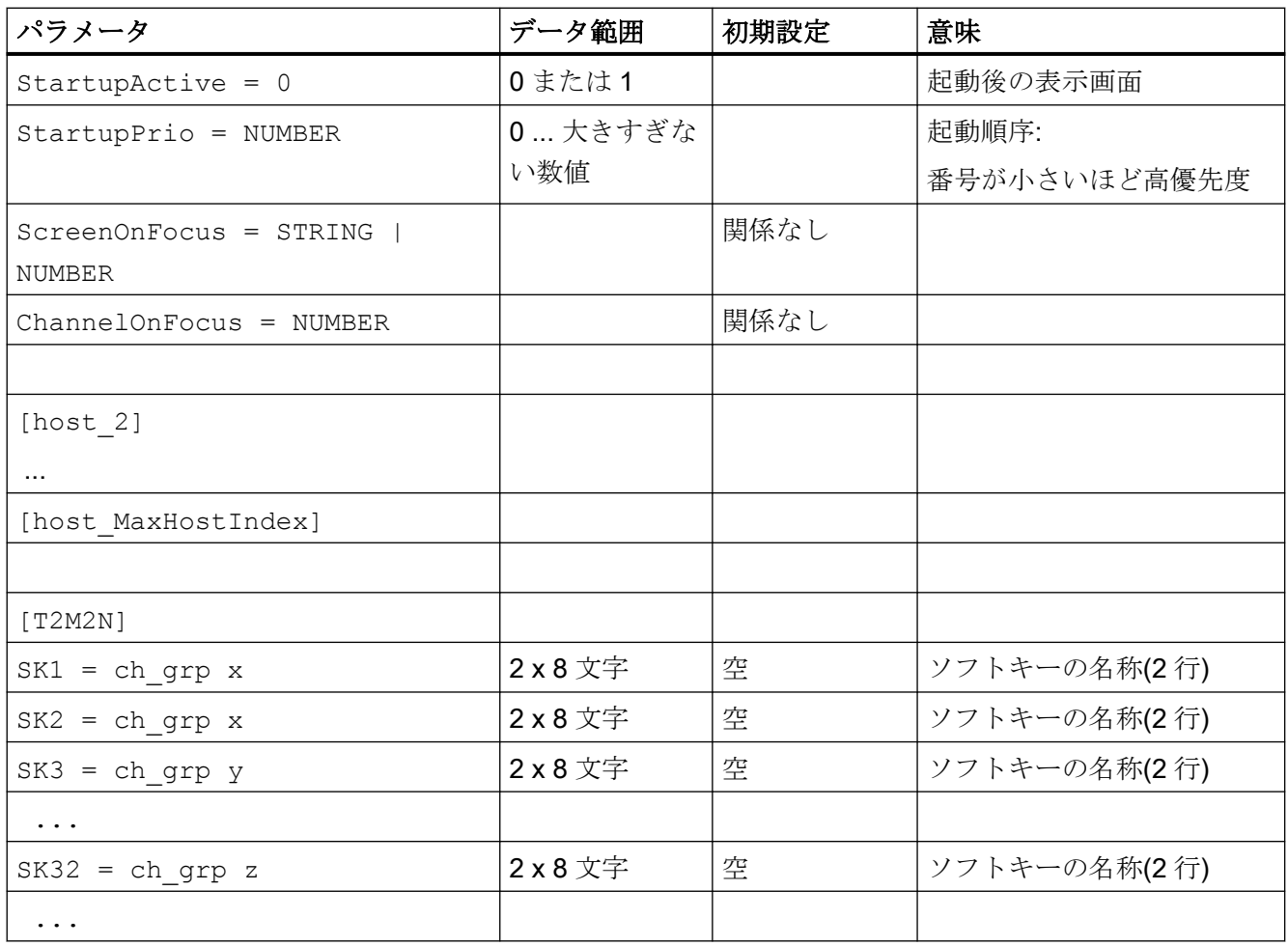

## 注記

#### PROFIBUS 経由での MCP の接続

MCP を PROFIBUS 経由で接続する場合は、MCP Index = 0 を設定してください。

## ソフトウェアバージョンの互換性

TCU 用の「config」ファイルを使用できる場合、旧バージョンのデータファイル構成が config.ini ファイルに転送され、そのときデータファイル構成が削除されます。

## コメント

config.ini ファイルでは、コメント行は行の先頭に#文字を付けて示されます。

## 1.4.2.8 「TCU.ini」ファイルでの設定

## ディレクトリ

tcu.ini ファイルは以下のディレクトリに作成されます。

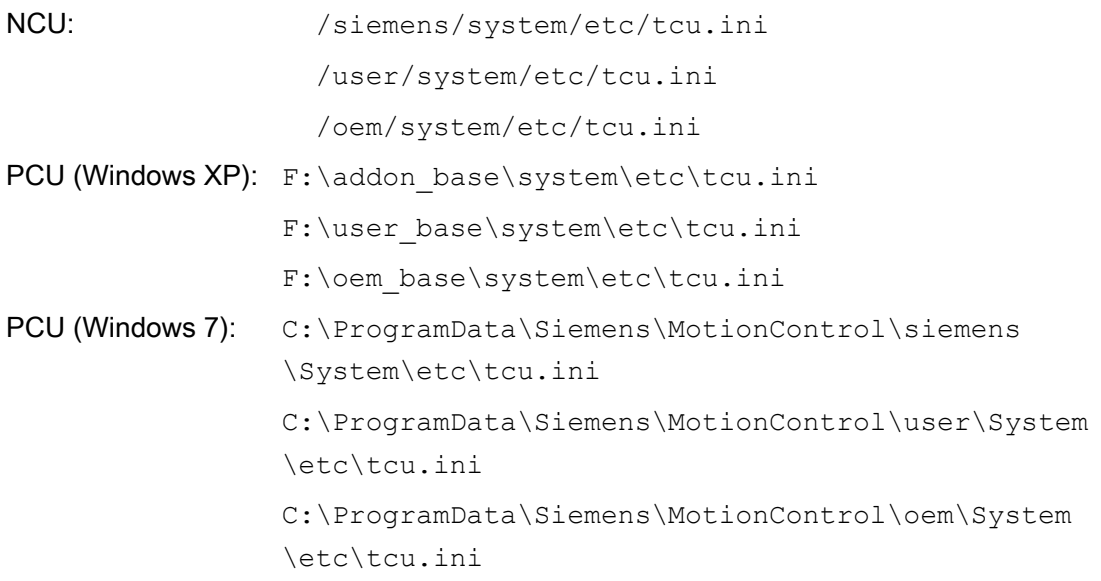

## 注記

SINUMERIK Operate によって以下のエントリのみが評価されます。

- VNCServer/VetoMode
- VNCServer/AlarmBoxTimeOut
- VNCServer/FocusTimeout
- VNCServer/AdaptResolution
- VNCServer/MaxActiveTCUs
- VNCViewer/ExternalViewerSecurityPolicy

## 構成と内容

tcu.ini ファイルでは、コメント行は行の先頭に#文字を付けて示されます。

## [VNCServer]

- # VETO MODE
- # VetoMode 有効:
- # VNC サーバは別のパネルにフォーカスが移る前に

- # HMI に通知します。
- # VetoMode 無効:
- # フォーカスタイムアウトモードの有効化(自動的に、FOCUS TIMEOUT を参照します)
- # (0=無効、1=有効)

VetoMode=1

- # FOCUS TIMEOUT
- # 保証時間(s) 少なくとも別のパネルにフォーカスが移るまでは
- # パネルはフォーカスを保持します。
- # この時間はパネルがフォーカスを取得した瞬間
- # から開始します。

FocusTimeout=10

- # ALARMBOX TIMEOUT
- # VetoMode=1 の場合、この時間(s)はメッセージボックスが表示されます
- # (つまり操作可能です)、そうでない場合は無効です

AlarmBoxTimeOut=5

- # RESOLUTION
- 0 = SYSTEM
- 1 = AUTO\_OP\_1 (初期設定)
- $2 = \text{AUTO OP } 2$
- $3 =$  AUTO MON 1
- $4 = \text{AUTO}_MON_2$
- $5 = 640X480$
- $6 = 800X600$
- 7 = 1024X768
- 8 = 1280X1024

- # RESOLUTION ADAPTION
- # AdaptResolution 有効:
- # システム実行中に、システム解像度は
- # 現在フォーカスがあるパネルの解像度に合わせて
- # 自動的に調整されます。
- # AdaptResolution 無効:
- # システム解像度はシステム起動時に設定されます。
- # システム実行中は、現在フォーカスのあるパネルの
- # 解像度に関係なく、システム解像度は変更されません
- # (0=無効、1=有効)

AdaptResolution=1

- # COLOR DEPTH
- # システムの色深度の値はシステム起動時に
- # 設定されます
- # ColorDepth SYSTEM:
- # システムの色深度は、現在設定されているカラー深度に
- # 関係なく変更されません。
- # COlorDepth 16\_BIT
- # システムの色深度は 16 ビットに設定されます。
- # COlorDepth 32\_BIT
- # システムの色深度は 32 ビットに設定されます。
- # (0=SYSTEM、1=16\_BIT、2=32\_BIT)

ColorDepth=1

# INIT TIMEOUT

- # 保証時間(s) HMI マネージャは
- # VNC サーバの初期化を待機します。

InitTimeout=300

- # PCU STARTUP TIMEOUT
- # 注意:このパラメータは OP がローカルに取り付けられた
- # PCU 構成のみを対象としています。
- #
- # このタイムアウト時間が経過し、それまでに TCU の
- # 登録が実行されていない場合、
- # 起動段階は完了します。

PCUStartupTimeout = 90

- # TCU STARTUP STEP TIME
- # 最初の TCU 登録時に起動段階を開始します。
- # TCUStartupStepTime 時間が経過し、
- # それまでに別の TCU の登録が実行されなかった場合
- # 起動段階は完了します。

TCUStartupStepTime = 30

## [VNCViewer]

- # EXTERNAL VIEWER MAX CONNECTIONS
- # 外部ビューア接続の最大数(1 または 2)
- # ExternalViewerMaxConnections=2

```
ExternalViewerMaxConnections=1
```
- # EXTERNAL VIEWER SECURITY POLICY
- # 外部 VNCViewer に割り当てられたユーザー権限
- # ExternalViewerSecurityPolicy=0 :外部ビューアは許可されません
- # ExternalViewerSecurityPolicy=1 :ゲストモード(表示のみ)
- # ExternalViewerSecurityPolicy=2 :管理者モード
- # ExternalViewerSecurityPolicy=1

#### 一般事項とネットワーク設定

## 1.4 ネットワーク設定

# EXTERNAL VIEWER MAX REFUSED REQUEST

- # ビューアのタイムアウトが実行されるまでに
- # 拒否される外部ビューア要求の数

```
ExternalViewerMaxRefusedRequest=3
```
# EXTERNAL VIEWER CONNECTION TIMEOUT

- # MaxRefusedRequest に達成するまでの
- # タイムアウト時間(s)タイムアウト時間中にビューア要求は
- # できません。

ExternalViewerConnectionTimeout=240

# EXTERNAL VIEWER REQUEST TIMEOUT

- # 要求メッセージボックスが表示される(つまり操作可能)
- # 時間(s)

```
ExternalViewerRequestTimeout=20
```
# EXTERNAL VIEWER REQUEST TIMEOUTMODE

- # 要求タイムアウトが経過した場合の動作
- # ExternalViewerReqTimeoutMode=0 :要求を却下
- # ExternalViewerReqTimeoutMode=1 :要求を受け入れ
- ExternalViewerReqTimeoutMode=1
- # REMOTE ACCESS IP-ADDRESS
- # IPv4 形式

X127RemoteAccessIP=192.168.215.29

# MODEM IP-ADDRESS

# IPv4 形式

X127ModemIP=192.168.215.30

- # SERVICE HOST
- # X127 インターフェースにテレサービスアダプタを接続した NCU
- # 独自の X127 インターフェースには「Self」を使用
- # IPv4 形式または DNS 名称または Self

```
X127ServiceHost=Self
```
## [PingService]

- # PING SERVICE MODE
- # (0=無効、1=有効)
- PingServiceMode=0

# PING SERVER IP-ADDRESS

# IPv4 形式

PingServerIP=

# PING SENDING DATA

PingTransmissionData=

# PING SERVER PORT-NUMBER PingServerPort=

# PING TRANSMISSION PERIOD

# 伝送データが送信される時間(min)

PingTransmissionPeriod=2

- # PING TRANSMISSION INTERVAL
- # 2 つの Ping の時間間隔(s)

一般事項とネットワーク設定

1.4 ネットワーク設定

PingTransmissionInterval=5

#### [externalTcu]

# EXTERNAL TCU IP-ADDRESSES

# IPv4 形式で承認された TCU のリスト(インデックス 1~最大 16)

ExternalTcuIP\_1=

## [TCU\_HWSService]

- # TCU CONNECT TIMEOUT
- # TCU\_HWS サービスによって接続された TCU として
- # 認識された TCU を HMI マネージャが待機する
- # 保証時間(s)。

TCUConnectTimeout=30

# TCU CONNECT TIMEOUT FOR HEADLESS STARTUP

- # PCU パネルが存在せず、TCU がまだ接続されていない場合に、
- # TCU\_HWS サービスによって接続された TCU として
- # 認識された TCU を HMI マネージャが待機する
- # 保証時間(s)。この時間は TCUConnectTimeout の時間に
- # 追加して適用されます。

HeadlessTCUConnectTimeout=60

#### 必要条件

## 注記

[Operation without SINUMERIK OP]オプションは、複数の外部 VNC ビューアを使用する 場合に必要です。

#### SINUMERIK OP なしのオペレータコントロール

[SINUMERIK OP なしのオペレータコントロール]オプションが設定されている場合、tcu.ini で割り当て可能なビューワのリストは内部ビューワと同様にシステムによって処理されます (=TCU)。つまり、これらのビューワは完全なユーザ権限を持ち、ユーザ権限管理に加え られます。外部に対しては、SINUMERIK 操作パネル上のビューワとまったく同じ動作を します。

#### 制限事項

このような外部オペレータコントロール装置の制限事項は以下のとおりです。

- MCP とダイレクトキーも、EKS システムも割り当てることはできません。つまり、こ れらの機器はシステム内でオペレータコントロール装置として起動することはできま せん。
- ダイレクトキーを起動することはできません。つまり、ダイレクトキーに対するソフ トキーを操作ソフトウェアで起動できます。ただし、キーは PLC に対するダイレクト キー画像で表示されません。
- 設定ファイル config.ini がありません。TCU の場合、TCU に対して行われる設定は、 このようなオペレータコントロール装置に対してできないからです(電源投入動作、置き 換え、t:m:n)。ただし、外部オペレータコントロール装置への置き換えメカニズムは有効 です。
- 外部オペレータコントロール装置は、PLC内の有効なオペレータステーションとして通 知されません。

tcu.ini ファイルの次のセクションでの外部オペレータコントロール装置の設定

[externalTcu]

- # EXTERNAL TCU IP-ADDRESSES
- # IPv4 形式で承認された TCU のリスト(インデックス 1~最大 16)

ExternalTcuIP\_1=

目的の画面解像度もファイル tcu.ini で設定できます。

[VNCServer]

解像度 = ...

#### 1.4.2.9 TCU の置換メカニズム

#### 必要条件

TCU の操作時には以下の必要条件が適用されます。

2 つの有効な TCU を NCU 710.3 PN に並列に接続

4 つの有効な TCU を NCU 720.3 PN、NCU 730.3 PN に並列に接続

4 つの有効な TCU を PCU に並列に接続

最大数より多くの操作ステーションで機械を操作するために、置換メカニズムにより、許容 される数の TCU のみがシャドウグループで有効になるようにします。残りの TCU はパッ シブモードに切り替えられます。つまり、リソースに対応した負荷は表示されなくなりま す。そのため、1 つの HMI アプリケーションに接続できる TCU の数は実質的に制限され なくなり、同時に有効にできる TCU の数のみが制限されます。

#### 設定

TCU の config.ini ファイルには、置換メカニズム用の次の 2 つの新しいエントリがありま す。

- SUSPENDLOCK:置換メカニズムによって TCU を置き換えることができるかどうかを 制御します。 SUSPENDLOCK = 0 は、置換無効が設定されていないことを意味します(事前設定)。 つまり、TCU は他のどの TCU とでも置換できます。 SUSPENDLOCK=1 は、この TCU を絶対に置換できないことを意味します。
- SUSPENDPRIORITY:このエントリは、TCU に対する置換メカニズムの優先度を指定 します。置換処理では、置換無効になっていない有効な TCU の中で優先度が一番低い TCU が置換されます。 優先度は 1~10 の範囲の数値で指定されます。 事前設定は 1(最低優先度)です。

#### 注記

TCU に対して置換無効を設定した場合、置換優先度は使用されることがないため、指定 する必要はありません。

#### 置換ルール

TCU には以下の状態があります。

- TCUは有効で、ユーザー権限を持ちます。これは、TCUに操作ソフトウェアの画面が 表示されており、その画面が明るいことで識別できます。
- TCU は有効ですが、監視モードです(つまり、現在ユーザー権限を持ちません)。これ は、TCU に操作ソフトウェアの画面が表示されますが、ユーザー権限を持つ TCU と比 べて画面が暗いことで識別できます。
- TCU はパッシブです。TCU には操作ソフトウェアの画面の代わりに可能な接続の選択 メニューが表示され、最後に有効であった TCU の接続を選択するためのソフトキーが カラーで表示されます。

TCU の起動時には、TCU は常に config ファイルで指定された最初の接続を確立しようと します。シャドウグループに属する TCU は、許容される有効なオペレータユニットの最 大数を超えない限り、1 台ずつ指定された接続を確立します。

TCU の起動時にすでにこの最大数に達している場合は、TCU は置換メカニズムによって 接続を取得しようとします。それまでに以前に有効であったオペレータユニットを置換で きる場合は、有効なステータス自体を引き継ぎ、そうでない場合は起動直後に無効ステー タスに移行します。

#### 1.4.2.10 PLC を介した TCU 間の切り替えの無効化

#### 概要

TCU 切り替え無効化は、PLC を介したシステムの実行時に、ある TCU から次の TCU への 切り替えをダイナミックに無効化するオプションを提供します。 無効になっている間は、 TCU 間でのユーザー権限を変更するユーザー権限要求は、システムによって無視され、拒 否されます。

ユーザー権限要求が拒否されると、要求者に対するフィードバックメッセージの形式で、 HMI の対話画面行にメッセージが出力されます。 このメッセージは 5 秒後に消えます。

## HMI ↔ PLC データインタフェース

「切り替え無効」機能は常に有効で、明示的にスイッチオンする必要はありません。 この 機能は PLC のデータビットで制御されます。 HMI は有効な OP を PLC に送信し、これ によって PLC で制御機能の基本が形成されます。

この機能のコントロールビットと制御情報は、PLC の m:n データインタフェースに設定さ れます。 m:n に関しては、2 つの m:n オンラインインタフェース(HMI1 の場合は

DB19.DBW120 ff、HMI2 の場合は DB19.DBW130 ff)で現在無効になっている HMI に対し てこの機能を個別に操作できます。 システムが m:n を実行していない場合は、この機能に 対して一番目の m:n オンラインインタフェースのみが使用されます。

切り替え無効は、TCU\_SHIFT\_LOCK ビットによって制御され、PLC の各 HMI でユーザ ーによって管理されます。 最初の HMI のビットアドレスは DB19.DBB126.6 で、2 番目の HMI のビットアドレスは DB19.DBB136.6 です。

PLC m:n オンラインインタフェースは、バイト DB19.DBB118 がさらに 1 番目のインタ フェースに追加され、バイト DB19.DBB119 は 2 番目のインタフェースに追加されるよう に拡張されます。 これらのバイトは該当する HMI の有効な TCU(有効な OP の)のインデ ックスを取得します。 このバイトを TCU\_INDEX と呼びます。 該当する HMI は、有効な TCU に設定された TCU インデックスを使用して、TCU INDEX バイトを記述します。

TCU SHIFT LOCK ビットは該当する HMI によって監視されます。 値 = 1 は切り替えを 無効にします。値が0に戻すと、切り替えは有効になります。TCU SHIFT LOCK ビット は、ユーザーがキーを押すことによって、たとえば PLC に設定することができます。あ るいは、PLC ユーザープログラムによって独自のロジックに従って管理することもでき ます。 TCU SHIFT LOCK ビットは、ユーザーによって PLC のみで管理されます。HMI のみがこのビットに読み取り専用モードでアクセスします。

HMI は、シャドウグループ内の現在ユーザー権限を所有している OP に対する TCU または PCUの設定済みインデックスを割り当てます。 有効な OP がない場合、TCU\_INDEX には 値 0 が入力されます。

有効な TCU(有効な OP)に TCU インデックスが設定されていない場合、TCU インデック スとして値 255 = 未定義が表示されます。 つまり、値 0 と 255 は TCU インデックスとし て設定できません。

設定

TCU インデックスと機械操作パネルアドレス(MCP アドレス)は、PCU で設定されます。 TCU インデックスは、「System Network Center」プログラムの[OP Properties]対話画面で 設定されます。

#### 動作原理

TCU SHIFT LOCK ビットを切り替え無効に設定している場合、ユーザー権限の割り当て に対して HMI で設定されたモード(否認モード)に関係なく、ユーザー権限要求は実行され ません、つまり、ユーザー権限の変更は拒否されます。

次のメッセージがすべての OP に約5秒間表示されます。

「No switchover: Switchover disable set in current PLC.」

このメッセージが表示されている間、ユーザー権限を持つ OP での操作は、影響を受けず にそのまま実行できます。

#### 注記

切り替え無効は、PCU のシャドウグループ内の OP でのユーザー権限の変更のみに関連し ます。

#### ある OP から別の PCU への有効な切り替えは止められません。

#### 特記事項

以下の特殊なケースに注意してください。

- 切り替え無効が設定されていても、TCU INDEX 欄の値は PLC で変更される場合があ ります。 これは以下のような場合に発生します。
	- ユーザー権限を所有する OP が別の PCU に有効に切り替えられた場合。 別の TCU がユーザー権限を引き受けるかどうか、または現在有効な TCU があるかどうかに応 じて、ユーザー権限切り替えがあるときと全く同じように、TCU のインデックスか PCU 自体(直接接続された OP が有効になった場合)のどちらかが入力されます。 OP に対して使用できる TCU インデックスがない場合には、これを値 255 にするこ ともできます。 OP がシャドウグループですでに有効でない場合は、0 が入力され ます。
	- m:n 切り替えが進行中である場合。 受信 PCU の HMI プログラムは、その PCU で 有効な HMI プログラムを無効にします。 新規(受信)PCU のシャドウグループに属す る OP は、ユーザー権限を受け取る必要があります。 この OP の TCU インデック スが TCU INDEX 欄に入力されます。
	- PCU は m:n 切り替えの流れの中で、NCK/PLC から切断されます。HMI プログラ ム、そしてユーザー権限を持つ OP はすべて、終了した NCK/PLC では使用できな くなります。これは、切り替え無効に関係なく、TCU\_INDEX 欄に値 0 を入力する ことによって通知されます。
- TCU が別の PCU に有効に切り替えられた場合、そこで無効にすることができます。つ まり、対象 PCU に対して切り替え無効が設定されている場合、その PCU はユーザー 権限を取得しません。

- m:n PCU 切り替え(PCU を別の NCK、つまり別の PLC に切り替え)では、PCU がその PLC の切り替え無効設定を引き受けます。
- PLC 側の m:n インタロックオプションは、TCU 切り替え無効よりも優先されるため、 TCU 切り替え無効が設定されていても、m:n 切り替えを妨げることはありません。必要 に応じて、ここで m:n 干渉オプションを PLC での TCU のオプションと同期してくだ さい。 たとえば、m:n 置換無効を、TCU 切り替え無効と同時に設定または設定解除す るのが現実的な場合もあります。

#### ユーザー権限の取得

ユーザー権限を持たない TCU では、最初に押されたキーのみがユーザー権限を要求する ために使用されます。つまり、このキーは操作ソフトウェアで評価されません。

否認する権限の設定は、tcu.ini ファイルに保存され、操作ソフトウェアが PCU にインス トールされている場合のみ有効になります。 TCU の OP では、操作ソフトウェアは PCU に直接接続された OP とまったく同じように操作できます。

#### 注記

これらの操作手順は有資格者のみが実行してください!

## 1.4.2.11 例: 起動時に TCU の動作を選択する方法

#### 例: 2 つの PCU 間での分散起動サポート

2つの PCU に起動サポートを分散するには、PCU 1 で[Boot support runtime and configuration only (TFTP/FTP)]を選択し、PCU\_2 で[Boot support IP address only (DHCP)]を選択してください。

PCU 3 では[No boot support]設定を選択してください。

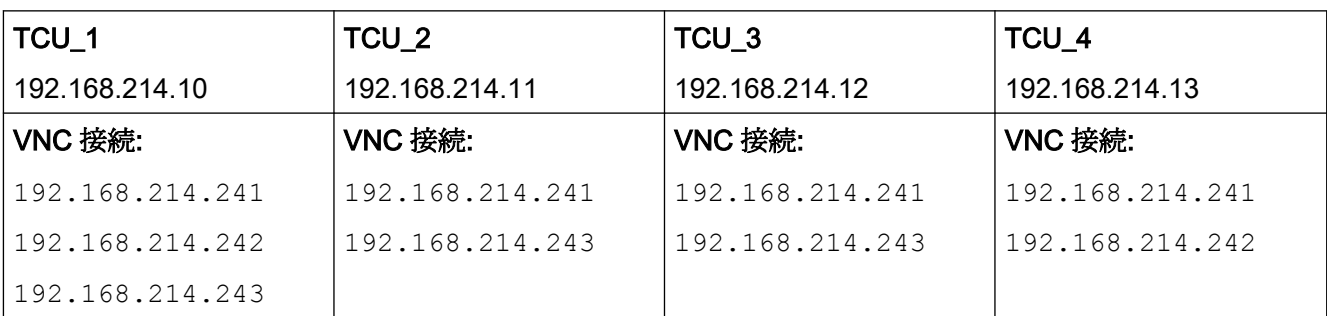

#### 表 1-26 [TCU support]設定

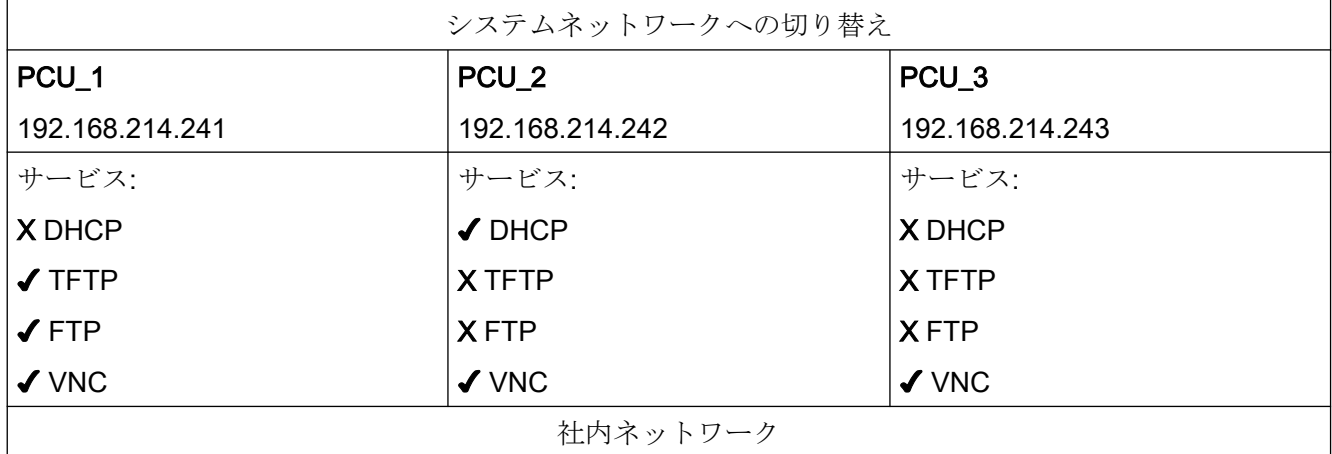

この場合、PCU 2 は接続された TCU の IP アドレスを提供する DHCP サーバとして機能 します。 PCU 3は TCU の起動には含まれませんが、VNC を使用して TCU によって表示 されます。

## 1.4.3 ネットワーク設定

### 1.4.3.1 許容されるネットワークトポロジ

#### Ethernet 接続

SINUMERIK 840 D sl は、個々のコンポーネントが Ethernet 接続で相互通信するネットワ ーク内でのみ動作できます。そのため、このようなネットワークを設定してください。 個々のコンポーネントは、最も一般的な標準構成でネットワーク関連の設定を変更しなく ても動作できるように出荷時設定されています。

#### システムネットワークと社内ネットワークの分割

SINUMERIK ソリューションラインでは、コンポーネントは一般的に、社内ネットワーク とシステムネットワークに分割されています。

社内ネットワークへの接続は、たとえばネットワークドライブへのアクセスを提供します。 システムネットワークでは、操作ソフトウェアを含むコンポーネントからディスプレイユ ニット、つまり個々の TCU に対して、プロセスデータ通信とイメージ伝送が実行されま す。

この分割は、以下に示す Ethernet インターフェースの規定の使用方法により、コンポー ネントで物理的におこなわれます。

- TCU はシステムネットワークのみに接続されます。
- NCU は常に X120 経由でシステムネットワークに接続されます。
- 社内ネットワークへの接続には Ethernet インターフェース Eth 1 が使用されている場 合、PCU の Ethernet インターフェース Eth 2 は、システムネットワークに接続するよ うに事前設定されています。
- NCU は X130 経由で社内ネットワークに接続されます。

接続の意味:

- DHCP クライアントとしての Eth 1
- DHCP サーバとしての Eth 2
- 固定 IP アドレスを持つ Eth 2
- 緑色の接続 ストレート Ethernet ケーブル
- 灰色の接続 クロス Ethernet ケーブル(クロスオーバー)

## 1.4.3.2 社内ネットワークに接続しないネットワーク

## 構成 1: NCU と TCU

#### 概要

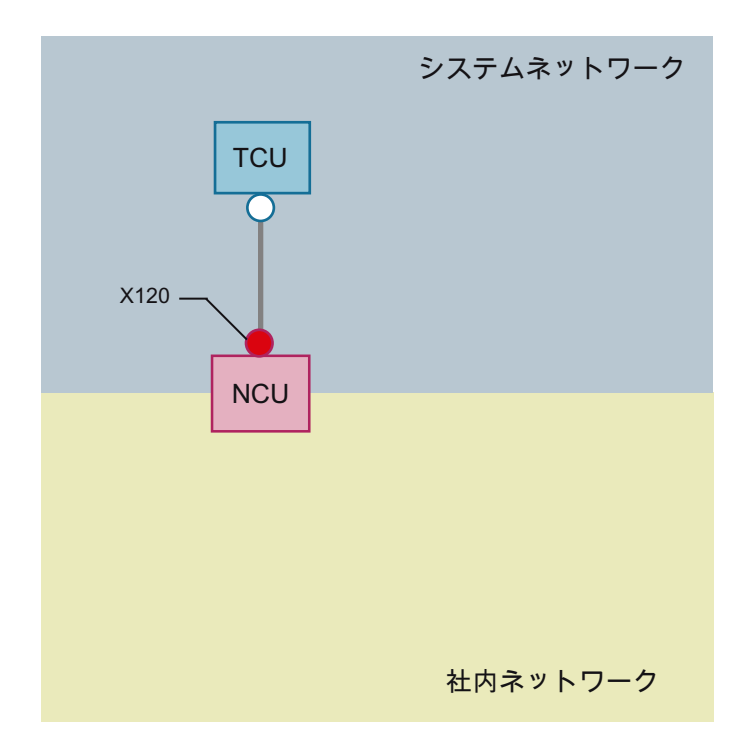

TCU を NCU の X120 に接続するには、ダイレクト Ethernet 接続が使用されます。 NCU と TCU には IP アドレスが適切に事前設定されています。

IP アドレスはその他の操作には重要ではありません。

TCUはクロス Ethernet ケーブルを使用して NCU に接続されています。

NCU を TCU に X120 を介してダイレクト接続すると、2 つのコンピュータノードで構成 される単純なシステムネットワークが自動的に形成されます。

## 構成 2: NCU とダイレクト OP 付きの PCU

概要

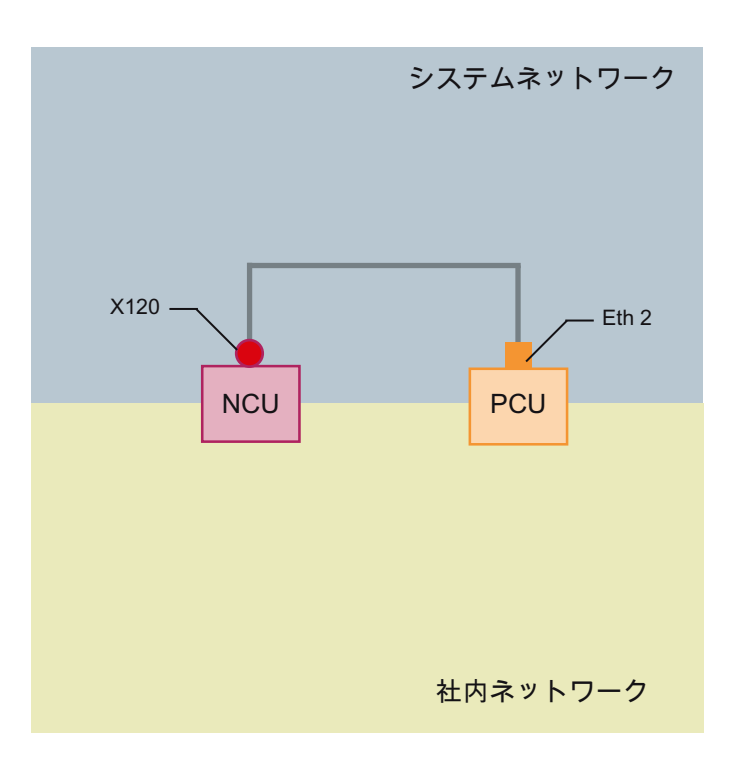

NCU と PCU はクロス Ethernet ケーブルで接続されています。

NCU は IP アドレス 192.168.214.1 である DHCP サーバです。

この Eth 2 構成では 192.168.214.241 192.168.214.249 、サブネットマスク 255.255.255.0 により範囲内の固定 IP アドレスが PCU に割り当てられます。

## 1.4.3.3 NCU が社内ネットワークに接続されたネットワーク

## 構成 3: NCU と TCU

#### 概要

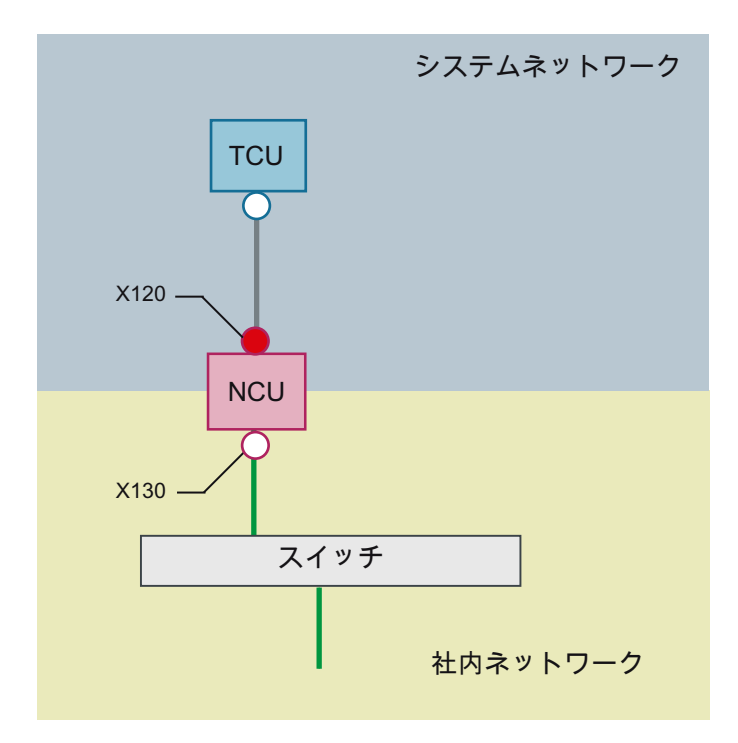

TCU はクロス Ethernet ケーブルを使用して NCU に(直接)接続されています。 NCU は、 X130 を介してストレートケーブルで社内ネットワークへのスイッチに接続されています。

構成 1 と同様に、TCU と NCU の X120 との間には直接の Ethernet 接続があります。 NCU と TCU には IP アドレスが適切に事前設定されています。 ここで使用される IP アド レスは、その他の操作には重要ではありません。

## IP 設定: 社内ネットワーク上の DHCP サーバ

X130 では、NCU は DHCP を介してアドレス参照に設定されます。 NCU に IP アドレス (IP 設定)を提供する DHCP サーバが社内ネットワークにある場合、NCU は社内ネットワ ークに組み込まれます。

使用可能な仕組みまたは社内ネットワークのネットワーク管理のレベルに応じて、X130 では NCU に以下のネットワークパラメータを設定してください。

- 社内ネットワーク上のコンピュータ名称
- DNS サーバのアドレス
- ゲートウェイのアドレス(既定のルータ)

この接続用の NCU の IP アドレスは、ネットワーク管理によって割り当てることもできま す。

社内ネットワークの管理レベルが低い場合(最悪のケースでは、事前定義されたアドレス範 囲のアドレスを割り当てる DHCP サーバがネットワークに 1 台しかない場合など)、最初は NCU が受け取る IP アドレスが不明であることがあります。

#### 構成 4: NCU とダイレクト OP 付きの PCU

概要

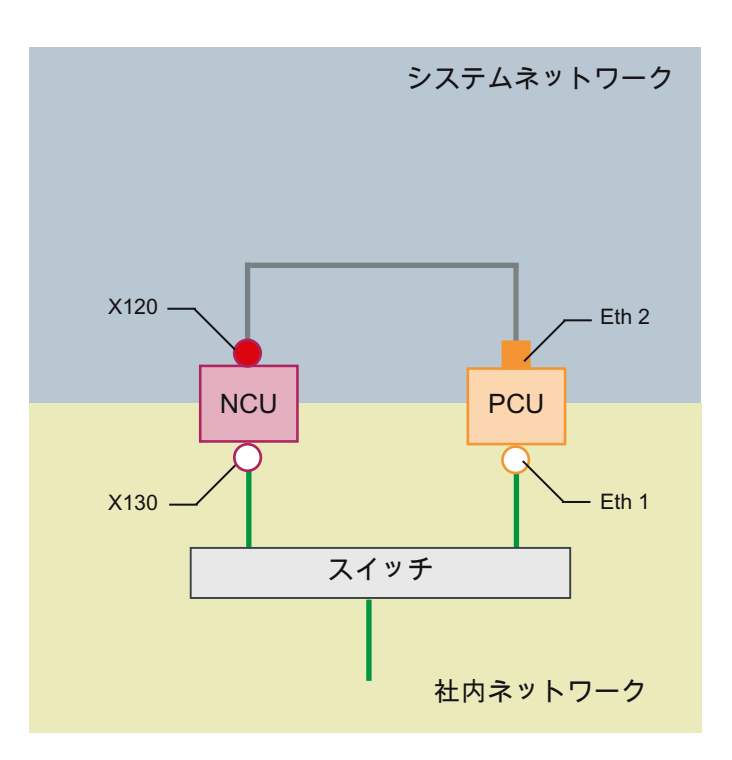

NCU と PCU はクロス Ethernet ケーブルで接続されています。

NCU は、X120 では DHCP サーバ(この構成では使用されない)として固定 IP アドレス 192.168.214.1 を占有しています。 この Eth 2 構成では 192.168.214.241

192.168.214.249 、サブネットマスク 255.255.255.0 により範囲内の固定 IP アドレスが PCU に割り当てられます。

社内ネットワークへの接続に関しては、ここでも構成 3 と同様の設定が必要です。 社内ネ ットワーク上のスイッチへの接続には、ストレート Ethernet ケーブルを使用します。

## 構成 5: PCU と NCU 上の TCU

概要

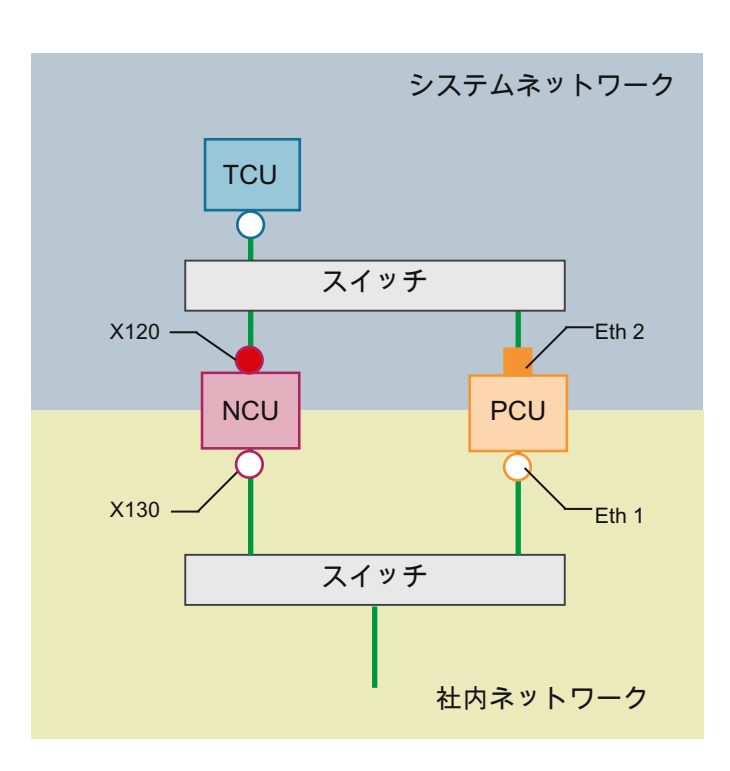

この構成では、システムネットワークにもスイッチが必要です。 すべてのコンポーネン トはストレート Ethernet ケーブルを使用して接続されます。

この構成のアドレス割り当てと必要な設定については、構成 4 と同じです。ただし、この 場合は NCU の DHCP サーバが実際に TCU に IP アドレスを提供し、TCU の起動サーバ として機能します。

社内ネットワークへの接続に関しては、ここでも構成 3 と同様の設定が必要です。 社内ネ ットワーク上のスイッチへの接続には、ストレート Ethernet ケーブルが使用されます。

1 台の TCU を 2 つの HMI システムに接続するには、後述の章で説明するように、TCU に NCU への追加接続を作成してください。

## プログラミング装置(PG)の NCU への接続

## 概要

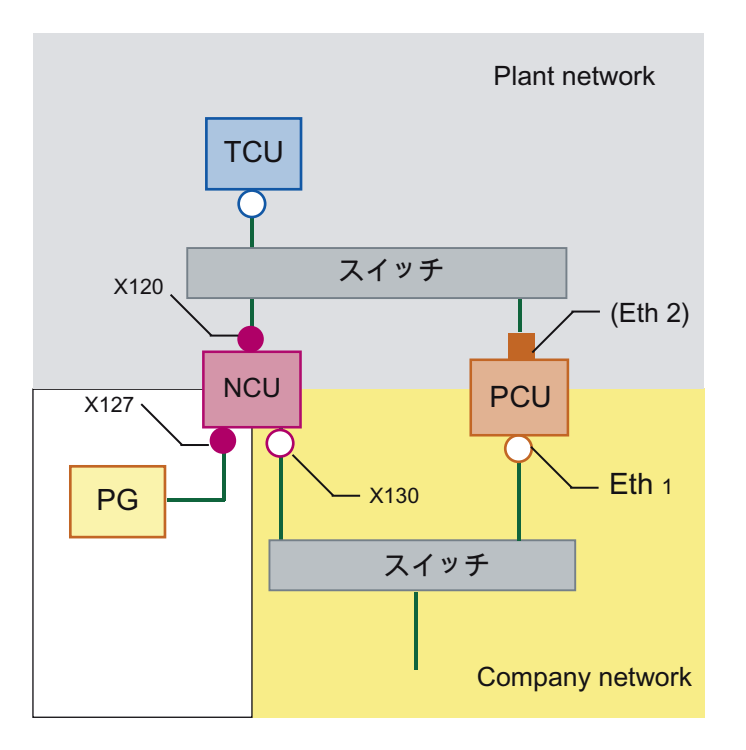

サービス目的のために、プログラミング装置が標準 DHCP クライアントとして X127 で NCU に接続されています(IP アドレスを自動的に取得)。 NCU は X127 では標準 DHCP サ ーバです。 NCU は、X127 では固定 IP アドレス 192.168.215.1、サブネットマスク 255.255.255.224 を占有します。

X127 では、DHCP 経由で 192.168.215.2 以降の IP アドレスが割り当てられます(例: プロ グラミング装置の接続)。このため、固定 IP アドレスをプログラミング装置で設定する必要 はありません。

## 1.4.3.4 例:PC への VNC 接続の設定

## 要件

TCU を使用して SINUMERIK システムから VNC を介してコンピュータにビジュアルにア クセスできるようにするためには、次の要件が適用されます。

- システムネットワーク内の起動サーバ(有効な DHCP サーバ)は NCU にしてください。
- この NCU を、監視されるコンピュータが接続されたネットワークに X130 または X120 経由で接続してください。
- 監視されるコンピュータは、TCUの config.ini 設定ファイルで、個別のホストセクショ ンに TCU の一般的な設定に従ってこの TCU の切り替えターゲットとして設定してく ださい。 必要に応じて、VNC サーバがターゲットシステムでパスワードを必要とする場合は、 コンフィグレーションでパスワードを指定してください(下記を参照してください)。
- TCU が新しい切り替えターゲットを確実に認識できるようにするには、TCU を再起動 する必要があります。
- 監視されるコンピュータの画面解像度を TCU の条件に合わせて調整してください。そ うしないと、TCUは受信したイメージを表示可能な範囲まで拡大するため、TCU での 表示に影響を及ぼします。

## コンフィグレーション

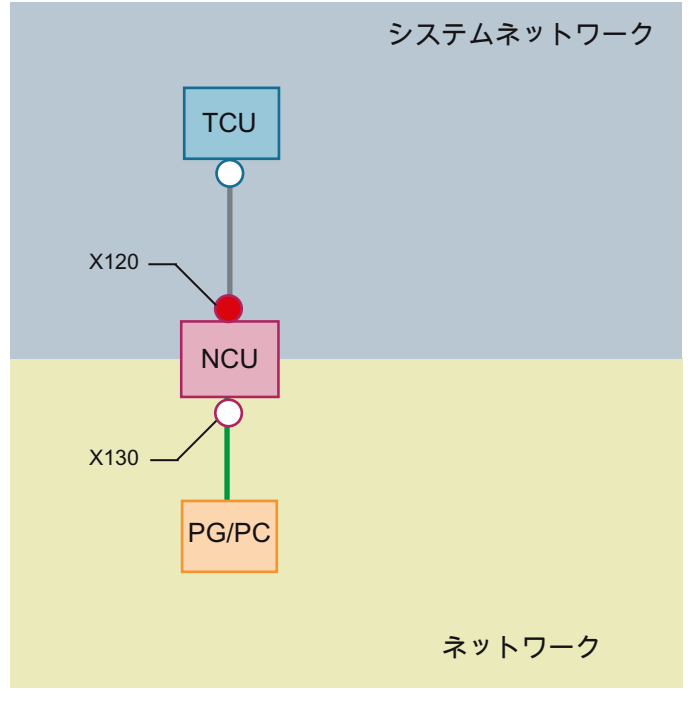

図 1-25 コンフィグレーション例

## コンフィグレーション

config.ini ファイルは次のディレクトリに格納されています。

```
NCU: /user/common/tcu/<TCU 名>/common/tcu
PCU (Windows XP): F:\user base\common\tcu\<TCU 名>\common\tcu
PCU (Windows 7): C:\ProgramData\Siemens\MotionControl\user\common
               \tcu\<TCU 名>\common\tcu
config.ini file は起動サーバ(有効な DHCP)に保存してください。
例:
[Station]
maxhostindex=2 /* [host 1]と[host 2]で定義されているノードの数
mcpIndex=192
tcuIndex=1
eksIndex=0
[host 1]
```
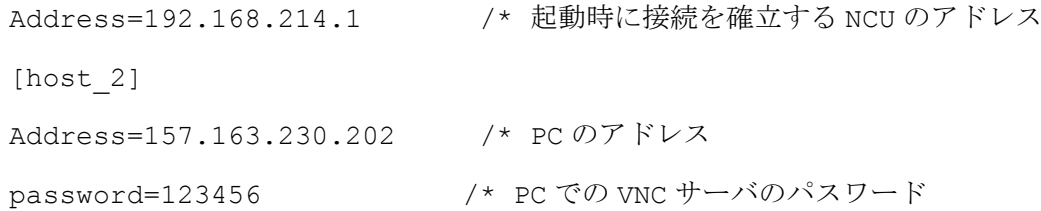

## ノード間の切り替え

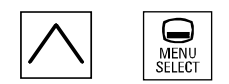

[メニュー戻り] + MENU SELECT キーにより、次の操作がトリガされます。

- **表示されたウィンドウのヘッダーに、TCU名(例: TCU1.)が表示されます。**
- 他のノードに接続するための選択リストが TCU に表示されます。

## 下記も参照

「config.ini[」ファイルでの設定](#page-76-0) (ページ [77](#page-76-0))

#### 1.4.3.5 適用例

## 用途

構成は次の用途に適しています。PCU 付きの全機能を持つ操作パネルと工具管理に限定し た操作パネルの 2 つの操作パネルを同時に操作するオプションを持つ機械。

HMI-Advanced、または PCU 50.3 上の SINUMERIK Operate の並列操作および、 SINUMERIK 840D sl NCU 上の CNC ソフトウェアのコンポーネントとしての SINUMERIK Operate

PCU 50.3 に接続された任意の OP と NCU に接続された任意の OP を同時に操作できます。 次の例では、これは OP 08T です。

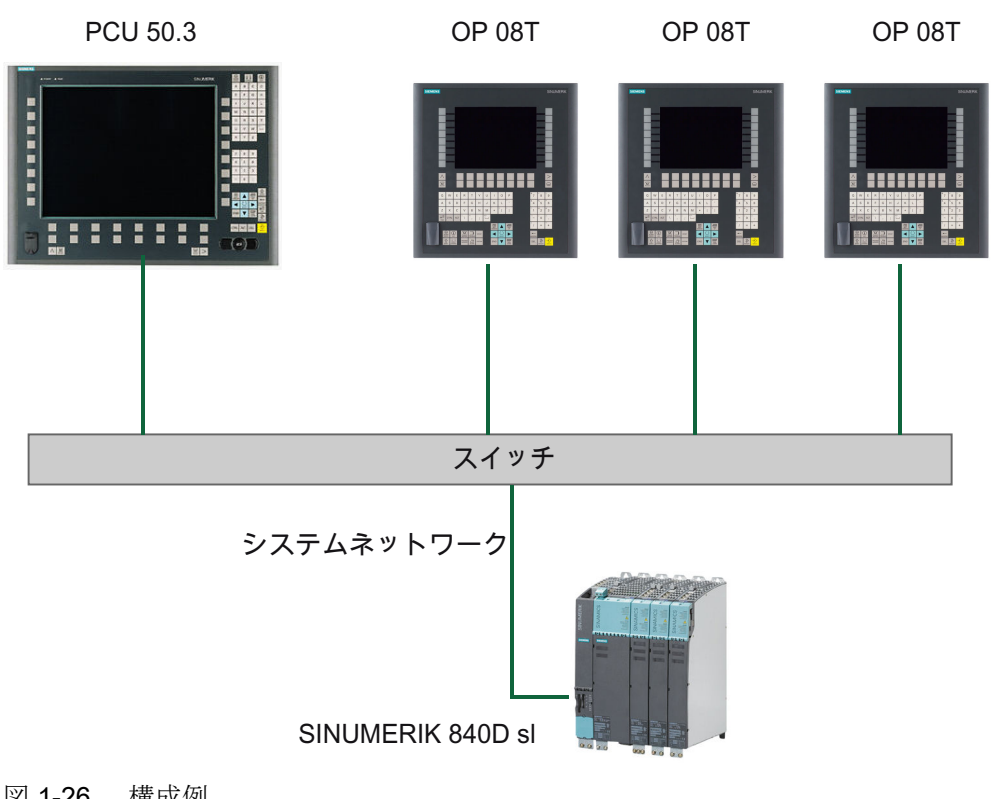

図 1-26 構成例

## 実施手順

この適用例を構成するには、以下の手順に従います。

- 1. HMI Advanced 付きの PCU 50.3 PCU で DHCP サーバを無効にします。これをおこなうには、「System Network Center」プ ログラムの[TCU サポート]タブで[ランタイムおよび構成のみを起動サポート(TFTP/FTP)]オ プションを選択します。
- 2. CNC ソフトウェア、バージョン 2.4 以降の SINUMERIK 840D sl systemconfiguration.ini 設定ファイルは SINUMERIK 840D sl 製品 DVD に格納さ れています。
- 3. OP 08T 操作パネル SINUMERIK Operate 付きの OP 08T 操作パネルの取り付けが完了した ら、systemconfiguration.ini ファイルを/Siemens/sinumerik/hmi/appl/ systemconfig/tm/ ディレクトリから/oem/sinumerik/hmi/cfg/ ディレクトリにコ ピーします。その後、システムを再起動します。

## 注記

## 後からの変更

ファイルをコピーすると、その後 SINUMERIK Operate でその他の設定(言語の変更な ど)を実行することはできません。後で変更をおこなえるようにするには、 systemconfiguration.ini ファイルの名称を変更しておきます(例: systemconfiguration.save に変更)。その後、システムを再起動します。再起動後、 SINUMERIK Operate のすべての機能が再び使用可能になります。

1.4.4 サービスと診断

## 1.4.4.1 TCU の起動

## 起動時のメッセージ

TCU の起動時には、BIOS の起動後、オペレーティングシステムが読み込まれるまでの間 に進行状況が表示されます。 メッセージに加えて、進捗バーでも現在の起動状況が示さ れます。 DHCP によって IP アドレスが決定され、TFTP をダウンロードしている間(起動 イメージ)には、進捗バーに TCU の起動がまだ完了していないこと、または障害が発生し たことが示されます。

これらのメッセージの構成を以下に示します。

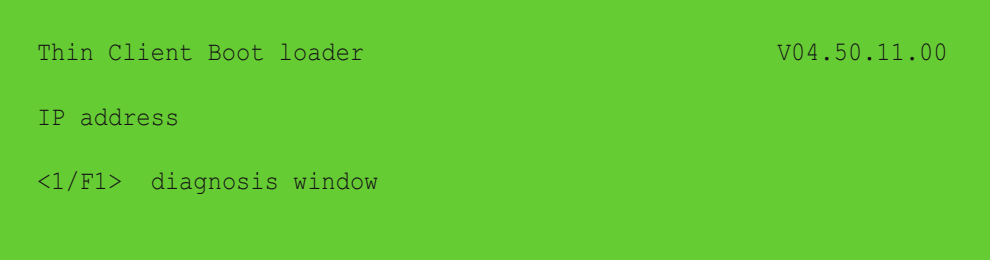

現在の起動状態は3行目に示されます。障害が発生した場合は、その下に、<F1>を押すと 情報を呼び出せることが通知されます。

## 起動時の診断オプション

以下の場合には、診断ウィンドウが表示され、TCU の起動が中断されます。

- 起動中に<1/F1>機能が選択された場合
- 警告メッセージが表示された場合
- 障害が発生した場合

#### 注記

OP 上の水平ソフトキーを使用して、後述の<1/F1>~<F8>機能を選択できます。 たと えば、<F7>を選択するには、水平ソフトキー7を押します。 HT8 の<F1>に該当するキー<1>を押します。

## <1/F1>による診断ウィンドウの呼び出し

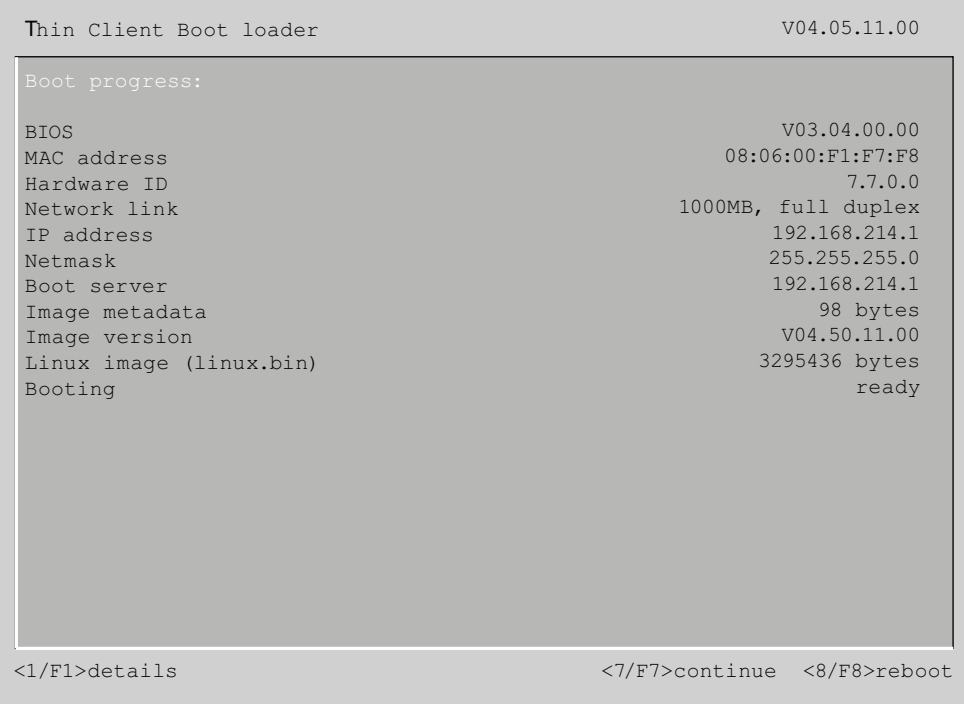

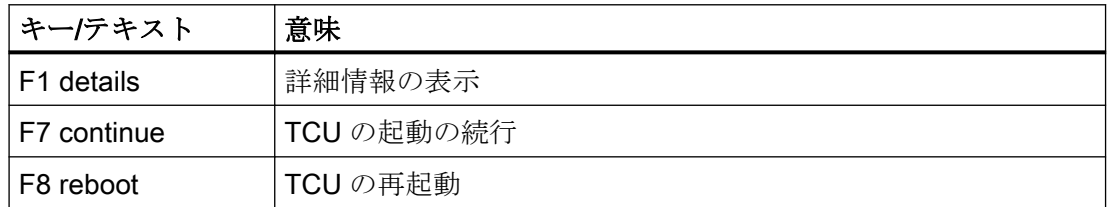

## <1/F1>を押して続行

診断ウィンドウで機能<F1>を選択すると、詳細な診断情報が出力されます。

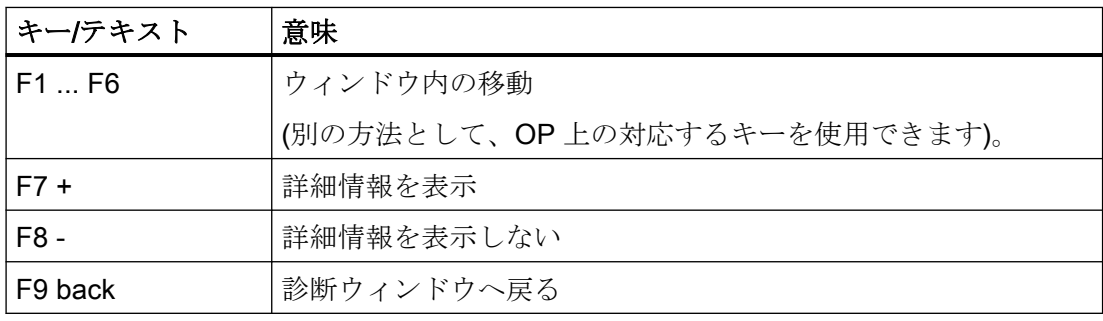
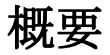

HT 8 携帯型ターミナルは、操作パネルと機械操作パネルの機能を 1 つの装置に集約し、機 器の完全なオペレータコントロールおよび監視を実現します。これはシンクライアントの 原則に従って(「操作パネル」の「シンクライアントユニット」の章も参照してください)、 追加の主操作パネル、または副コントロールパネルとして使用できます。

オプションのつりひも付きタッチペンにより、手袋をはめたままでもタッチスクリーンを 簡単に操作することができます。この安全コンセプトにより、機械の危険エリアでの作業が 可能になります。これはティーチング時などに必要になります。

## 注記

当社は、この機器が指令 2006/42/EC (機械指令)と 2004/108/EC (EMC ガイドライン)の要 件およびその他の規則に準拠していることを宣言しています。

宣言の全文は、インターネットサイト ([https://support.industry.siemens.com/cs/](https://support.industry.siemens.com/cs/document/109476859?dti=0&lc=en-WW) [document/109476859?dti=0&lc=en-WW\)](https://support.industry.siemens.com/cs/document/109476859?dti=0&lc=en-WW)をご覧ください。

## 特長

- タッチスクリーンとメンブレンキーによる操作コントロール
- フルグラフィック 7.5 型 TFT カラーディスプレイ
- 非常停止ボタンおよび左利きオペレータ用と右利きオペレータ用の2つの始動ボタン
- 緊急停止をトリガしない動作中の簡単なホットスワップ(ホットプラグ&プレイ)、PN Plus 接続ボックスと組み合わせることで、アクチュエータ/キー操作スイッチの手動での 操作が不要
- HT 8 は壁掛けホルダ(付属品)に固定して安全に保管および操作できます。

## 適用

ここでの説明は次のコンポーネントに適用されます。

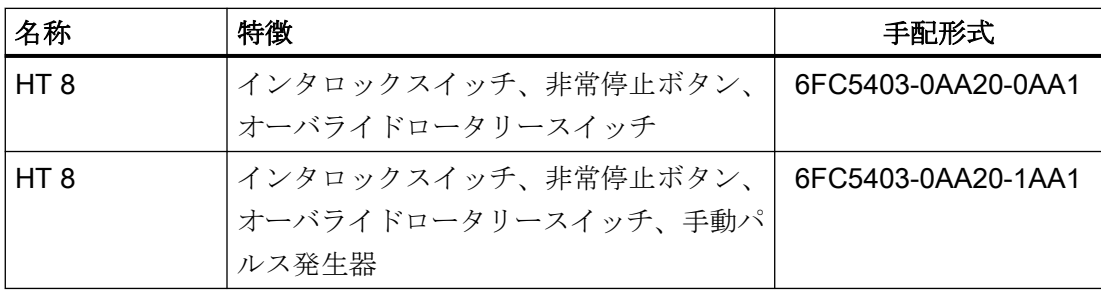

安全関連の付属品は、「付属品」の項で\*)を付けて示しています。

## 機能ブロック

ユニット内:

- CPU、メモリ付きの PCB
- Ethernet コントローラ

### 機器の前面:

- タッチスクリーンとしての液晶ディスプレイ
	- 640 x 480 (VGA)カラー TFT
	- 基板上のインバータ
- 52 個のキー付きのシートキーボード
	- 24 個の機械操作キー
	- 28 個の操作キー(数字パッド、カーソルパッド、ファンクションキー)
- 非常停止ボタン、2 チャネル
- ロータリーオーバライドスイッチ(19ポジション)
- 手動パルス発生器(オプション)

#### 機器の背面:

- 2つのインタロックスイッチ(2チャネル、3段階)
- シリアルインタフェース:
	- 端子箱/接続モジュールへの HT 8 接続ケーブル
	- USB インタフェース(ダミープラグ付き)
- 電源(+24 V)

## <span id="page-110-0"></span>操作部と表示部

## 3.1 外観

前面

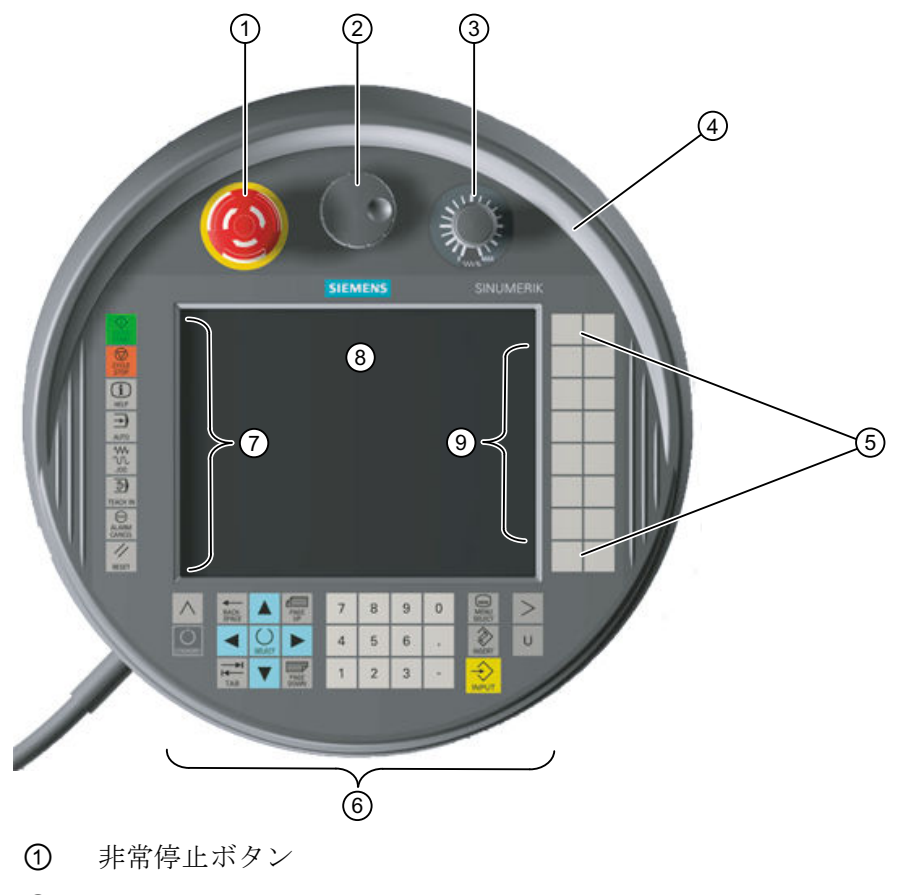

- ② 手動パルス発生器
- ③ ロータリーオーバライドスイッチ
- ④ 保護用カラー
- ⑤ カスタマキー(ユーザー定義)
- ⑥ HMI 操作キー
- ⑦ ファンクションキー機械操作パネル
- ⑧ ディスプレイ/タッチスクリーン
- ⑨ 移動キー

3.1 外観

図 3-1 手動パルス発生器付き HT 8 のユーザーインタフェース

## 背面パネル

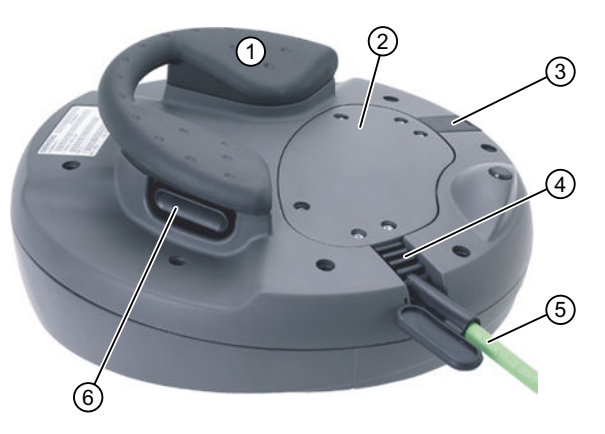

- ① ハンドル
- ② カバー
- ③ 組み込み USB 接続用コネクタ
- ④ 接続ケーブル用スリーブ
- ⑤ 接続ケーブル
- ⑥ インタロックスイッチ(ハンドルの左と右)
- 図 3-2 HT 8 背面の接続と操作部

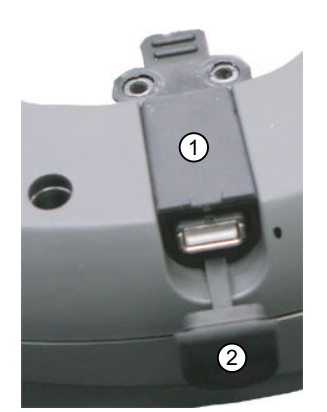

- ① 組み込み USB 接続用コネクタ
- ② USB 保護キャップ
- 図 3-3 HT 8 の USB 接続

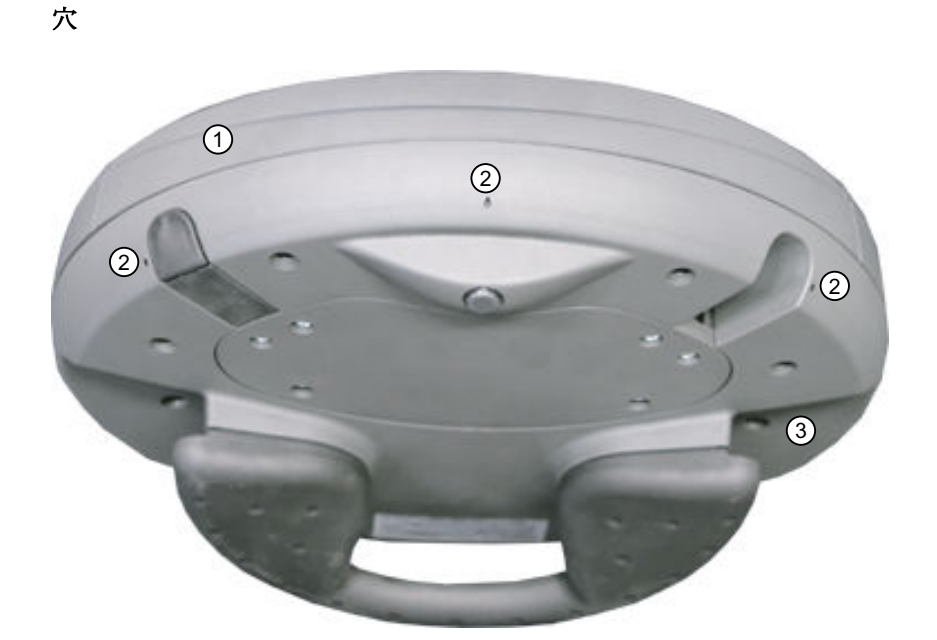

HT 8 は、上側のシェル①と下側のシェル③の 2 つの壁から成るハウジングで構成されて います。

HT 8 の下側のシェルには、3 つの小さい穴②があります。これらのドリル穴は、上側の シェルの展性のある保護用の覆いを押し込んだ場合にハウジングの 2 つの壁の間の隙間に 液体が入り込むのを防ぐために付けられています。

## 3.2 概要

## ディスプレイ/タッチスクリーン

ディスプレイには LED バックライトがあります。

すべてのアプリケーション専用の機能がタッチスクリーンに表示されます。特定の機能を 開始するには、ディスプレイの該当する位置を指またはオプションのタッチペンでタッチ します。

## 通知

## 先の尖った固い物によるディスプレイの損傷

ディスプレイの操作部を先の尖った固い物で触れないでください。ディスプレイが損傷し たり、また場合によっては修理不可能になることがあります。

ピクセル単位の正確な割り当てを実現するには、タッチセンサの調整をおこない、タッチ スクリーンに合わせて調整してください。

HT 8 タッチスクリーンの調整については、 「一般事項とネットワーク設定」の「ネットワーク設定」の章を参照してください。

#### 注記

タッチセンサの調整は、運転中も必要になる場合があります。これは温度変化がある場合 にタッチシートの抵抗値が変わるためです。

#### シートキーボード

HT8 の前面には、52 個のキーが複数のキーブロックに分けて配列されています([外観](#page-110-0) (ペ ージ [111\)](#page-110-0)を参照してください)。

#### 通知

#### 先の尖った固い物を使用した場合のキーの損傷

シートキーボードは指のみで使用し、尖った物や固い物は使用しないでください。キーが 損傷または破損する可能性があります。また、タッチペンもシートキーボードの使用に は適さないことに注意してください。

#### ファンクションキー機械操作パネル

- 左 :START、STOP、RESET、AUTO、JOG、TEACH、ALARM CANCEL
- 下:U (ユーザーボタン)
- 右:2 x 6個の移動キー、4個のユーザーキー(自由に割り当て可能)

#### HMI 操作キー

- 数字パッドには数字 1~9、小数点、およびマイナス符号(-)が含まれています。
- カーソルパッドは、画面上の移動に使用されます。
- 以下の操作用の7つのキー
	- 入力
	- メニュー変更
	- ソフトキーバーの切り替え
	- ヘルプ機能

## 非常停止ボタン

赤いマッシュルーム型の非常停止ボタンには黄色いリングが付いています。 マッシュルーム型のボタンのすぐ下には黒いリングも付いており、これによって非常停止 ボタンの位置状態を識別します。

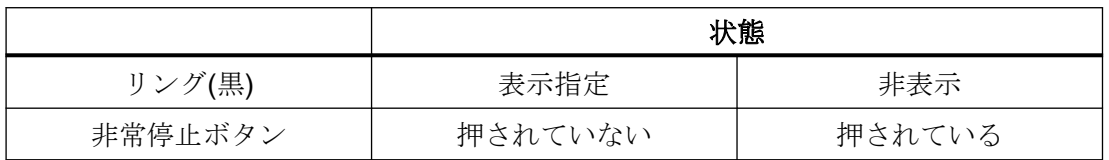

非常停止が起動されると、ボタンは定位置にロックされます。

ボタンが定位置にロックされている場合は、右に回転してロックを解除できます。

## 非常停止ボタン

次のような非常時には赤いボタンを押してください。

- ∎ 人が危険にさらされている場合
- 機械またはワークが損傷する危険性がある場合 一般的には、非常停止ボタンを作動させると、すべてのドラ イブが最大制動トルクで停止されます。

## 工作機械メーカ

非常停止に対するその他の応答について: 工作機械メーカの仕様書を参照してください。

信号は接続ケーブルを介して端子箱または接続モジュールに送信され、その先の配線で使用 できます。

## ロータリーオーバライドスイッチ

HT 8 のロータリーオーバライドスイッチは 19 ポジションです。 評価スケール(0~最大)は、機械のメーカーによってマシンデータの形式で指定されます。

## インタロックスイッチ

HT 8 には 2 つのインタロックスイッチがあり、論理的にグループ化されています。 そのため、通常の操作中に左右どちらの手でもインタロック機能を起動できます。

インタロックスイッチは、以下のボタン位置のある 2 チャネル、3 ポジションスイッチと して設定されています。

- リリース(操作なし)
- 許可(中央の位置) チャネル1と2に対する許可は同じスイッチによります。
- 非常時(完全に押し込まれた状態)

#### 注記

#### インタロック機能の監視

- インタロックスイッチが常時バイパスされるのを防ぐために、イネーブル時間が監視され ます。イネーブル状態が最大 30 分継続すると、イネーブル出力が開きます。イネーブル出力 は、最初にインタロックスイッチをリリースしてから再度作動するまで閉じません。30 分 のイネーブル時間は、30 分が経過する前に 2 番目のインタロックスイッチに切り替えると 延長することができます。
- システムは、機械式インタロックスイッチの2つのインタロックスイッチ回路の同期をチ ェックします。(ボタンの)2 つのインタロックスイッチ回路は 2 秒以内に閉じる必要があり ます。結果として、1 つのインタロック回路のみを作動させることはできないため、エラ ーが発生します。

信号は接続ケーブルを介して端子箱または接続モジュールに送信され、その先の配線で使用 できます。

インタロックスイッチと非常停止ボタンの接続例は「HT 2」の章の「接続」→「インタ ロックスイッチと非常停止ボタンの接続例」の項を参照してください。

#### 手動パルス発生器

HT 8 には手動パルス発生器を使用できます。 手動パルス発生器は 50 パルス/回転で動作します。

#### HT 8 の手動パルス発生器による操作

手動パルス発生器付きの HT 8 は、手動パルス発生器付きの MCP 483C PN (Ethernet モー ドで)と同じように動作します。手動パルス発生器パルスは、HT 8 MCP 処理イメージを使 用して、Ethernet を介して NCK に伝送されます。

#### 通知

#### 不注意な運転により工具/ワークが損傷することがあります

可搬式 HT 8 の手動パルス発生器の 1 回転当たりのインクレメントは、50 インクレメント/ 回転で、固定ユニットの場合は、100 インクレメント/回転です。この違いによって移動 パスの長さの違いが生じます。

3.3 画面輝度制御

## 3.3 画面輝度制御

高コントラストの画面を 1 時間以上変更せずに表示する場合は、最後に表示された画面の 「焼き付け」と呼ばれる現象から TFT ディスプレイを保護するために、画面輝度制御を有効 にしてください(画面が暗く切り替わる)。

詳細情報については、以下を参照してください。

- IM9 試運転マニュアル SINUMERIK Operate
- IM4 HMI-Advanced 試運転マニュアル

## 注意

画面輝度制御を有効にしないと、TFT ディスプレイに修復できない損傷を与える場合 があります。

操作部と表示部

3.3 画面輝度制御

# インタフェース 4

## 4.1 概要

HT 8 Mainboard  $x_{51}$   $x_{3}$   $x_{5}$ - 24ボルト、<br>非常停止ボタン、<br>インタロックスイ<br>ッチ USB Ethernet ソケット  $\overline{\textbf{f}}$  $\parallel$ 接続ケーブル  $\|$  $\parallel$  $\overline{\mathbf{v}}$ Ý 端子箱 接続モジュール MPP

次の図に、HT8 での接続オプションを示します。

図 4-1 HT 8 インターフェースのブロック図

## 4.2 概要

信号種別

- B 双方向信号
- O 信号出力
- V 電源電圧
- I 信号入力
- VI 電圧入力
- VO 電圧出力
- K 接点

## X3:Ethernet 接続

Ethernet インタフェースは、10/100/1000BASE-T IEEE 802.3 標準に準拠しており、クロ スオーバー機能はありません。

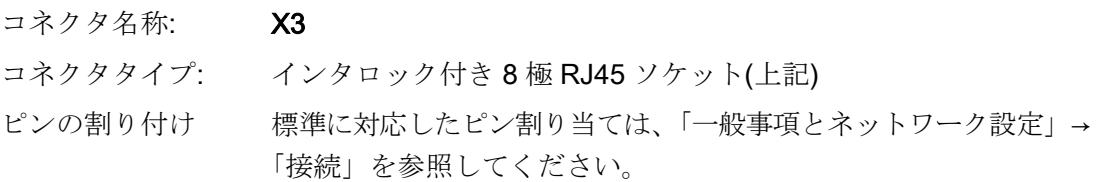

#### X5:USB インタフェース

USB インタフェースは、フルスピードのデータ速度を備えた USB 1.1 仕様に対応してい ます。

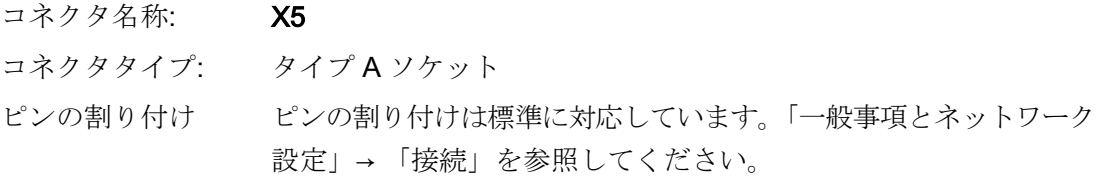

#### 通知

#### 保護キャップの欠落によるプラグの損傷

コネクタの保護キャップが破損している場合は、コネクタをほこりから保護できないた め、USB コネクタを交換してください。

#### 通知

#### HT 8 の落下による挿入された USB フラッシュメモリの損傷

機器が落下すると、プラグイン USB フラッシュメモリが損傷または破損する可能性があ ります。

## X51:安全信号、電源の接続

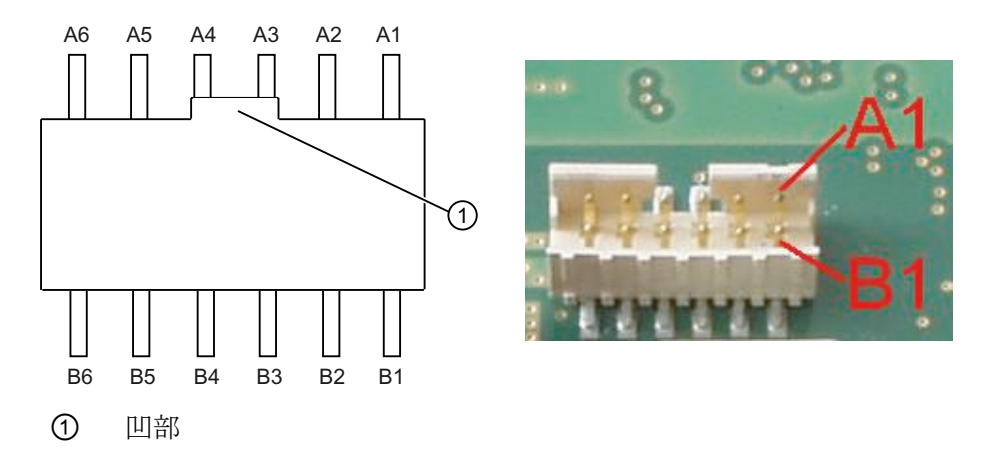

コネクタ名称: X51

コネクタタイプ: コード化とロッキング付き 12 極コネクタプラグ

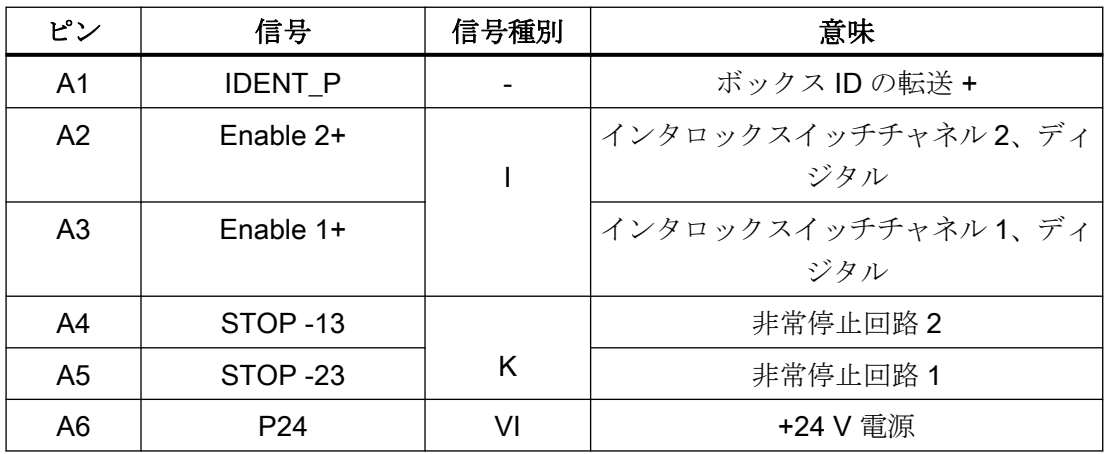

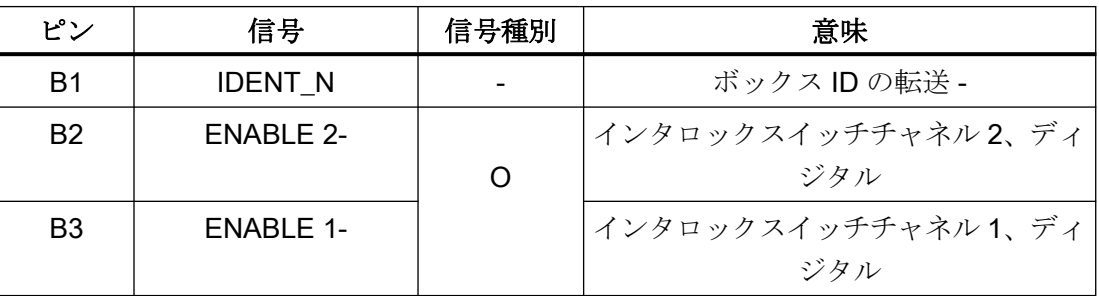

インタフェース

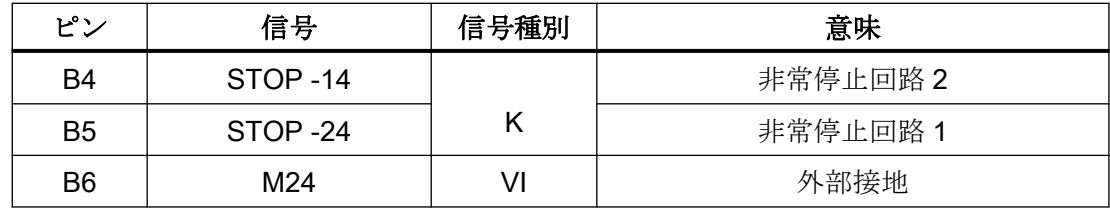

## 5.1 概要

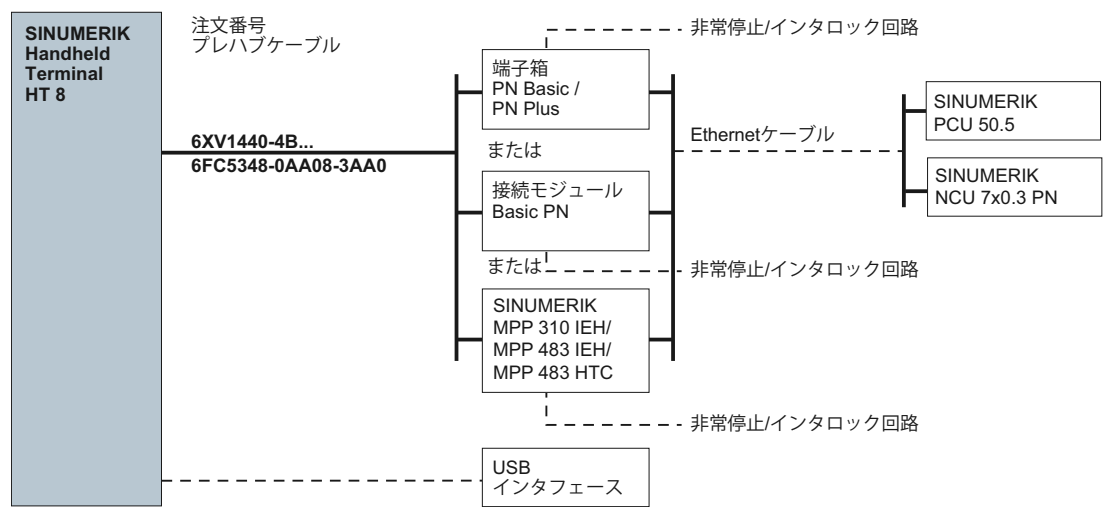

#### 図 5-1 配線概要 HT 8

HT 8 は、Ethernet ネットワークでの通信用に設計されています。次の接続オプションを使 用できます。

- PN Basic 端子箱/PN Plus 端子箱
- PN Basic 接続モジュール(制御盤取り付け用)または
- MPP 310 IEH / MPP 483 IEH / MPP 483 HTC

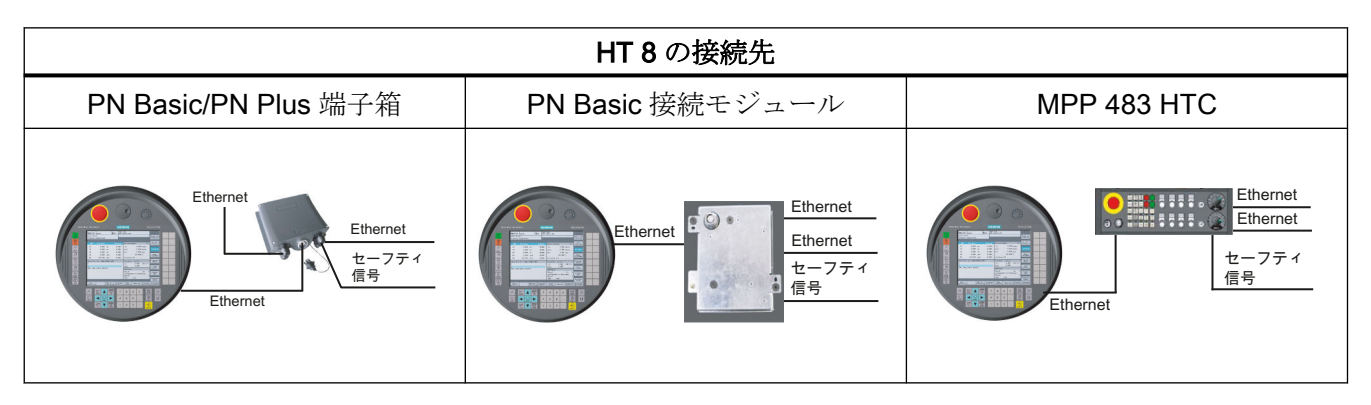

PN Plus 端子箱を介した接続では、非常停止を起動しなくても、機械の運転中に素早く接続 と接続解除できます。

HT 8 を接続していない場合は、以下のことを遵守してください。

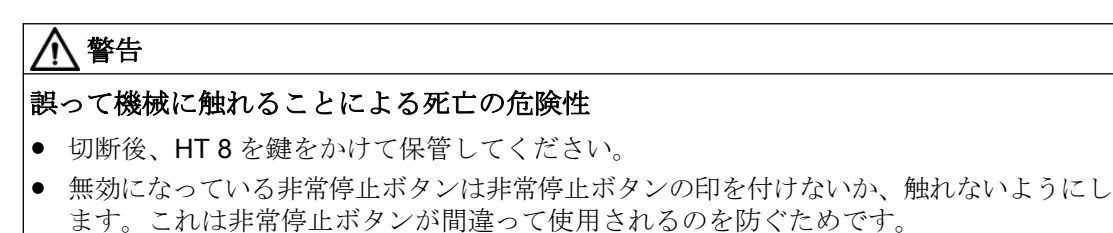

#### 注記

TCU と MCP xxx PN およびオプションで PN ボックス / PN モジュールに HT 8 または HT2を接続した例は「HT2」の章の「セットアップ」→「混合操作を含む HT8 と HT2の 適用例」の項を参照してください。

## 5.2 端子箱 PN

## 5.2.1 内容/説明

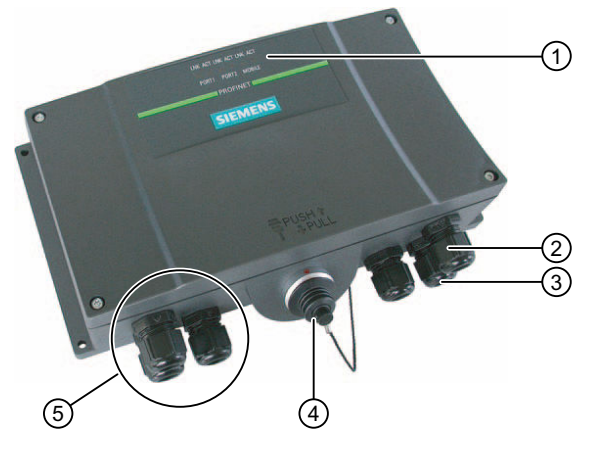

- ① 通信用の LED 表示
- ② 電源ケーブルとシールド用ねじ込み継手
- ③ 安全信号とインタロックスイッチ信号を持つケーブル用と PLC 付属の信号用のねじ 込み継手
- ④ 接続ケーブルのコネクタプラグ用接続ソケット(保護カバーが装着された状態)
- ⑤ プロセスデータケーブル用ねじ込み継手(Ethernet)
- 図 5-2 PN 端子箱の外観

## 注記

端子箱の保護等級 IP65 は、プラグイン HT 8 またはプラグインダミーキャップによって確 保されます。

PN 端子箱には次の 2 つのタイプがあります。

● PN Basic 端子箱

PN Basic 端子箱は、ホットプラグ対応が必要ない場合に使用できます。非常停止回路 は、ここでは外部メカニズムを優先できます。

● PN Plus 端子箱

PN Plus 端子箱は、ホットプラグ機能を備えています。つまり、運転中に中断せずに接 続および接続解除が可能です。

非常停止回路は、コネクタの切り替え時に自動的に維持されます。

#### 注記

この 2 タイプの PN 端子箱の外観の違いは、側面の印刷のみです。

端子箱には 2 つのロータリースイッチ(S1 と S2)があり、これを使用してステーション識 別用の一義的な ID を設定できます。[「インタフェース](#page-128-0) (ページ [129](#page-128-0))」の章を参照してくだ さい。

### 取り付けスペース

PN 端子箱の周囲には以下の取り付けスペースが必要です。

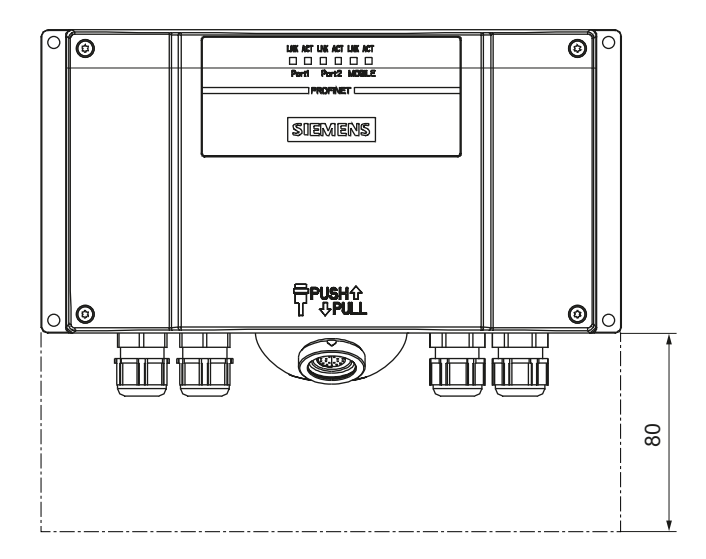

5.2 端子箱 PN

## 関連参照先

詳細については、Mobile Panel 177 HMI デバイス(WinCC flexible)の操作説明書(コンパク ト)を参照してください。

http://support.automation.siemens.com/WW/view/de/22166637

## 5.2.2 PN Plus 端子箱

PN Plus 端子箱は、基板に 4 つのリレーが取り付けられている点で PN Basic 端子箱と異 なります。

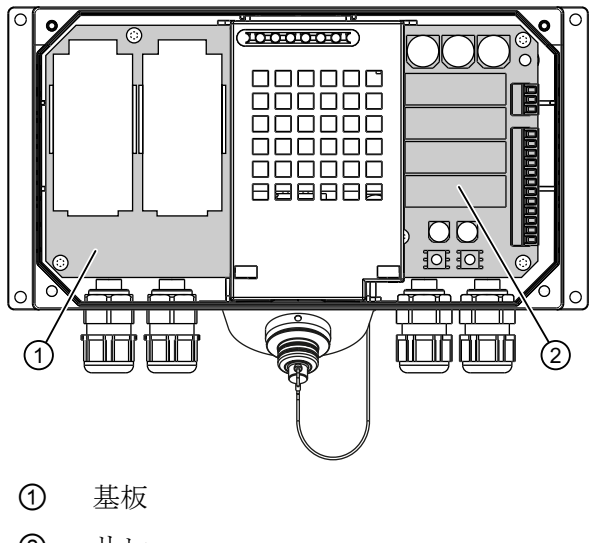

② リレー

図 5-3 PN Plus 端子箱の内部

## 非常停止回路のスイッチング状態

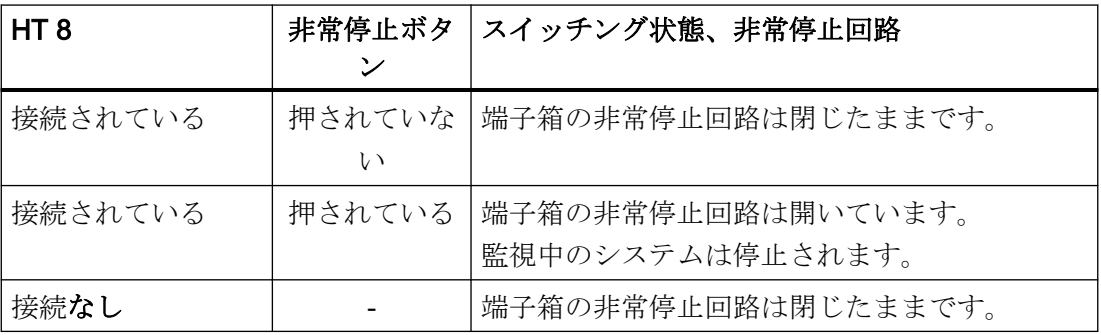

5.2 端子箱 PN

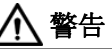

## HT 8 の不注意な切断による死亡の危険性

HT 8 を PN Plus 端子箱から切断すると、非常停止回路は閉じられ、それによって監視中 のシステムの停止状態は解除されます。これは HT 8 で非常停止ボタンが押されたかど うかに関係なく発生します。

## 5.2.3 PN Basic 端子箱

PN Basic 端子箱には、PN Plus 端子箱のような「ループスルーの停止」機能は実装され ていません。そのため、リレーは必要ありません。

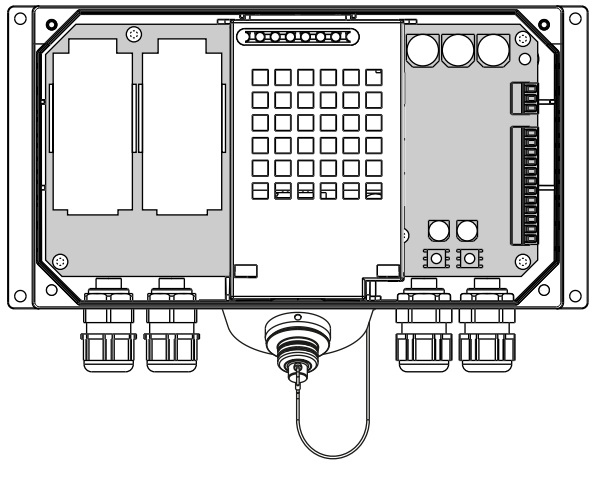

図 5-4 PN Basic 端子箱

## 注記

HT 8 が接続されている場合、非常停止回路は非常停止ボタンを介して制御されます。HT 8 の接続ケーブルを PN Basic 端子箱から取り外すと、非常停止回路は遮断されます。これ により、安全な機械停止または監視中のシステムの非常停止が実行されます。

## 5.2 端子箱 PN

## 非常停止回路のスイッチング状態

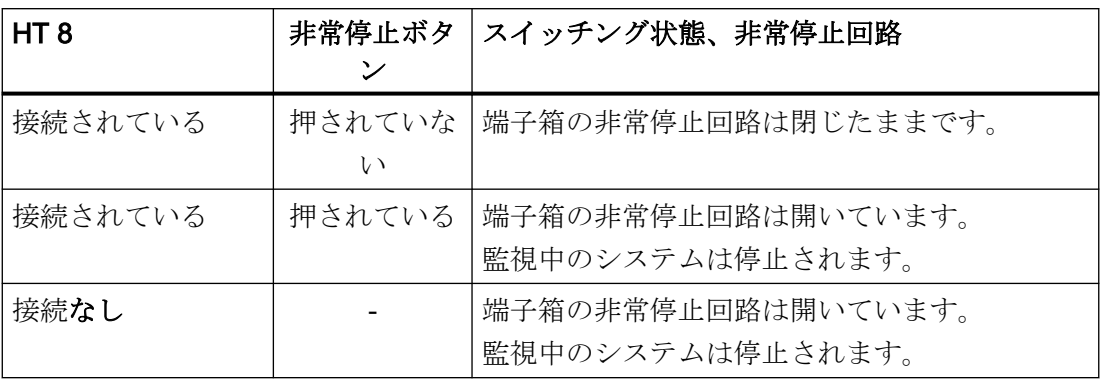

## 警告

## 早すぎる非常停止のアンロックによる死亡の危険性

監視中のシステムをシャットダウンした場合、非常停止機能を起動した条件が解消され、 安全な再起動が実行できる状態になった場合のみ、非常停止ボタンを解除するか監視中の システムを再度動作させることができます。

## 5.2.4 インタフェース

PN 子箱でのインタフェース割り当てに関する情報は、『ハンドヘルドターミナル HT 2』マ ニュアルの「接続」→「端子箱 PN」→「PN Plus 端子箱のインタフェース割り当て」を参 照してください。

## <span id="page-128-0"></span>5.3.1 内容/説明

接続モジュール Basic PN は、制御盤への取り付け専用に開発されたものです。終端コネ クタは、HT 8 を外側から接続できるように、制御盤のパネルを通して突き出ています。

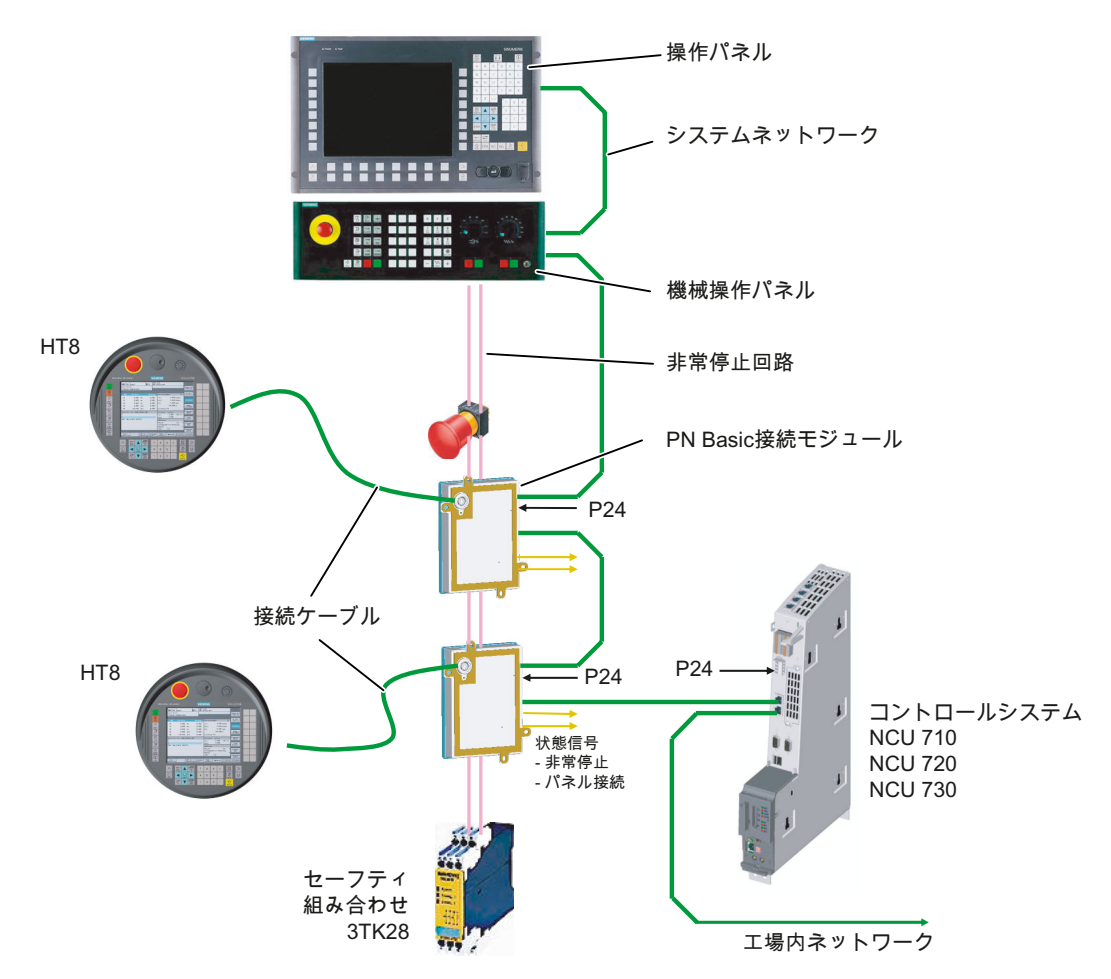

図 5-5 システム構成(例)

接続モジュール Basic PN は、ホットプラグ対応ではありません。

HT 8 は、NCU に直接または PCU にシンクライアントとして接続できます。

## 5.3.2 インタフェース

HT 8 のコネクタは PN 接続モジュールの前面に設けられています。 接続モジュールのその他のインタフェースは背面パネルにあります。

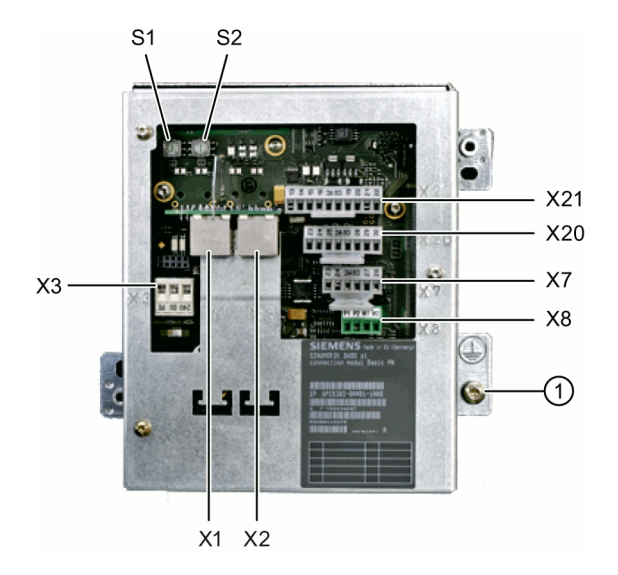

① 等電位ボンディング接続用 M5 接地ネジ

図 5-6 Basic PN 接続モジュールの背面

## ボックス ID の設定

ロータリースイッチ S1 と S2 を使用して、接続モジュールにステーション識別用の一義的 な ID を設定できます。

ドライバを使用して ID を設定します。

設定は 16 進形式で入力されます。10 進形式で 0~255 の値を入力できます。

下図の例はアドレス 27H を示しており、これは 10 進数の 39 に相当します。

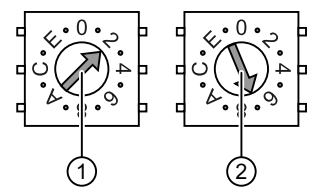

① 上位ビット用ロータリースイッチ(S1)

② 下位ビット用ロータリースイッチ(S2)

図 5-7 アドレス「27H」の例

## コネクタピンの割り当て

信号種別:

I 入力

- O 出力
- B 双方向信号
- P 電位

#### X1、X2:Ethernet インタフェース

Ethernet インタフェース X1、X2 のピン割り当ては、「一般事項とネットワーク設定」の 「接続」の章の「インタフェースのピン割り当て」の項を参照してください。

#### X3:電源

電源インターフェース X3 のピン割り当ては、「一般事項とネットワーク設定」の「接続」 の章の「インターフェースのピン割り当て」の項を参照してください。

#### X7:パネル接続

コネクタ名称: X7

コネクタタイプ: 6ピンフェニックス端子

| ピン | 信号名称          | 信号種別 | 意味                               |
|----|---------------|------|----------------------------------|
|    | <b>PRES</b>   |      | 「高」:パネル(HT 8)が接続されている            |
| 2  | <b>XCTL</b>   |      | 「低」:非常停止ボタンが押されている <sup>1)</sup> |
| 3  | <b>XFAULT</b> |      | 「低」:非常停止の電子機器のエラー <sup>1)</sup>  |
| 4  | 未使用           |      | 接続なし                             |
| 5  | 未使用           |      | 接続なし                             |
| 6  | М             | D    | 接地                               |

表 5-1 パネル接続 X7 インターフェースの割り当て

1) Basic PN タイプに実装されていない機能、出力は「高」に切り替えられません

### X8:非常停止配線端子

コネクタ名称: X8 コネクタタイプ: 4 ピンフェニックス端子

#### 表 5-2 非常停止配線端子 X8 の割り当て

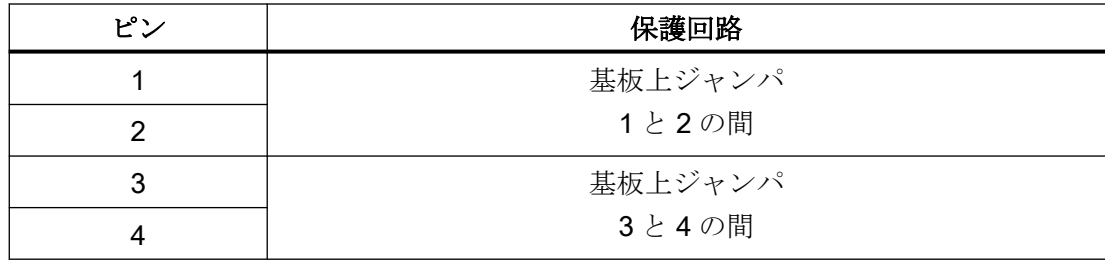

## 注記

この端子は非常停止ケーブルの簡単な布線に使用してください(オプション)。

このコネクタはループスルーを支援するためにのみ使用されます。接続モジュール上のコ ネクタピン 1 と 2 および 3 と 4 には追加機能はありません。

#### X20:インタロックスイッチ

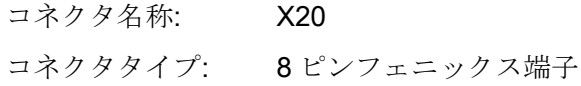

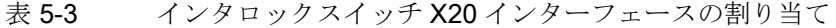

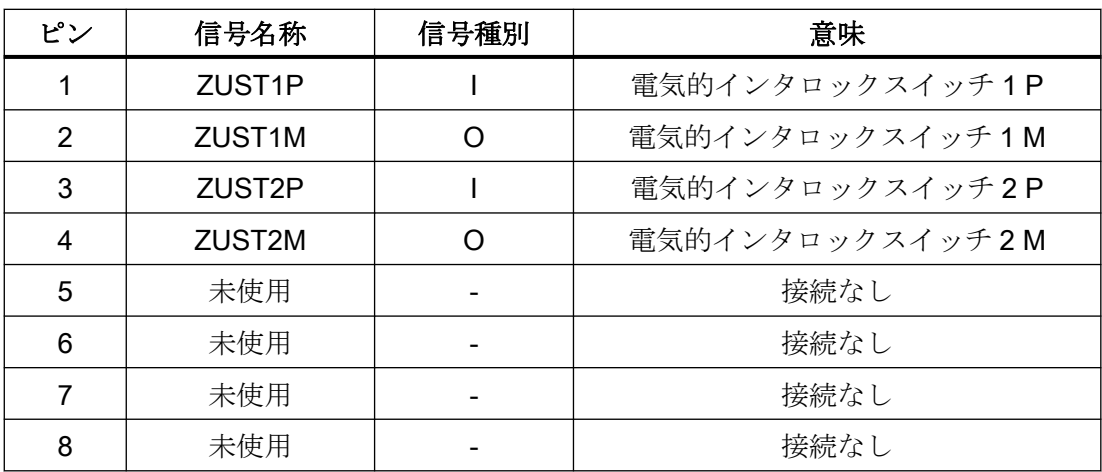

## X21:非常停止とキー操作スイッチ

コネクタ名称: X21 コネクタタイプ: 10 ピンフェニックス端子

| ピン | 信号名称               | 信号種別 | 意味                        |
|----|--------------------|------|---------------------------|
| 1  | STOP23             |      | 非常停止回路                    |
| 2  | STOP24             |      | 非常停止回路                    |
| 3  | STOP <sub>13</sub> | B    | 非常停止回路                    |
| 4  | STOP <sub>14</sub> |      | 非常停止回路                    |
| 5  | м                  | P    | 接地                        |
| 6  | 未使用                |      |                           |
| 7  | IN E9              |      | 接続済み P24 (運転中 Pin8 にジャンパ) |
| 8  | P24 FILT           | P    | 24V モジュール電源のフィルタ          |
| 9  | IN E9 EXT          |      | 接続済み P24 経由のフィードバック信号     |
| 10 | IN E12 EXT         | ∩    | 「高」:終端コネクタの接続             |

表 5-4 非常停止とモジュール電源電圧インターフェースの割り当て

## 注記

ハンドヘルド端末に電力を供給するために、ピン 7 と 8 をジャンパする必要があります。

## 5.3.3 外形寸法図

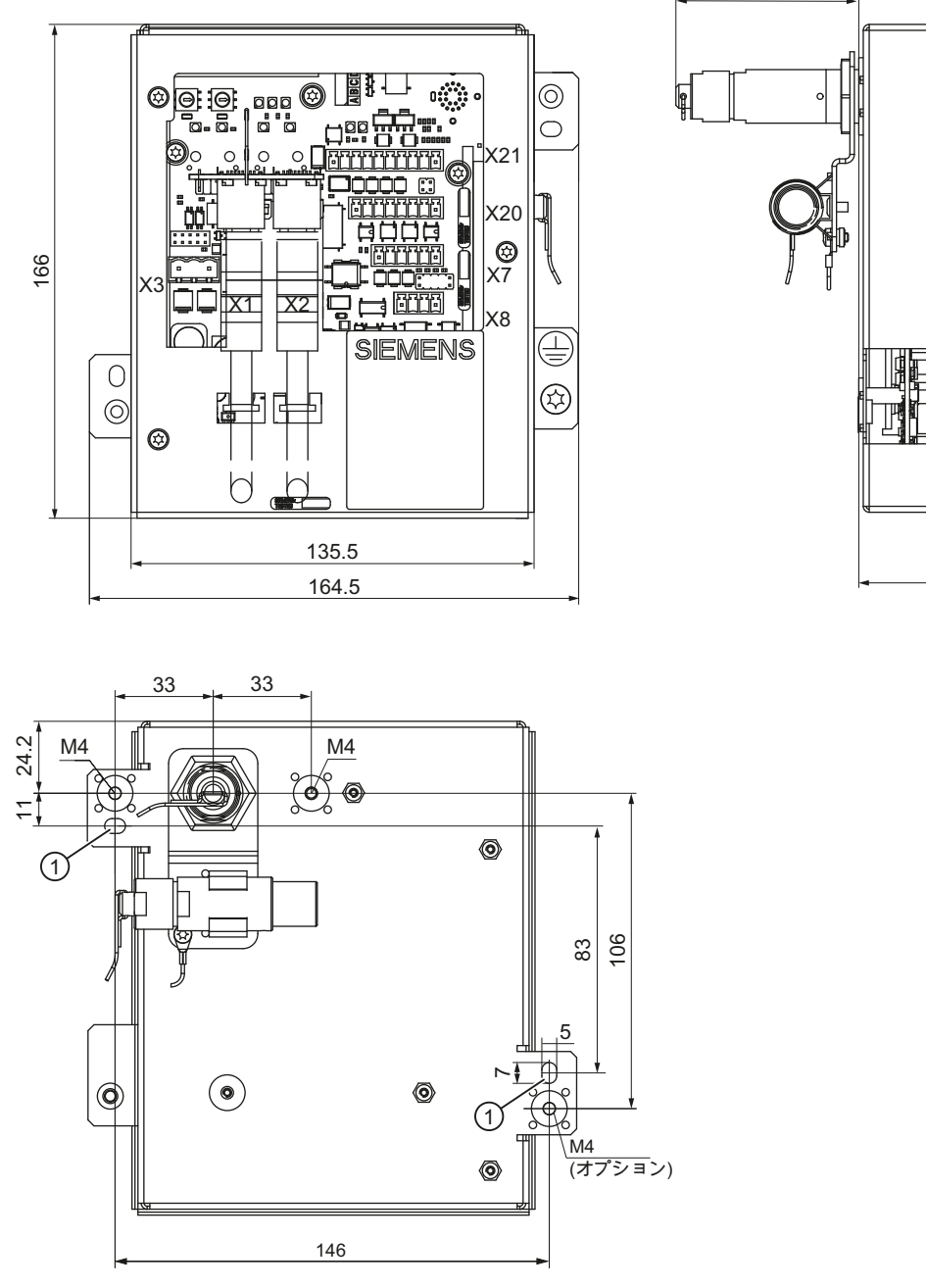

62

① 細長い穴 - モジュールを制御盤の内側にネジ止めする場合 図 5-8 接続モジュール Basic PN - 制御盤の取り付け外形寸法図

55

## 5.3.4 終端コネクタの取り付け

## 手順

## 注記

HT 8 を接続モジュールから取り外すことがない場合は、終端コネクタを取り付ける必要は ありません。

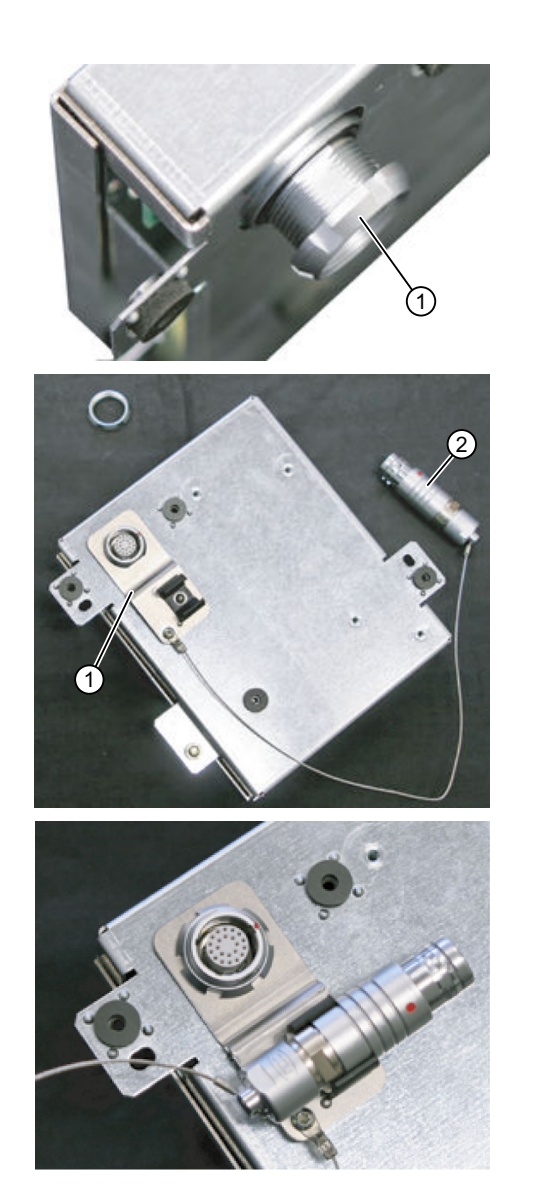

1.固定ナット①を外します。

2.終端コネクタ②用ブラケット①を取り付 けます。

3.固定用ナットを締め付け、終端コネクタ をブラケットに差し込みます。

5.4 接続ケーブル

## 5.4 接続ケーブル

接続ケーブルは工業用ケーブルで、実用上必要な曲げに耐えることができ、また多くの溶剤 や潤滑油に対する耐性を備えています。

接続ケーブルはさまざまな長さで入手できます。詳細は、「付属品」の項を参照してくだ さい。

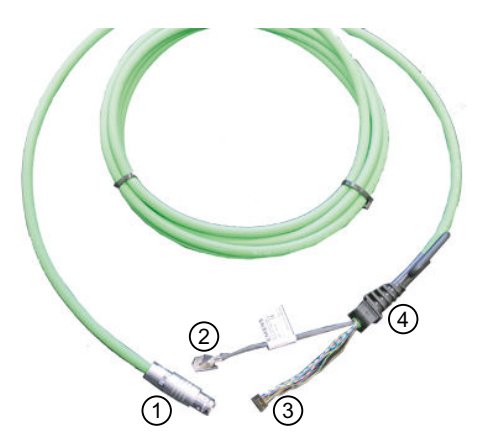

- ① 金属プッシュプル丸型コネクタ(ODU コネクタ)
- ② Ethernet 接続用 RJ45 プラグ
- ③ インタロックスイッチ、非常停止、24 V および安全信号のプラグコネクタ
- ④ ストレインリリーフとねじれ防止
- 図 5-9 HT 8 の接続ケーブル

接続ケーブルは、RJ45 プラグコネクタ②とプラグコネクタ③を使用して HT 8 に接続し ます。ODU プラグコネクタ①は、接続ケーブルを端子箱/接続モジュール MPP と接続す るために使用します。ODU ソケットのナットの締め付けトルクは 6.5 Nm です。

HT 8 には、背面にケーブル接続用のケーブル差込口が 2 つあります。このため、接続ケ ーブルは右側と左側のどちらにも接続できます。

ケーブル差込口の 1 つは工場出荷時にコネクタがはめ込まれており、これに USB 接続が組 み込まれています(IP65 カバー付)。

接続 5.4 接続ケーブル

## 接続ケーブルの布線

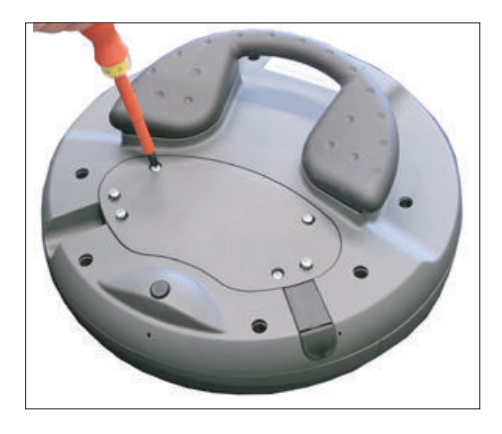

1. 6 本の PT ネジ(4 x 20 mm)を 1 cm ほど緩め て、カバーを開きます。 これにはサイズ 2 のフィリップスドライバを 使用してください。

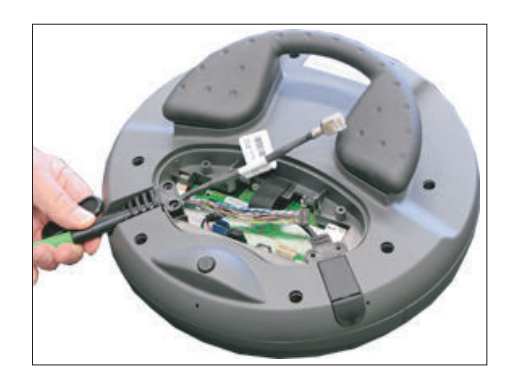

2. 接続ケーブルを適切な差込口(左または右)に 差し込みます。 ケーブルを軽く押し、固定具に完全にはまる まで押し込みます。 使用する予定でないケーブル差込口にプラグ を差し込みます。

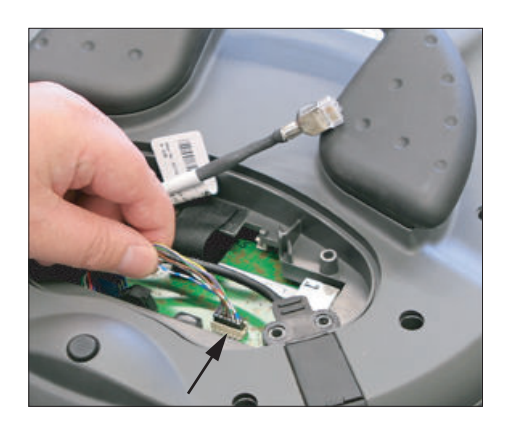

3. プラグコネクタを電源ソケットにしっかりと 押し込みます。

5.4 接続ケーブル

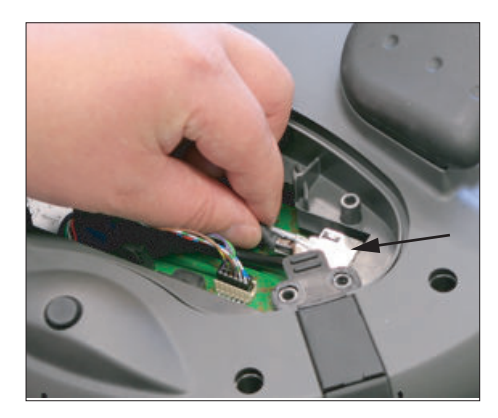

4. RJ-45 コネクタを Ethernet ソケットに接続し ます。

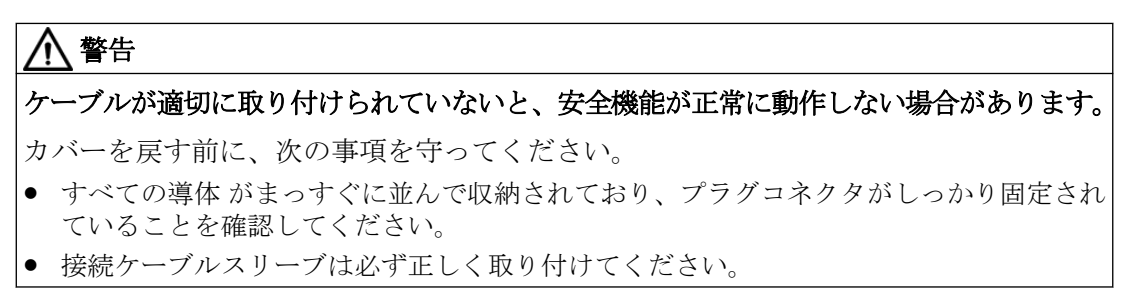

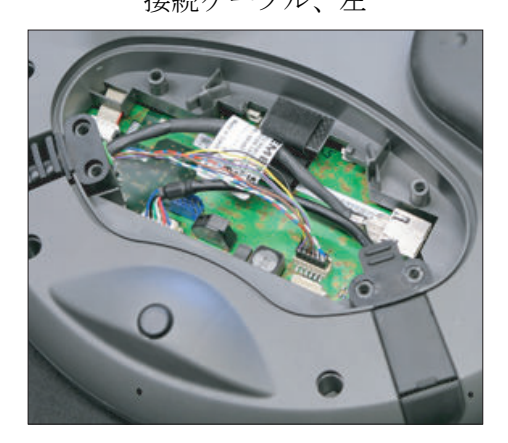

正しく布線された接続ケーブル

接続ケーブル、左 まんのおかな 接続ケーブル、右

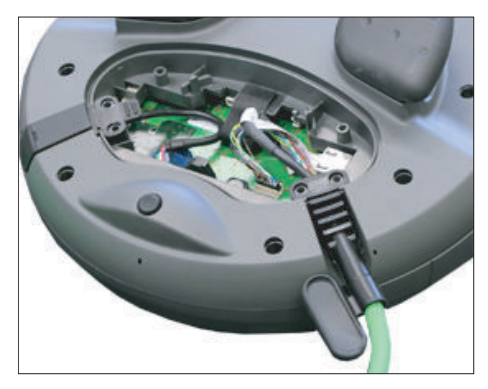

5.6 本の PT ネジを締め付けて、カバーを取り 付けます。

## 5.6 運転中の接続/接続解除

## 通知

## ハウジングの損傷

HT 8 のハウジングはプラスチック製です。したがって、取り付け穴のネジ山には同等の メタルハウジングと同じ圧力をかけることはできません。そのため(また接続ケーブルを 保護するためにも)、ネジを締める際のトルクは 0.4~0.5 Nm を超えないようにしてくだ さい。

電動ドライバを使用する場合は、最高速度 600 rpm を厳守してください(トルク:1 Nm)。 カバーのネジの緩めと締め付けの回数は最高 20 回です。これを超えると、ネジ山が損傷 し、ハウジングがしっかり密閉されず機器の故障を招く危険性があります。

## 5.5 電源

HT 8 は、端子箱/接続モジュールを介して電源供給されます。 入力電圧範囲は+24 VDC として設計されています。

詳細情報:「注記と内部接続」 → 「運転計画」→ 「一般的な電気条件」 → 「電源」

## 5.6 運転中の接続/接続解除

## PLC で接続された HT 8 を検出する機能

## 1. HW ソリューション:

Basic PN 接続モジュールのインタフェース X7 は、接続モジュールが「有効な」場合、ピン 1 で「HT 8 接続」の信号を送信します([インタフェース](#page-128-0) (ページ [129\)](#page-128-0)を参照してください)。 接続モジュールが「無効」な場合、この信号はセットされません。 これにより、すべての接続モジュールの上記のピンを PLC I/O モジュール上のディジタル I/ O に配線することによって、PLC で「有効な」接続モジュールを検出できるようになりま

す。

#### 2. 1 台の制御装置に接続された常設の MCP/HT 8:

1 台の制御装置に常設の MCP/HT 8 のみがある場合、その MCP または HT 8 を取り外す と、PLC アラーム「400260 機械操作パネル故障」が出力されます。 これに基づいて、PLC で「有効な」または「無効な」MCP/HT 8 を検出できます。 ただし、PLC で MCP/HT 8 の故障が検出されるのは、最大 2 台の MCP/HT 8 が常設されて おり、FB9 を使用した MCP 切り替えがない場合(例: 操作パネルで操作フォーカスが切り替 わる時に起動)のみです。

5.6 運転中の接続/接続解除

## 注記

## 組み込みの機械操作パネルが有効な場合の HT 8 の取り外し

PLC のどのインターフェース(FB1:MCP1 または MCP2)で HT 8 が設定されているかに応 じて、HT 8 を取り外す前に、機械操作パネル信号の伝送を停止してください。 これはデータブロック DB7 (FB1 のインスタンス)を介してダイレクト軸としておこなう ことができます。

これをおこなうには、対応するインターフェース信号を「true」に設定します。

- 1.インターフェース:DB7.DBX62.1 (MCP1Stop)
- 2.インターフェース:DB7.DBX62.2 (MCP2Stop)

機械操作パネル信号の伝送が停止されていない場合、ユーザーインタフェースにメッセージ 「400260 機械操作パネル x 故障」が表示されます。

機械操作パネル信号の伝送は、HT 8 の接続後に再開できます。これをおこなうには、た とえば PLC インタフェース信号 DB7.DBX62.1 (MCP1Stop)を「false」に設定します。

# コミッショニング 6

## 6.1 SINUMERIK Operate

## 6.1.1 バーチャルキーボードの有効化/無効化

バーチャルキーボードは、「slguiconfig.ini」ファイルで設定します。

## 手順

- 1. 次のフォルダから「slguiconfig.ini」ファイルをコピーします。 /siemens/sinumerik/hmi/template/cfg
- 2. ファイルのコピーを以下のディレクトリに貼り付けます。 /oem/sinumerik/hmi/cfg または/user/sinumerik/hmi/cfg
- 3. ファイルをエディタで開きます。
- 4. キーボードを有効または無効にするには、以下の設定をおこないます。
	- バーチャルキーボードの有効化: [TouchPanel]セクションで、EnableTouch = true [Keyboard]セクションで、EnableVirtualKeyBoard = true
	- バーチャルキーボードの無効化: [TouchPanel]セクションで、EnableTouch = true [Keyboard]セクションで、EnableVirtualKeyBoard = false
- 5. 入力欄内をダブルクリックして、キーボードを表示します。

## 6.1.2 移動キーの設定

HT 8 の移動キーは、その動作タイプが事前に設定されていないため、名称が表示されて いません。 移動キーの名称は、キーの動作タイプに対してダイナミックに適応させる必要 があります。 移動キーの動作タイプを識別するために、そのタイプがディスプレイの垂直 ソフトキーエリアに表示されます。

移動キーのメニューは、それぞれが 8 個のキーを持つ 2 列で構成されているため、最大で 16 個のテキストを設定できます。 移動キーの列の一番上と一番下は空きのまま残して、そ の他の機能を割り当てることができます。

## 6.1 SINUMERIK Operate

以下のデータを表示できます。

- 機械軸名称
- 機械軸の別名称
- 任意の言語テキスト
- シンボル

以下のユーザー専用ファイルが必要です。 このサンプルファイルをテンプレートとして使 用できます。

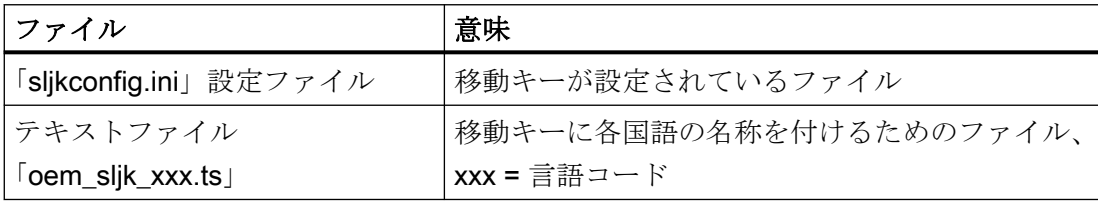

## 「sljkconfig.ini」設定ファイル

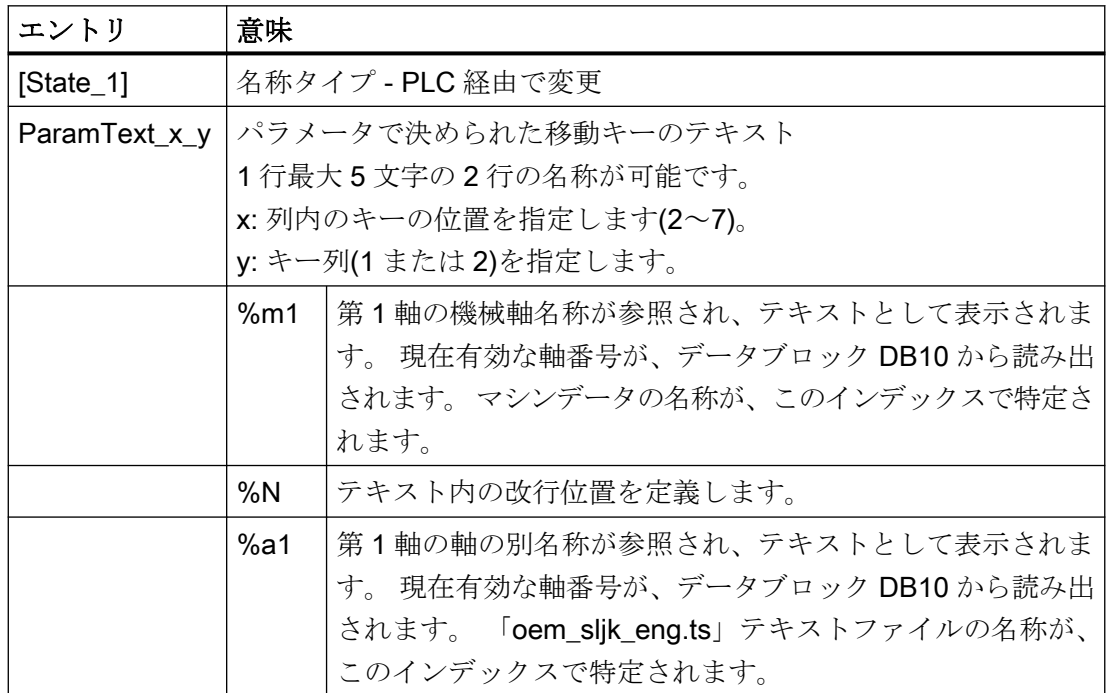

### 6.1 SINUMERIK Operate

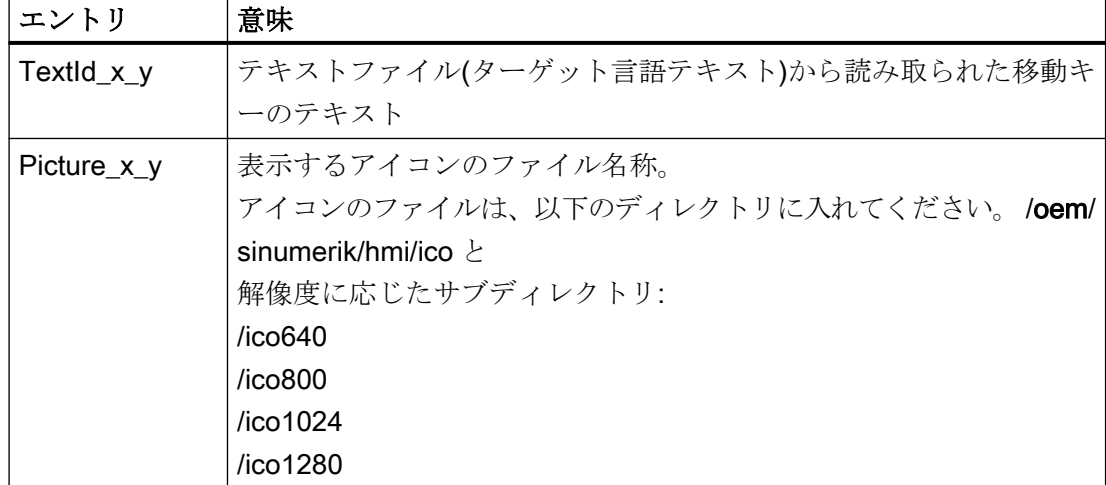

## 手順

- 1. 次のフォルダから「sljkconfig.ini」設定ファイルをコピーします /siemens/sinumerik/hmi/template/cfg
- 2. そのコピーをフォルダ/oem/sinumerik/hmi/cfg または/user/sinumerik/hmi/cfgに入れます。
- 3. エディタでコピーを開いて、移動キー名称を定義します。

## 「sljkconfig.ini」設定ファイルの例

この例では、ソフトキー 1 とソフトキー 2 用のテキスト、ならびにソフトキー 3 とソフ トキー 4 の画像と共に、12 個の軸が定義されています。

[Settings]

FileType = INI

- ; その他の設定オプションの例
- ; 機械軸の別名称(%a1、%a2 など)、oem\_sljk\_deu.ts(例)から

```
[State_1]
TextId 1 = OEMJK TEXT 1TextId 1 2 = OEMJK TEXT 2ParamText 2 1 = %a1<sup>8</sup>n-
ParamText 22 = %a1%n+
```
## 6.1 SINUMERIK Operate

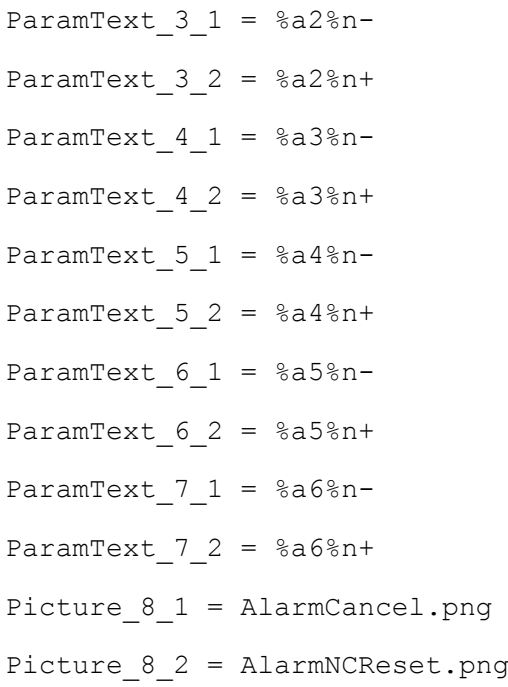

## 「oem\_sljk\_eng.ts」テキストファイル

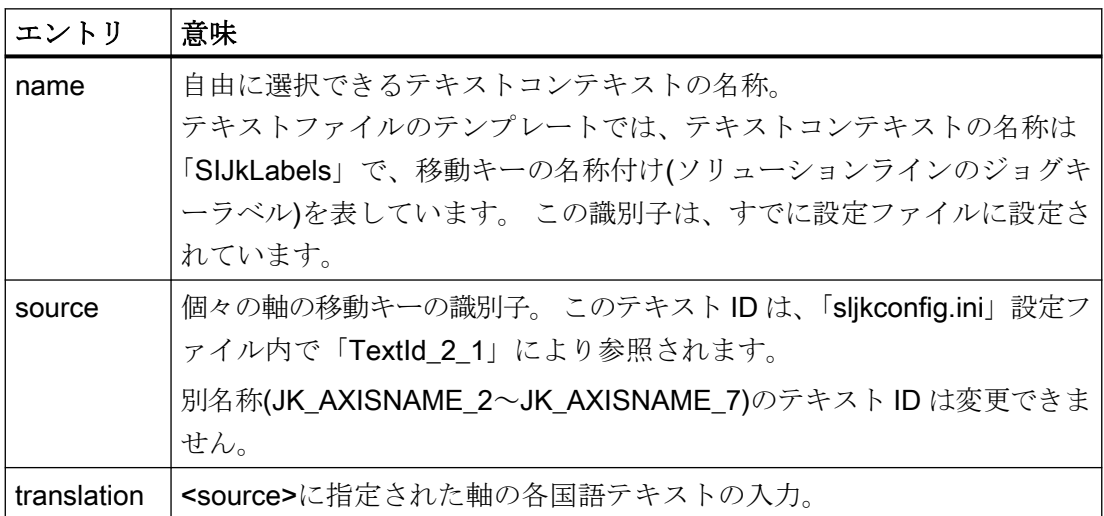

## ファイル名称の言語コード「xxx」

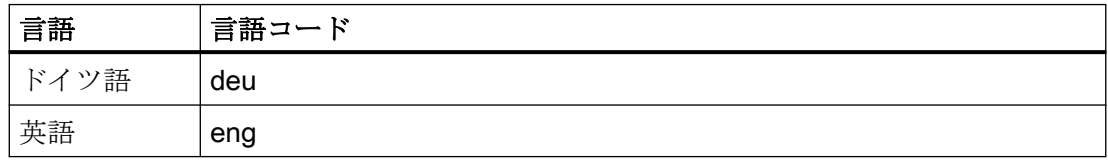
#### 6.1 SINUMERIK Operate

<span id="page-144-0"></span>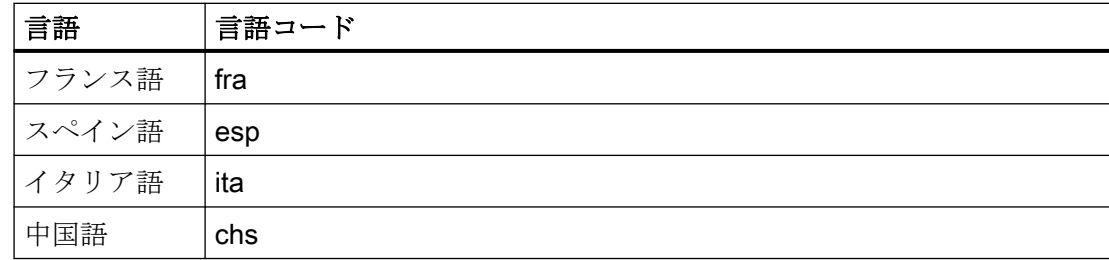

#### 手順

- 1. 次のディレクトリからサンプルファイル「oem\_sljk\_deu.ts 」をコピーします。 /siemens/ sinumerik/hmi/template/lng
- 2. /oem/sinumerik/hmi/lng または /user/sinumerik/hmi/lng ディレクトリに、ファイルを格納または作成します。
- 3. ファイル名称を付けます。例えば、ドイツ語のテキストの場合、「slik\_deu.ts」。 別の言語の名称を設定したい場合は、言語毎に個別にファイルを作成してください。 ファ イル名称に当該の言語コードを付けて、ファイルを保存します。 これには上記の言語コー ドを使用します。
- 4. ファイルを開き、<message>~</message>のエリアで名称を定義します。
- 5. HMI を再起動します。 プログラムの実行中に名称が表示されるよう、ファイルをバイナリフォーマットに変換し てください。 この変換は、HMI の電源投入時にのみ実行されます。

#### テキストファイル「sljk\_deu.ts」の例

この例では、12個の軸、およびソフトキー 1(SF1)とソフトキー 2(SF2)のテキストが定義 されています。

```
<?xml version="1.0" encoding="utf-8"?>
<!DOCTYPE TS>
```
#### $<$ TS $>$

<context>

<name>SlJkLabels</name>

```
<!-- 機械軸の別名称(%a1、%a2 など) -->
```

```
<!-- テキスト ID(JK_AXISNAME_1など)は変更しないでください -->
```
<message>

<source>JK\_AXISNAME\_1</source>

<translation>X</translation>

</message>

<message>

#### 6.1 SINUMERIK Operate

```
<source>JK_AXISNAME_2</source>
    <translation>Y</translation>
</message>
<message>
    <source>JK_AXISNAME_3</source>
    <translation>Z</translation>
</message>
<message>
    <source>JK_AXISNAME_4</source>
    <translation>A</translation>
</message>
<message>
    <source>JK_AXISNAME_5</source>
    <translation>B</translation>
</message>
<message>
    <source>JK_AXISNAME_6</source>
    <translation>C</translation>
</message>
<message>
    <source>JK_AXISNAME_7</source>
    <translation>U</translation>
</message>
<message>
    <source>JK_AXISNAME_8</source>
    <translation>V</translation>
</message>
<message>
    <source>JK_AXISNAME_9</source>
    <translation>W</translation>
</message>
<message>
    <source>JK_AXISNAME_10</source>
```

```
6.1 SINUMERIK Operate
```

```
<translation>UV1</translation>
</message>
<message>
    <source>JK_AXISNAME_11</source>
    <translation>UV2</translation>
</message>
<message>
    <source>JK_AXISNAME_12</source>
    <translation>UV3</translation>
</message>
<!-- ユーザー定義言語依存のテキスト(例) -->
<message>
    <source>OEM_JK_TEXT_1</source>
    <translation>SF1</translation>
</message>
<message>
    <source>OEM_JK_TEXT_2</source>
    <translation>SF2</translation>
</message>
```
 $\langle$ TS>

### 6.1.3 ユーザー独自キー名称の設定

#### HT 8 のキーの名称

HT 8 の CPF メニュー(CPF: Control Panel Function)は、特定の国の言語の独自のテキス トで名称を付けることができます。

テキストは「slck\_xxx.ts」ファイルに作成されます。 "xxx" = 対応する言語別の名称の言語コード

#### 6.1 SINUMERIK Operate

このファイルは、HMI を使用して、作成と編集できます。または、PC で外部プログラムを 使用して作成と編集することもできます。

#### 注記

ファイルを PC で作成または編集する場合は、UTF-8 コードに対応しているエディタを使 用してください。

#### ファイル名称の言語コード「xxx」

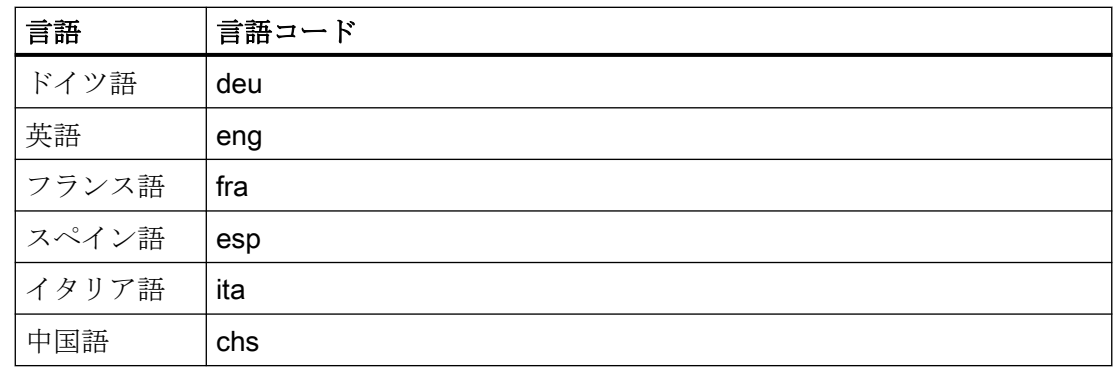

#### キーの名称の作成

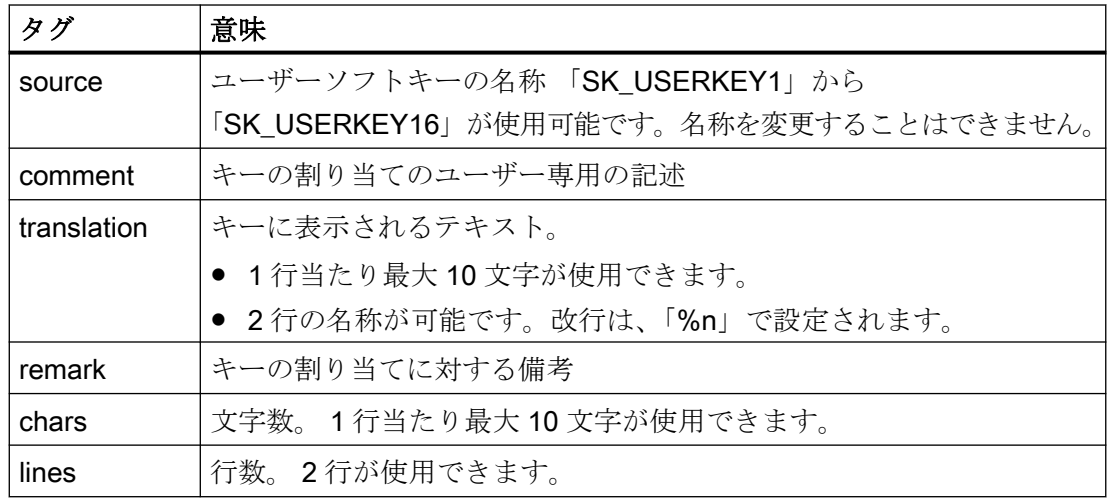

#### <span id="page-148-0"></span>手順

- 1. 次のディレクトリからサンプルファイル「oem\_slck\_deu.ts 」をコピーします: /siemens/ sinumerik/hmi/template/lng。
- 2. /oem/sinumerik/hmi/lng または /user/sinumerik/hmi/lng ディレクトリに、ファイルを格納または作成します。
- 3. ファイル名称を付けます。例えば、ドイツ語のテキストの場合、 「slck\_deu.ts」。 別の言語のキー名称を作成したい場合は、言語毎に個別にファイルを作成してください。フ ァイル名称に当該の言語コードを付けて、ファイルを保存します。これをおこなうには、上 記で説明した言語コードを使用します。
- 4. ファイルを開き、<message>~</message>のエリアでキー名称を定義します。
- 5. HMI を再起動します。 プログラムの実行中にキー名称が表示されるよう、ファイルをバイナリフォーマットに変換 してください。 この変換は、HMI の電源投入時にのみ実行されます。

#### キー名称の例

<!DOCTYPE TS><TS>

<context>

<name>SlCkDialog</name

<message>

<source>SK\_USERKEY1</source>

<comment></comment>

<translation>U1</translation>

<remark>User key 1</remark>

<chars>10</chars>

<lines>2</lines>

<languageIndependent>true</languageIndependent>

</message>

<message>

<source>SK\_USERKEY2</source>

<comment></comment>

<translation>U2</translation>

<remark>User key 2</remark>

<chars>10</chars>

<lines>2</lines>

<languageIndependent>true</languageIndependent>

<span id="page-149-0"></span>コミッショニング

6.1 SINUMERIK Operate

```
</message>
  <message>
   .....
  </message>
</context>
\langle/TS>
```
## 6.1.4 ユーザー専用キー(U キー)での機能表示の設定

#### 機能

有効な機能は、PLC を介して、設定可能なユーザーキーで表示できます。 たとえば、ソ フトキーを小型 LED のように使用できます。

この機能は「slckcpf.ini」ファイルで設定します。

#### インタフェース信号

PLC ビットは、PLC-HT 8 インタフェースの出力イメージ内にあり、入力イメージ内のビ ットと同様です。

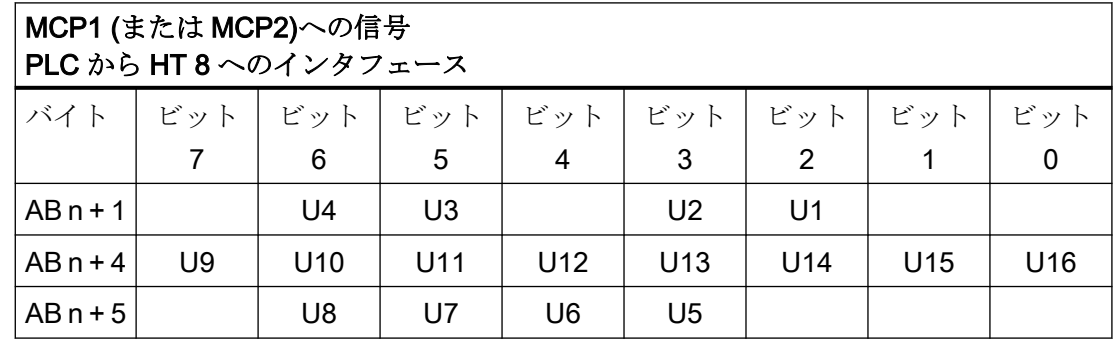

#### 6.1 SINUMERIK Operate

## 「slckcpf.ini」ファイルでの表示設定

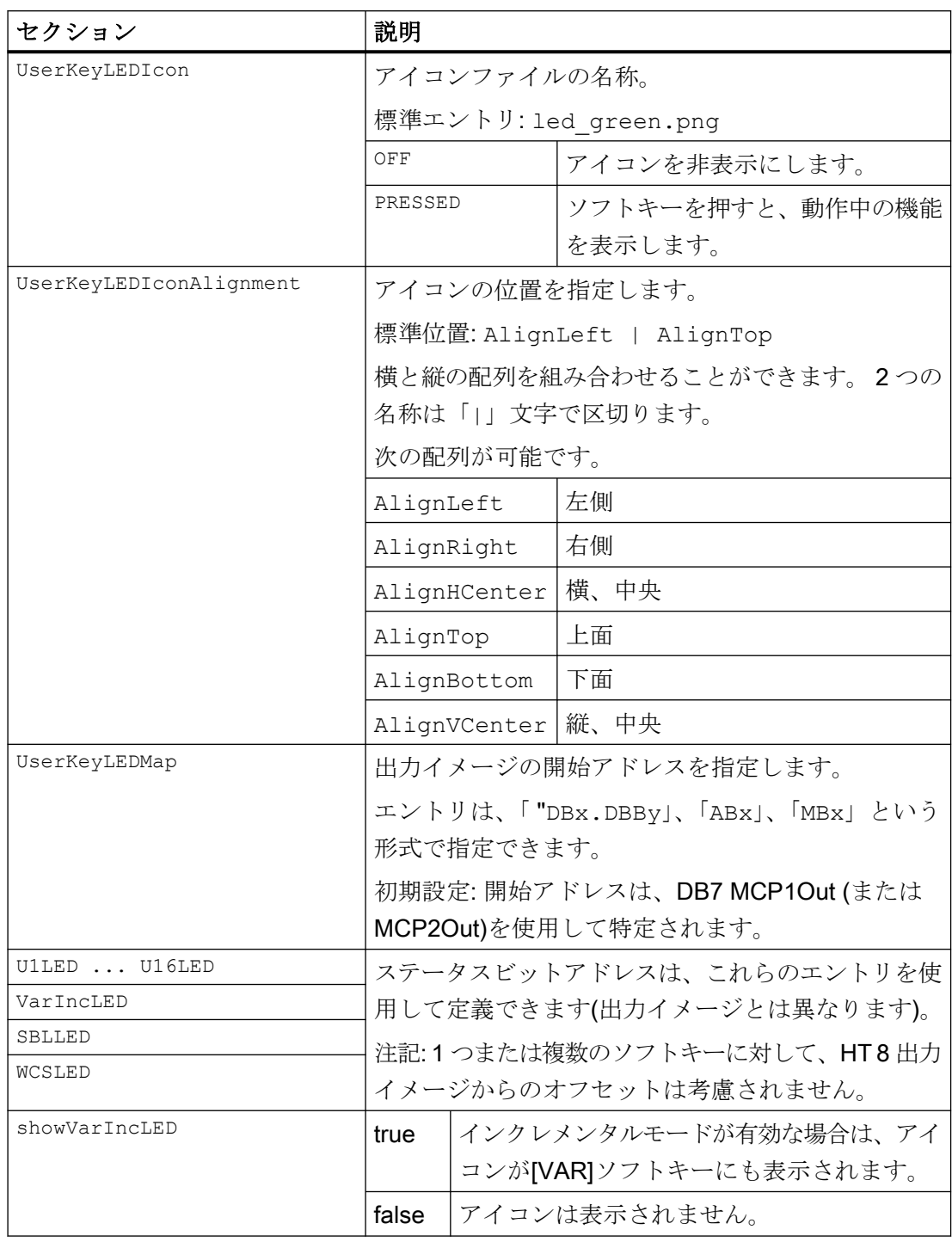

#### <span id="page-151-0"></span>6.1 SINUMERIK Operate

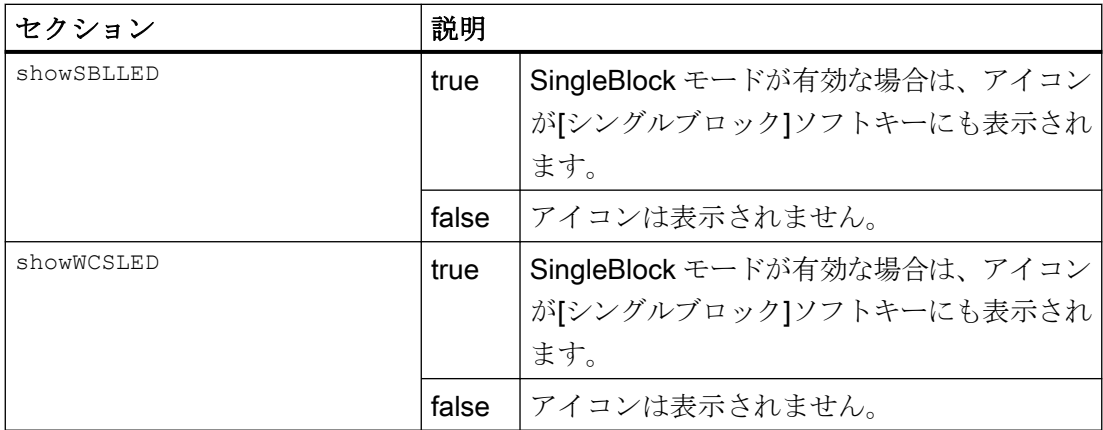

- 1. 次のディレクトリからサンプルファイルの「slckcpf.ini」をコピーします。/siemens/ sinumerik/hmi/template/cfg
- 2. ディレクトリ/oem/sinumerik/hmi/cfg または/user/sinumerik/hmi/cfg にファイルを格納しま す。
- 3. 独自のアイコンを使用する場合は、HT 8 ディレクトリの対応する解像度の、/oem/ sinumerik/hmi/ico/ico640 または/user/sinumerik/hmi/ico/ico640 に配置します。
- 4. ファイルを開いて、当該の設定をおこないます。

#### サンプルファイル「slckcpf.ini」

```
Template for the configuration of the 
; HT8 control panel function menu
;
; To activate the settings remove the 
; commentary ';' at the beginning of the line
;; Display settings of the user key softkey leds
[UserKeyLED]
; Filename of the LED icon
;UserKeyLEDIcon = led_green.png
; Alignment of the LED icon
;UserKeyLEDIconAlignment= AlignLeft | AlignTop
```
; Use following led map start address instead of calculating DB7.MCP1Out

コミッショニング

```
6.1 SINUMERIK Operate
```

```
;UserKeyLEDMap = AB0
; Use the following settings to use this status bits instead of 
the led map for a specific sk
;U1LED=/channel/parameter/R[U1,1]
;....
;U16LED=/channel/parameter/R[U1,16]
;VarIncLED = DB11.DBX8.5
;SBLLED = DB21.DBX0.4
;WCSLED = DB19.DBX0.7
; Show a LED for the var inc sk
;showVarIncLED = true
; Show a LED for the var single block sk
;showSBLLED = true
; Show a LED for the var wcs/mcs sk
;showWCSLED = true
```
#### 6.1.5 トラブルシューティング

起動中にエラーが発生した場合は、該当するメッセージが表示されます。 詳しくは、「一般事項とネットワーク設定」 → 「ネットワーク設定」 → 「診断とサービス」 を参照してください。

### <span id="page-153-0"></span>6.2 HMI-Advanced

#### 6.2.1 HT 8 の移動キーの設定

#### 必要条件

移動キーの名称を表示またはスキップするためには、HT 8 にユーザー権限が必要です。

#### PLC での HT 8 の MCP 信号のパラメータ設定

PLC プログラム内の HT 8 関連のブロックは、HT 8/PLC 通信用の FB 1 と NCK/PLC 通信 用の FC 26 です。

#### HT 8 での移動キーの名称の表示/スキップ

移動キーに名称を表示するために、マシンデータ 10000:

AXCONF\_MACHAX\_NAME\_TAB (DB 10、バイト 8~13 を使用してインデックス付け)か ら最初の 6 個の軸の名称が決まります。

HT 8 の LED イメージは、PLC による名称表示用インタフェースとして機能します。 PLC は、HT 8 の LED イメージでのビットの設定により、移動キーを表示またはスキップしま す。

信号 AB n+6 ビット 7 = 1(表示する場合)

信号 AB n+6 ビット 7 = 0(スキップする場合)

#### 通知

移動キーの名称が確実に正しく表示されるように、軸の名称は 10 文字を超えないように してください。

移動軸の名称の表示例:

<span id="page-154-0"></span>

| <b>Machine</b>       | N1_K1      | <b>JOG</b>     |          | <b>MPFO</b>                               |                      |                 |
|----------------------|------------|----------------|----------|-------------------------------------------|----------------------|-----------------|
| <b>Channel reset</b> |            |                |          | Program aborted                           |                      |                 |
|                      |            |                |          | ROV                                       |                      |                 |
|                      |            |                |          |                                           | X1                   | X1<br>٠         |
|                      | <b>MKS</b> | Position       |          | 図<br><b>Master spindle</b><br>S1          |                      |                 |
|                      | X1<br>Y1   | 0.000<br>0.000 | mm<br>mm | $0.000$ rpm<br>Act.<br>$0.000$ rpm<br>Set | YI                   | Y1<br>$\bullet$ |
|                      | Z1         | 0.000          | mm       | $0$ deg.<br>Pos.                          |                      |                 |
|                      | A1         | 0.000          | grd      | $100.0 \times$<br>Power<br>0 <sup>2</sup> | Z1<br>$\overline{a}$ | Z1<br>$\ddot{}$ |
|                      | <b>B1</b>  | 0.000          | grd      |                                           |                      |                 |
|                      |            |                |          | Feedrate [mm/min]                         | A1<br>۰              | A1<br>٠         |
|                      |            |                |          | Act.<br>0.000<br>$100.0 \times$           |                      |                 |
|                      |            |                |          | Set<br>0.000                              | <b>B1</b>            | <b>B1</b>       |
|                      |            |                |          | Tool                                      |                      | ٠               |
|                      |            |                |          | ∢                                         |                      |                 |
|                      |            |                |          | <b>Preselected tool:</b>                  | U1                   | U1<br>٠         |
|                      |            |                |          | G <sub>01</sub><br>G40                    |                      |                 |
|                      |            |                |          |                                           |                      |                 |
|                      |            |                |          |                                           |                      |                 |
|                      |            |                |          |                                           |                      |                 |

図 6-1 移動軸を表示

#### PLC の HMI による表示/スキップの確認

HMI は移動キーを表示するかどうかを PLC に伝えます。 これは、DB 10 のバイト 72 の ビット 7 を使用しておこないます。

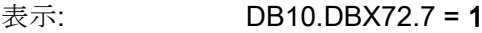

スキップ: DB10.DBX72.7 = 0

#### ユーザーキー

ユーザーキー(一番上と一番下の 2 つのキー)は、任意の方法で割り当てることができます。 ユーザーキーは、広範囲に渡る運転機能の起動に使用でき、PLC プログラムによって直 接評価されます。

#### <span id="page-155-0"></span>参照先:

HT 8 に関する追加情報は、以下を参照してください。

- 機能マニュアル 基本機能、PLC 基本プログラム(P3 sl)
- マシンデータの説明は、以下を参照してください。 マシンデータの詳細説明
- 操作マニュアル HMI-Advanced

#### 6.2.2 ユーザー専用のキー名称の設定

#### HT 8 でのキーの名称付け

HT 8 の CPF メニュー(CPF: 操作パネルファンクション)のテキストと移動キーには、ユー ザーがユーザー専用の言語による独自のテキストで名称を付けることができます。

このために、ディレクトリ\mmc2\language に言語対応のファイル ht8\_xx.ini が用意され ています。 このオリジナルのファイルのコピーを編集して、それを以下のディレクトリ のいずれかに置くだけです。

- user\language
- oem\language
- addon\language

ファイル ht8\_xx.ini には、CPF メニュー用( [CPFSoftkeyText] )と最大 31 個の移動キー用 ( [AxiskeyText] )の 2 つのセクションがあります。 入力値がない場合(例: U2="")または値が <empty>の場合(例: U2=<empty>)、ソフトキーまたは移動キー(-/+)に名称テキストは表示 されません。

- CPF キーの入力値には、標準で U1~U16 がプリセットされています。
- 移動キーのテキストは、以下の理由から、初期設定では有効になっていません。 読み込まれた移動キーテキストがない場合、マシンデータから名称が決定されて(軸番号 をインデックスとして)出力されます。 ("/ACC/NC\_TEA/ \$MN\_AXCONF\_MACHAX\_NAME\_TAB[" & chAxisNbr(k%) & "]", chAxisName(k%)

#### 注記

名称テキストを組み合わせることはできません(例: INI ファイルからの名称の一部とマ シンデータからの名称の一部の組み合わせなど)。

## <span id="page-156-0"></span>設定ファイル

キー名称の例(ht8\_xx.ini):

## [CPFSoftkeyText]

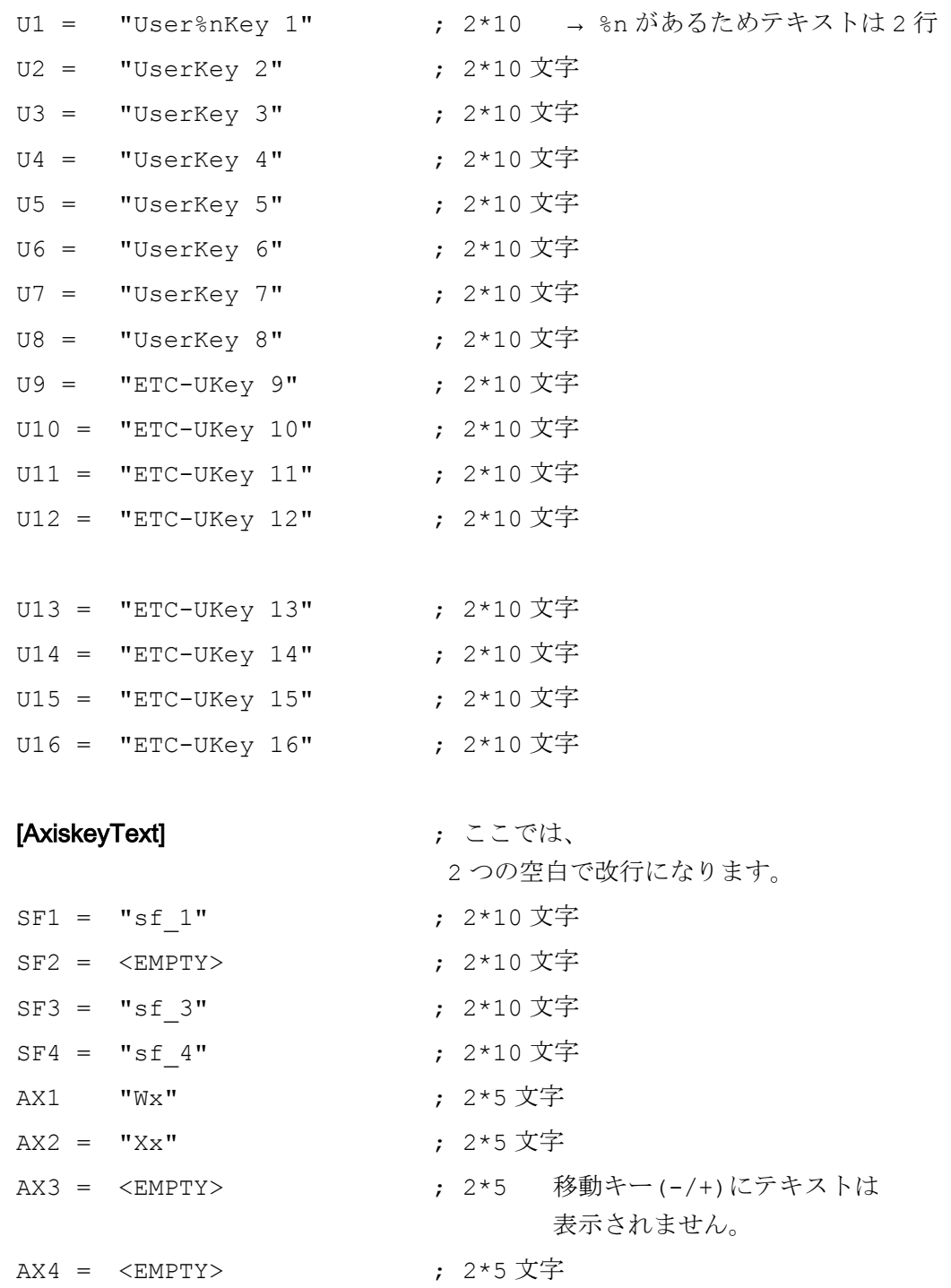

<span id="page-157-0"></span>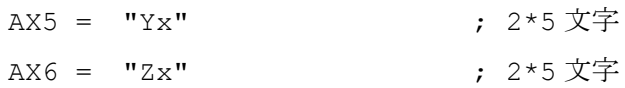

#### 移動キー

標準では、軸 1~6 のキーが表示されます。 CPF メニューで 2 番目の垂直ソフトキーを押 すと(移動キーの切り替え)、次回移動キーが表示されるときには、キー 7~12 が表示され ます。もう一度 CPF メニューで2番目の垂直ソフトキーを押すと、再度軸キー1~6が表 示されます。

#### 注記

#### CPF メニューをオフにします

MMC.INI 設定ファイルの[CONTROL]セクションで、CPF\_Disabled の入力値が評価され ます。 値 = 1 の場合、CPF メニューは表示されません。

## 保守とサービス マンファインストリック

#### 機器の手入れ

水かマイルドな洗剤で湿らせた柔らかい布で、HT 8 のハウジング、ディスプレイ、操作部 を拭きます。

#### 機器のチェック

HT 8 に異物や液体が入ることがないように、以下の点を定期的にチェックしてください。

- ハウジングのすべてのネジが正しい位置にしっかりと取り付けられていること
- ハウジングに損傷がないこと
- ケーブルカバーやケーブル差込口に損傷がないこと

#### 環境の影響からの機器の保護

以下の環境から HT 8 を保護してください。

- 直射日光や熱源
- 機械的振動や衝撃
- じんあい
- 湿気、および
- 強力な磁界

#### 非常停止ボタンとインタロックスイッチのチェック

非常停止ボタンを定期的にチェックし、正しく機能することを確認してください。

インタロックスイッチを定期的にチェックし、有効と非常時の位置で正しく機能することを 確認してください。

#### 八 警告

#### HT 8 の損傷による死亡の危険性

機器が著しい衝撃を受けた場合(たとえば落下などにより)は、非常停止ボタンとインタ ロックスイッチが機能するかどうかをすぐにチェックしてください。

<span id="page-160-0"></span>

## 8.1 ハンドヘルドターミナル HT 8

HT 8 ハンドヘルドターミナル

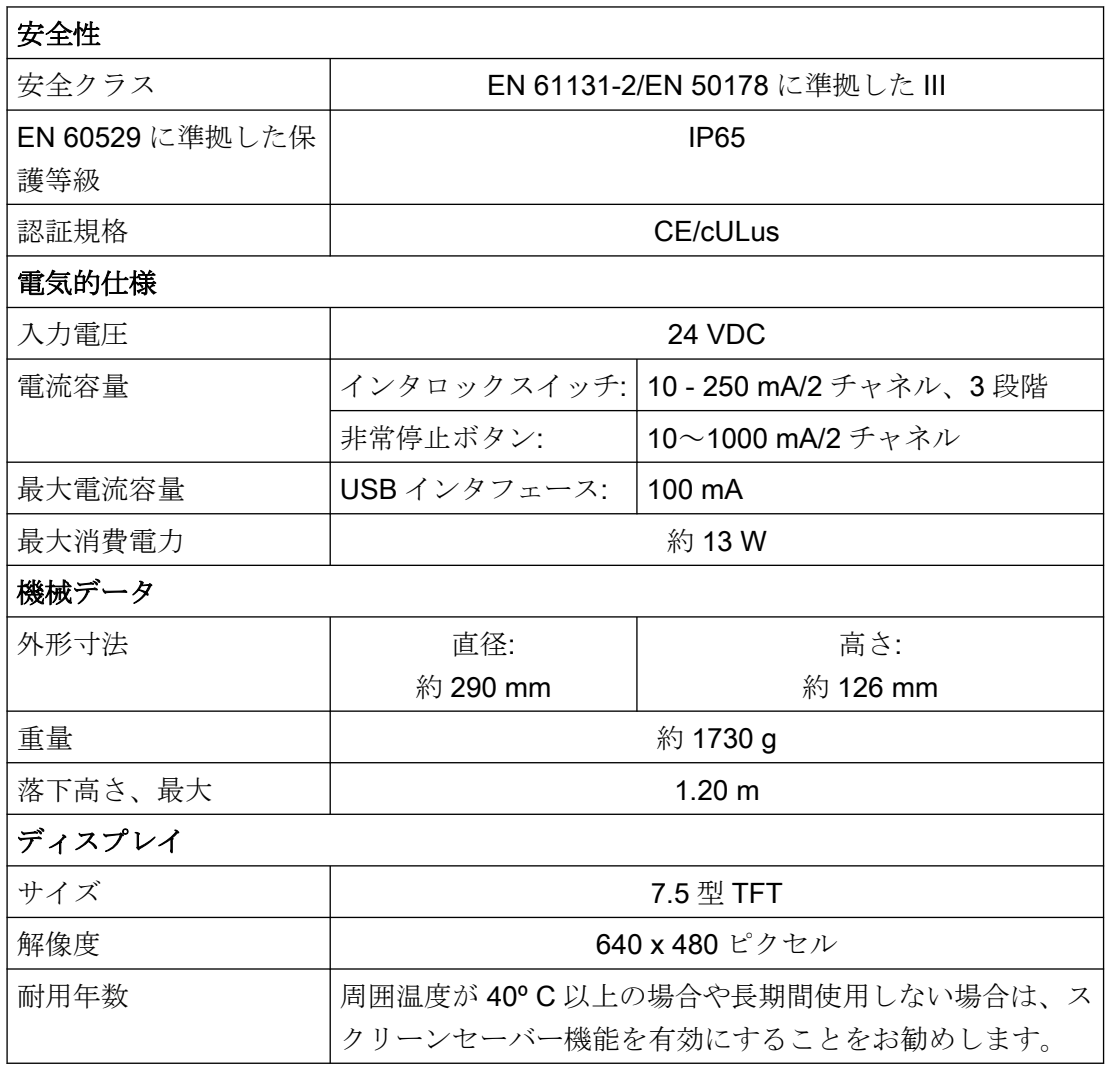

#### 注記

気候と機械的環境条件に関する情報は、以下の関連する章に記載されています。 「注記と内部接続」 → 「運転計画」

<span id="page-161-0"></span>8.1 ハンドヘルドターミナル HT 8

#### 非常停止ボタン

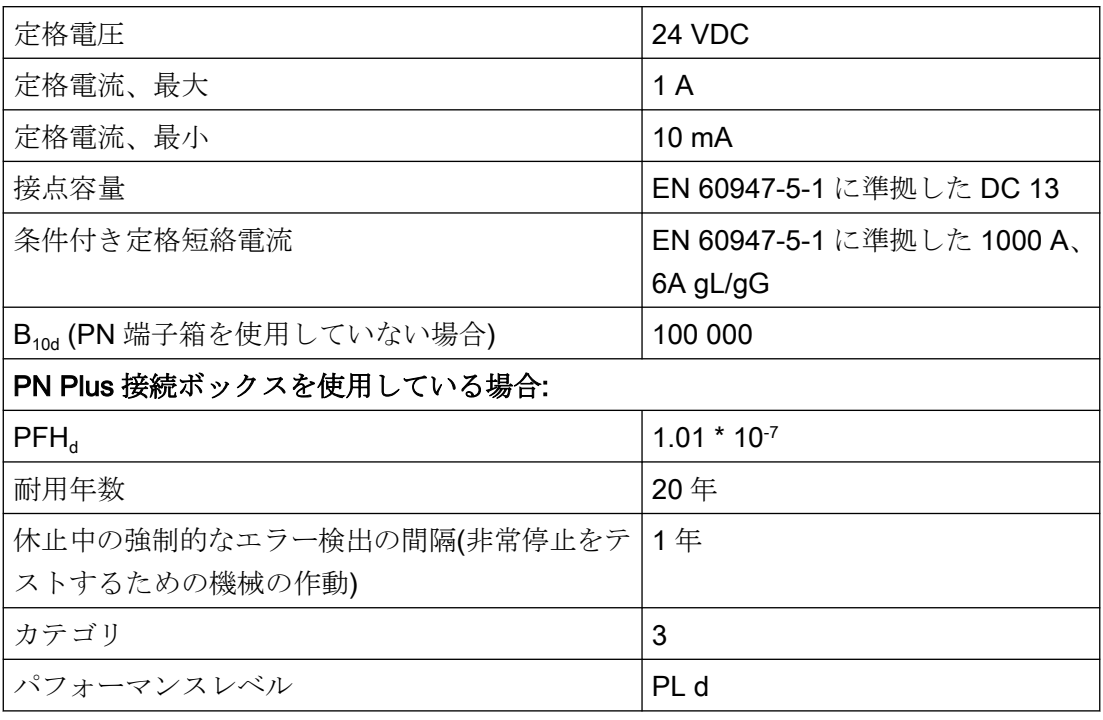

#### 注記

非常停止安全機能の定量的評価は、それぞれの用途(作動の回数、耐用年数、評価ユニッ トによる診断など)を考慮したうえで、使用される規格(ISO 13849-1 など)に対応した B10d 値に基づいたものにしてください。B10d 値は、非常停止ボタンの技術的特性を考慮する場合 のみ適用されます。

 ${\sf PN}$  Plus 端子箱を使用する場合、指定された故障の可能性( ${\sf PFH}_{\sf d}$ )を考慮してください。この 値は、PN Plus 端子箱の技術的特性と、ここで指定した定量的条件(耐用年数など)が遵守さ れている場合のみ適用されます。

#### インタロックスイッチ

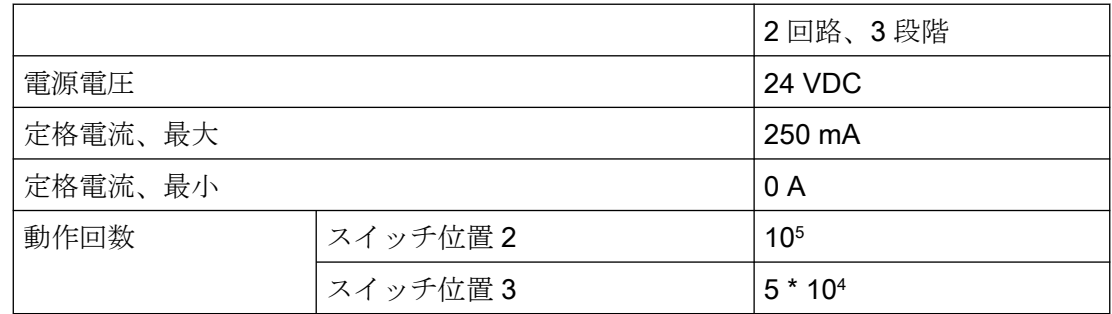

#### 8.2 接続モジュール Basic PN

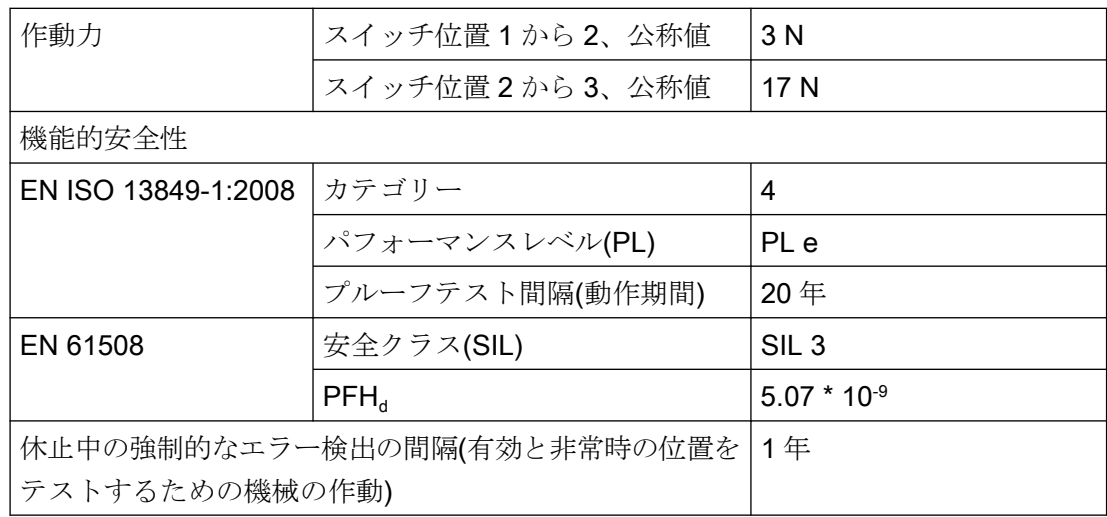

#### 注記

PFH<sub>d</sub> 値は、インタロックスイッチの技術的特性と、ここで指定された定量的条件(耐用年数 など)が遵守されている場合のみ適用されます。 適用される場合は切り替えサイクルの許容回数も遵守してください。

## 8.2 接続モジュール Basic PN

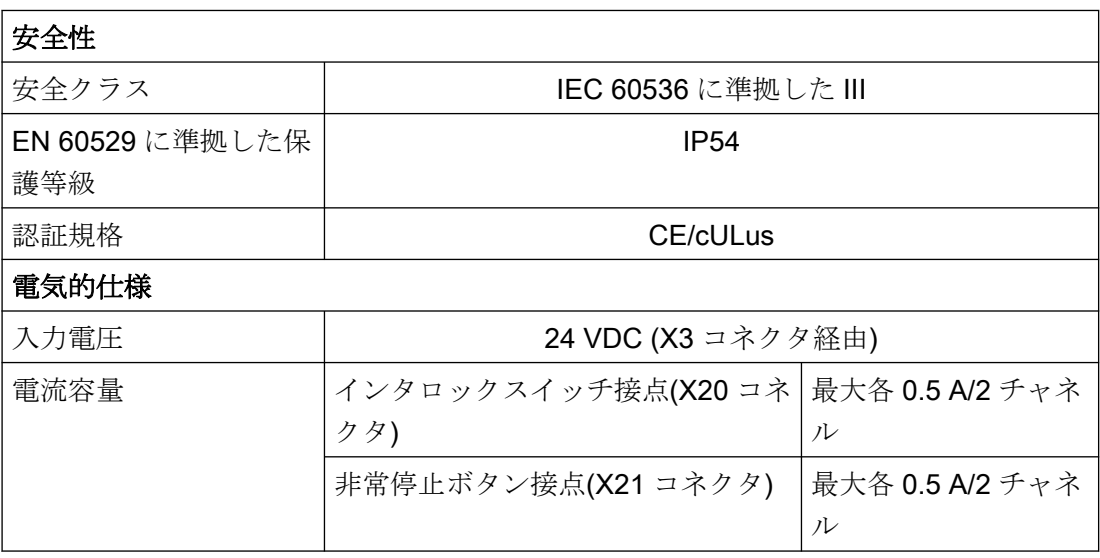

#### 技術仕様

#### 8.3 PN 端子箱

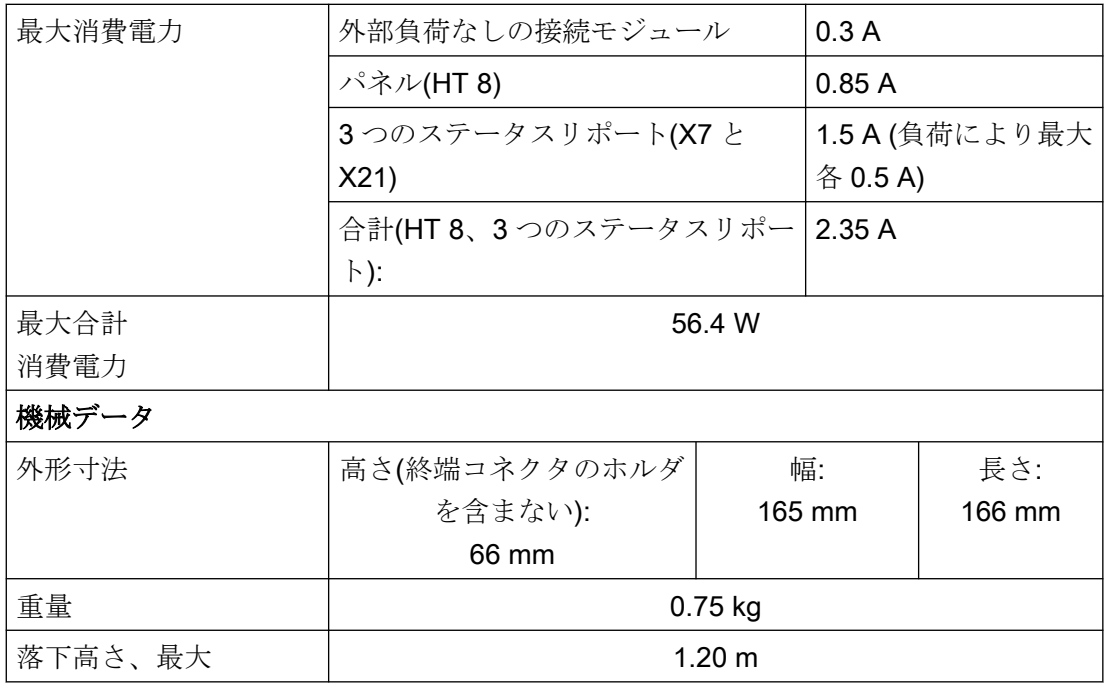

#### 注記

気候と機械的環境条件に関する情報は、以下の関連する章に記載されています。 「注記と内部接続」 → 「運転計画」

## 8.3 PN 端子箱

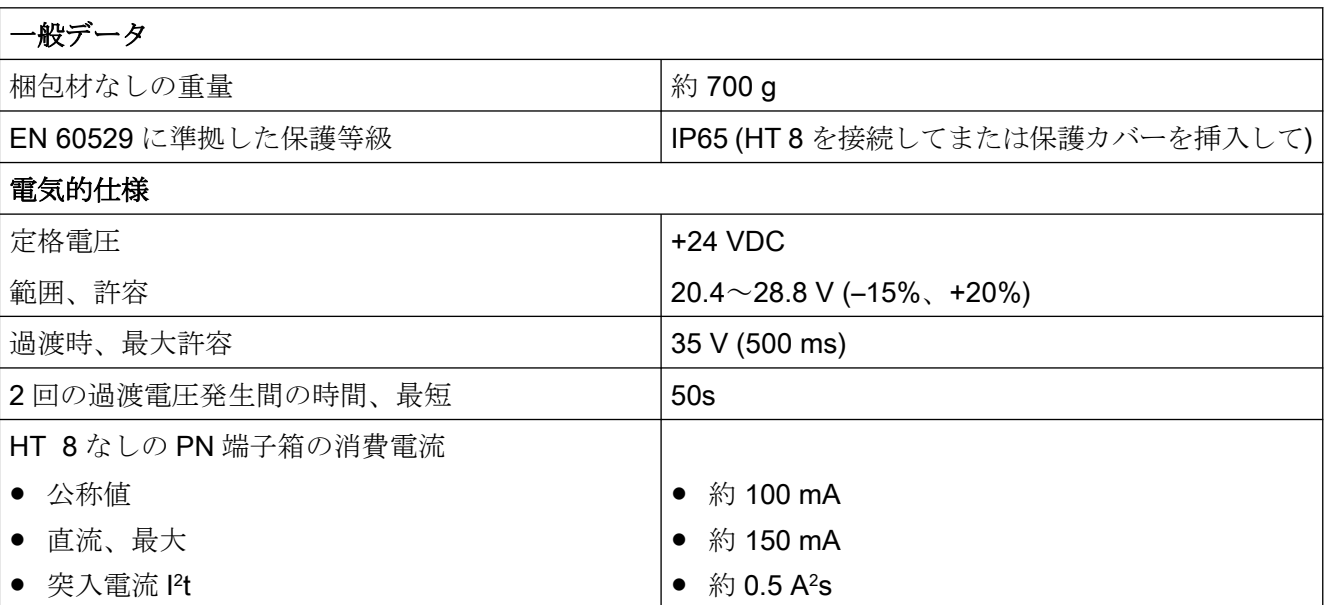

8.3 PN 端子箱

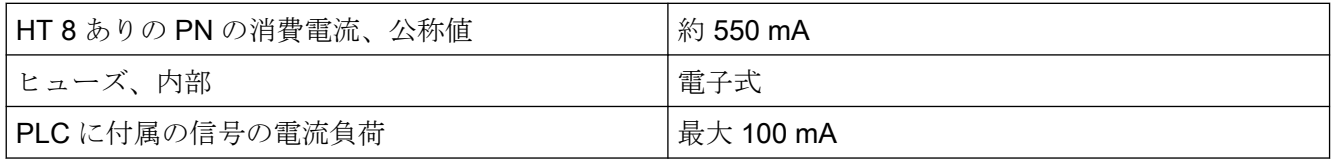

#### 注記

## リカバリ時間

接続ボックスから接続ケーブルを外した後、約 1 秒間待機してから再度接続してくださ い。

1 秒以内の電源障害が続いた場合は、接続ケーブルを外してください。

技術仕様

8.3 PN 端子箱

SIMATIC 接続ボックス PN Basic および PN Plus 用に、次のサービスセットを入手できま す。

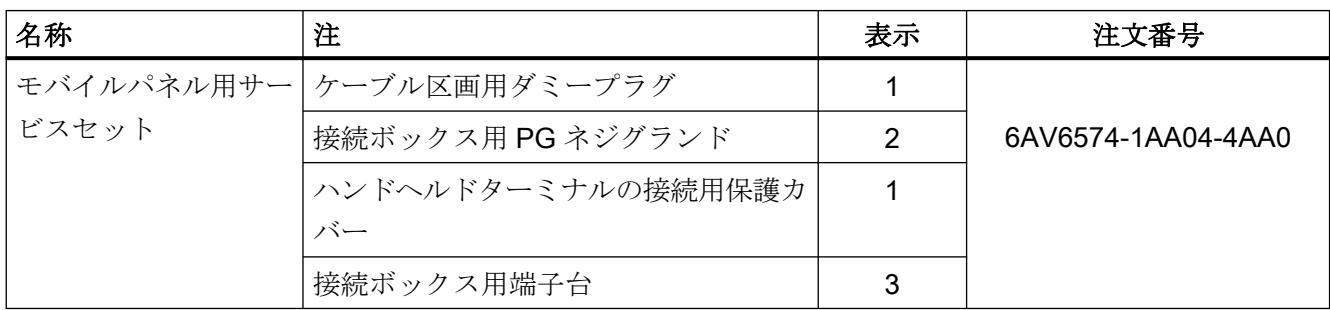

# $\mathcal{L}_{\mathcal{D}}$

## 10.1 概要

HT 8 では次の付属品を使用できます。

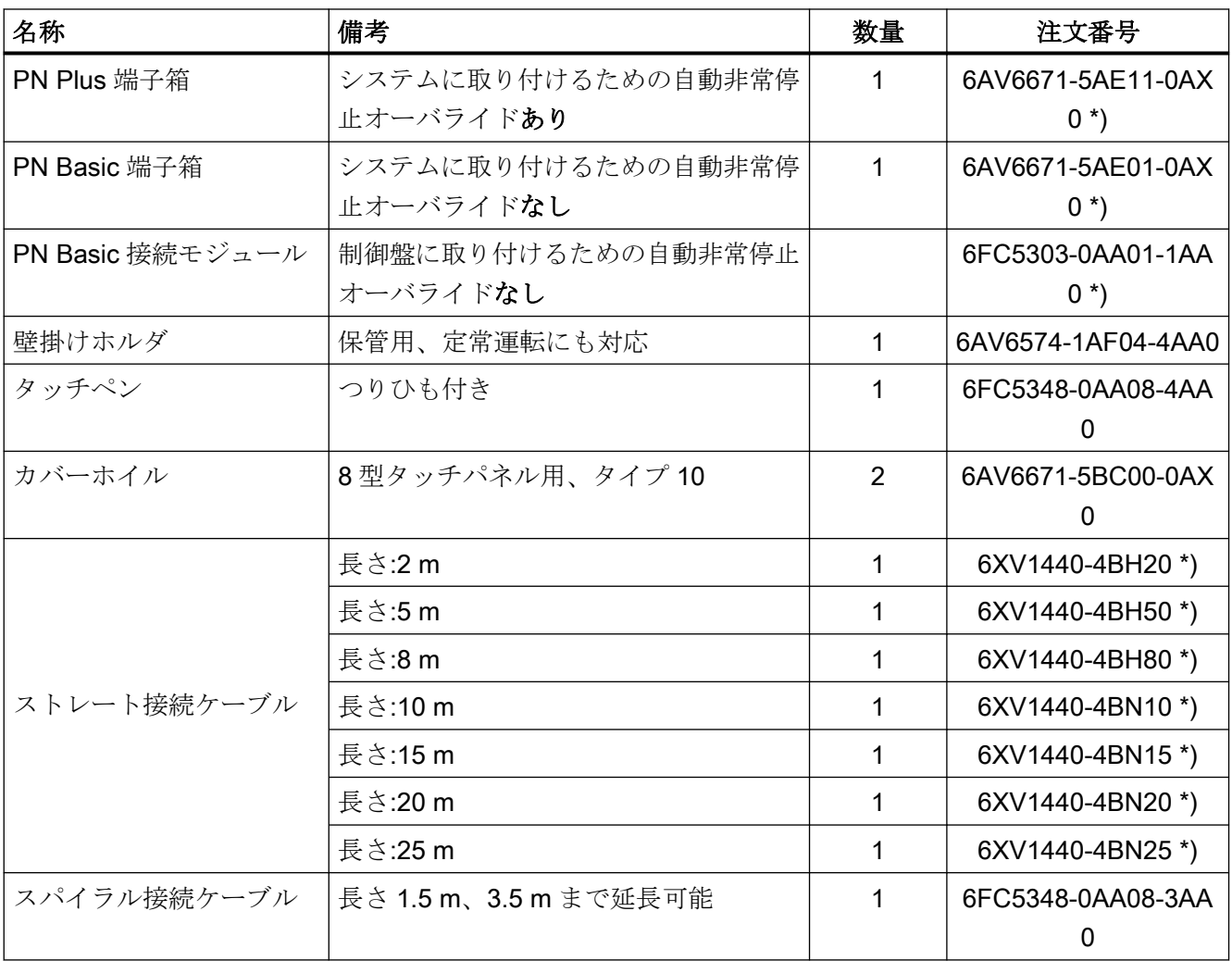

\*) 安全関連の付属品

10.2 壁掛けホルダ

## 10.2 壁掛けホルダ

HT 8 は壁掛けホルダに固定して安全に保管および操作できます。

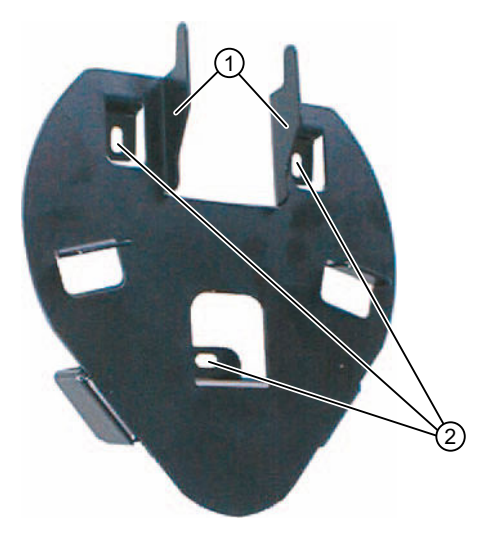

- ① ハンドヘルドユニットのグリップ用フック
- ② ネジ固定用のドリル穴

図 10-1 HT 8 壁掛けホルダ - 外観

壁掛けホルダは、以下のことを考慮して位置決めしてください。

- 収納する HT 8 のディスプレイが直接直射日光に当たらないこと。
- HT8が人間工学的な考えに基づいて掛けることができること。そのためには、適切な取 り付け高さを選択してください。

10.2 壁掛けホルダ

#### 外形寸法図

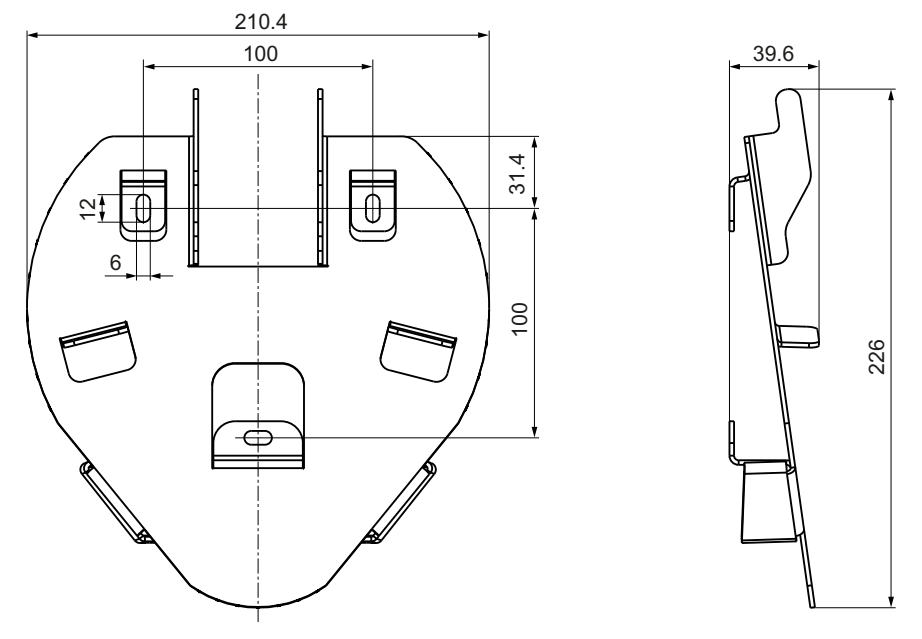

図 10-2 HT 8 壁掛けホルダ - 外形寸法図

#### 注記

ホルダが HT 8(∅ 約 290 mm)よりも小さいことに注意してください。取り扱いやすいよう に、ホルダの周囲に十分なクリアランスを確保してください。

アクセサリ

10.2 壁掛けホルダ

## 索引

## D

DCK(ダイレクトキー), [69](#page-68-0) DHCP クライアント, [51](#page-50-0) DHCP サーバ, [51](#page-50-0) DNS(ドメインネームシステム), [49](#page-48-0)

## E

EMC 対策, [16](#page-15-0) 接続条件, [14](#page-13-0) Ethernet インターフェース, [94](#page-93-0) Ethernet 接続, [93](#page-92-0)

## H

HT 8 非常停止ボタン, [115](#page-114-0), [162](#page-161-0) HT 8 CPF メニュー, [158](#page-157-0) oem\_sljk\_deu.ts, [144](#page-143-0) slguiconfig.ini, [141](#page-140-0) sljkconfig.ini, [142](#page-141-0) インタロックスイッチ, [115](#page-114-0) キーの名称, [147](#page-146-0) キー名称, [157](#page-156-0) シートキーボード, [114](#page-113-0) シンクライアント, [109](#page-108-0) ディスプレイ, [113](#page-112-0) バーチャルキーボードの有効化/無効化, [141](#page-140-0) ユーザーキー, [155](#page-154-0) ユーザーキーでの LED 表示, [150](#page-149-0) ロータリースイッチ, [69](#page-68-0) 移動キー, [156](#page-155-0) 移動キーの設定, [141](#page-140-0) 移動キーの表示/非表示, [154](#page-153-0) 外形寸法, [161](#page-160-0) 消費電力, [161](#page-160-0) 制御盤取り付け, [129](#page-128-0) 調整, [72](#page-71-0)

## I

IP アドレス PG, [100](#page-99-0)

## O

oem\_slck\_deu.ts, [149](#page-148-0) oem\_sljk\_deu.ts, [145](#page-144-0)

## P

PG の接続, [100](#page-99-0)

## S

SIMATIC シンクライアント, [74](#page-73-0) SINUMERIK DHCP クライアント, [51](#page-50-0) SINUMERIK DHCP サーバ, [52](#page-51-0) SINUMERIK モード, [77](#page-76-0) slckcpf.ini, [152](#page-151-0)

## T

**TCU** インデックスの割り当て, [90](#page-89-0) シンクライアントユニット, [49](#page-48-0) メインメニュー, [54](#page-53-0) 起動メッセージ, [105](#page-104-0) 設定, [68](#page-67-0) 必要条件, [50](#page-49-0) 名称の割り当て, [68](#page-67-0) TCU 起動時のメッセージ, [105](#page-104-0) TCU 診断, [105](#page-104-0)

## イ

インタロックスイッチ HT 8, [115](#page-114-0)

## キ

キーボードの無効化, [141](#page-140-0) キーボードの有効化, [141](#page-140-0)

#### コ

コンパクトフラッシュカード, [50](#page-49-0)

## シ

シートキーボード HT 8, [114](#page-113-0) シートコネクタ 接続条件, [45](#page-44-0) システム 起動動作, [48](#page-47-0) システムネットワーク, [47](#page-46-0) 設定, [68](#page-67-0) シンクライアント HT 8, [109](#page-108-0)

## ス

スタートバー, [75](#page-74-0) スター構成, [46](#page-45-0)

## タ

ダイレクトキー, [69](#page-68-0) タッチスクリーン HT 8, [113](#page-112-0) タッチパネルの調整, [77](#page-76-0) HT 8, [72](#page-71-0) TCU, [73](#page-72-0)

## テ

ディスプレイ HT 8, [113](#page-112-0)

ネ

ネットワークトポロジ, [93](#page-92-0)

#### ハ

バックアップバッテリ 接続条件, [19](#page-18-0)

#### ユ

ユーザーインタフェース 接続条件, [14](#page-13-0) ユーザー権限, [50](#page-49-0), [92](#page-91-0)

## 起

起動サーバ, [99](#page-98-0) 起動時の障害, [106](#page-105-0)

## 交

交換 TCU, [71](#page-70-0)

## 社

社内ネットワーク, [48](#page-47-0)

## 出

出荷時設定, [51](#page-50-0)

## 信

信号ケーブル, [16](#page-15-0)

#### 制 制御盤取り付け HT 8, [129](#page-128-0)

## 切

切り替え無効化, [89](#page-88-0)

## 接

接続条件 EMC 対策, [14](#page-13-0) シートコネクタ, [45](#page-44-0) バックアップバッテリ, [19](#page-18-0) ユーザーインタフェース, [14](#page-13-0) 保護分離, [14](#page-13-0)

## 設

設定ファイル config.ini, [63](#page-62-0), [78](#page-77-0) tcu.ini, [80](#page-79-0)

## 適

適用マニュアル, [46](#page-45-0)

## 等

等電位化, [16](#page-15-0)

## 非

非常停止ボタン HT 8, [115](#page-114-0) HT 8, [162](#page-161-0)

## 保

保護分離 接続条件, [14](#page-13-0)

## 放

放熱 放熱方法, [22](#page-21-0)